NaviCam Small Bowel Capsule Endoscopy System User Manual P a g e | 50<br>2. Click  $\overrightarrow{P}$ , when the button icon changes to  $\overrightarrow{P}$ , the filter browsing mode will be activated (Figure 4-39). In this mode, the software displ NaviCam Small Bowel Capsule Endoscopy System<br>
2. Click  $\overrightarrow{P}$ , when the button icon changes to  $\overrightarrow{P}$ , the filter browsing mode will be activated<br>
(Figure 4-39). In this mode, the software displays only tagged or capt Cam Small Bowel Capsule Endoscopy System<br>
Click  $\overrightarrow{F}$ , when the button icon changes to  $\overrightarrow{F}$ , the filter browsing mode will be activated<br>
(Figure 4-39). In this mode, the software displays only tagged or captured im screening.

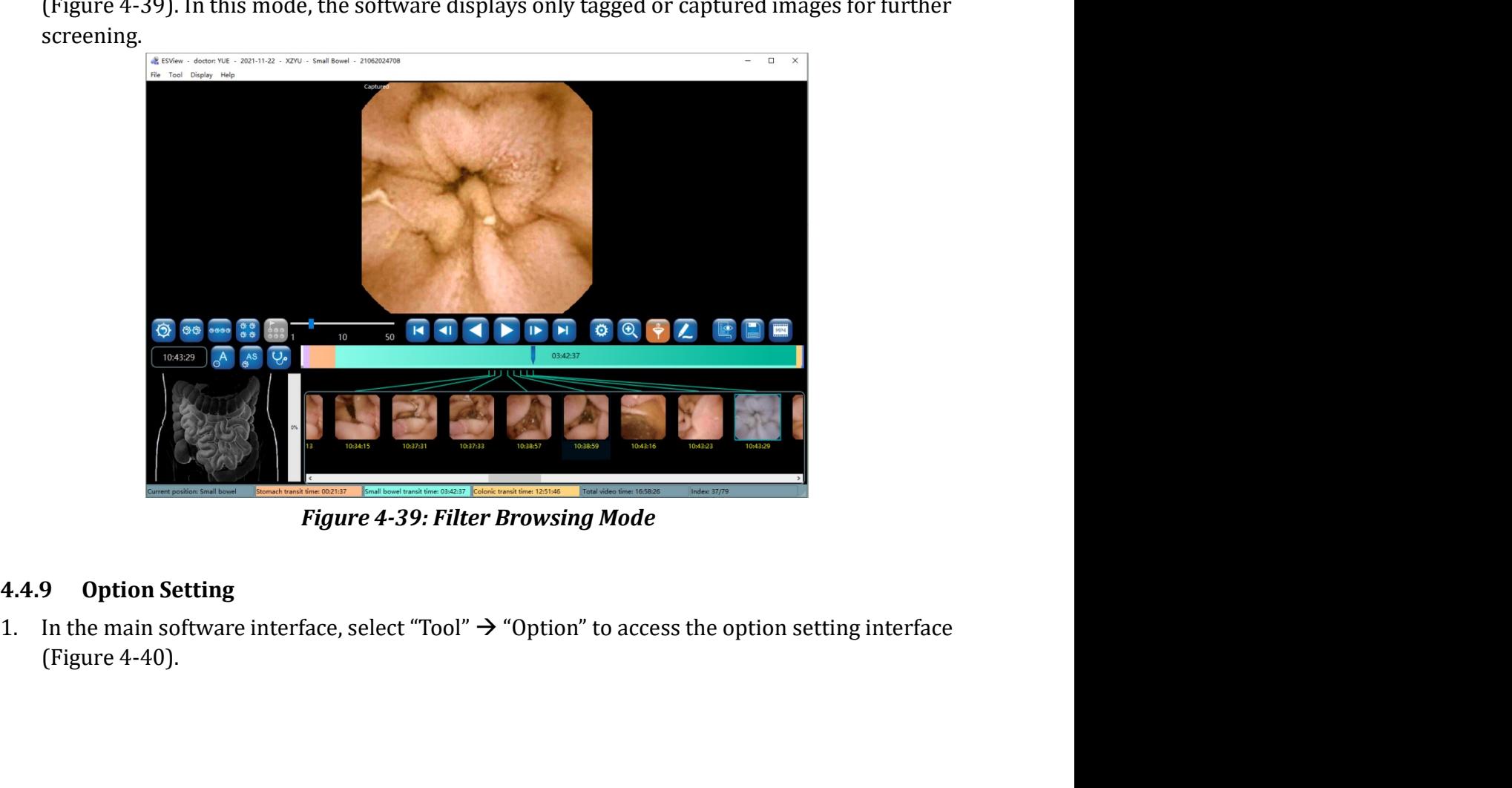

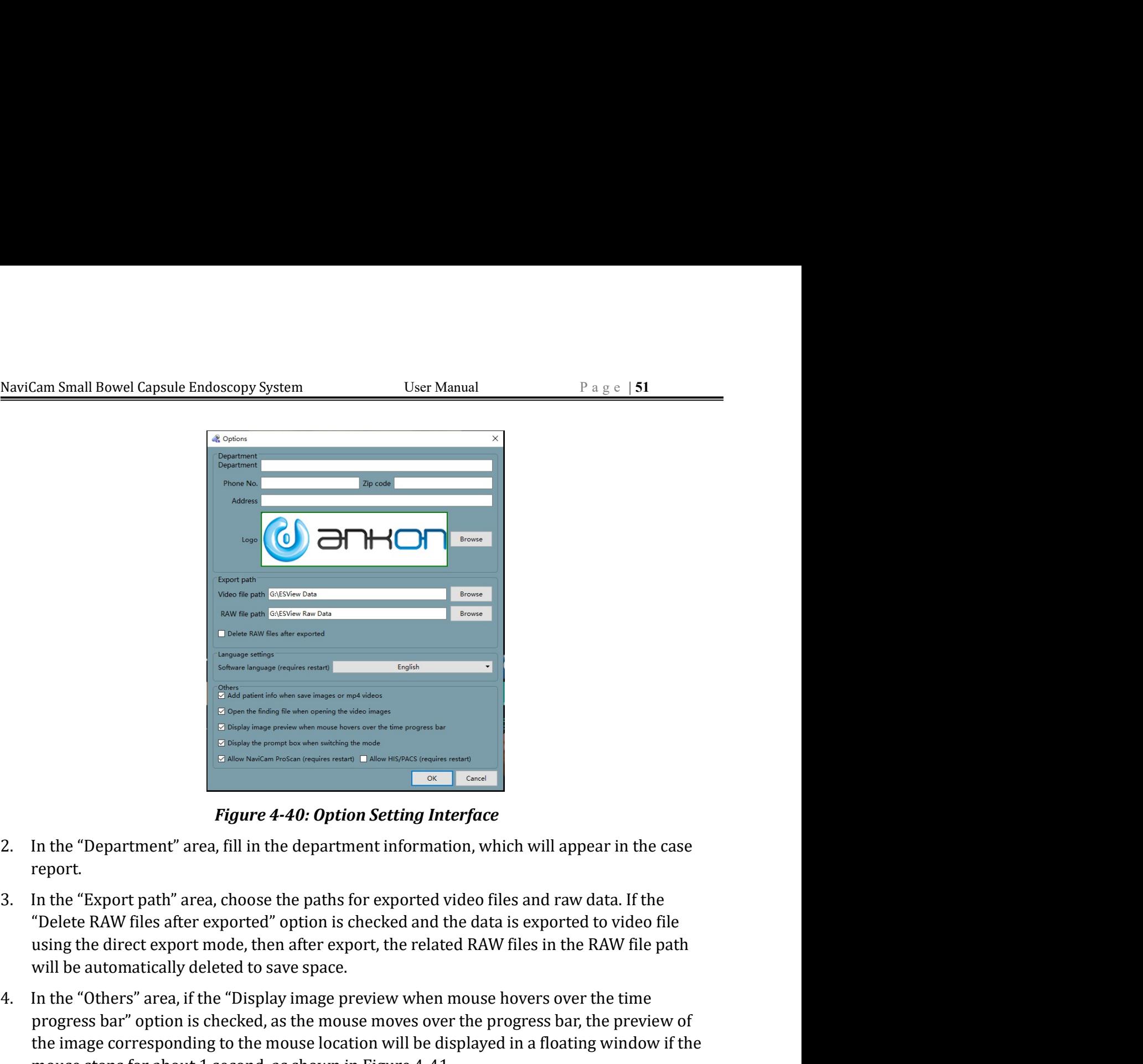

- report.
- 
- projess Dar optuons Cnecked., as in mouse location will be displayed in a floating window if the the image corresponding to the mouse location will be displayed in a floating window if the mouse stops for about 1 second,  $\frac{1}{2}$ <br>  $\frac{1}{2}$ <br> progress bar, the mouse move of the mouse movement of the mouse movement of the mouse movement of the mouse movement of the mouse movement of the mouse movement of the mouse movement of the movement of the movement of the The image corresponding to the mouse location will be displayed in a floating window if the mouse state and the mouse location will appear in the case of the mouse location window is a float of the mouse location window i Figure 4-40: Option Setting Interface<br>
These stops for above the particular control of the case<br>
In the "Department" area, fill in the department information, which will appear in the case<br>
report.<br>
In the "Export path" a

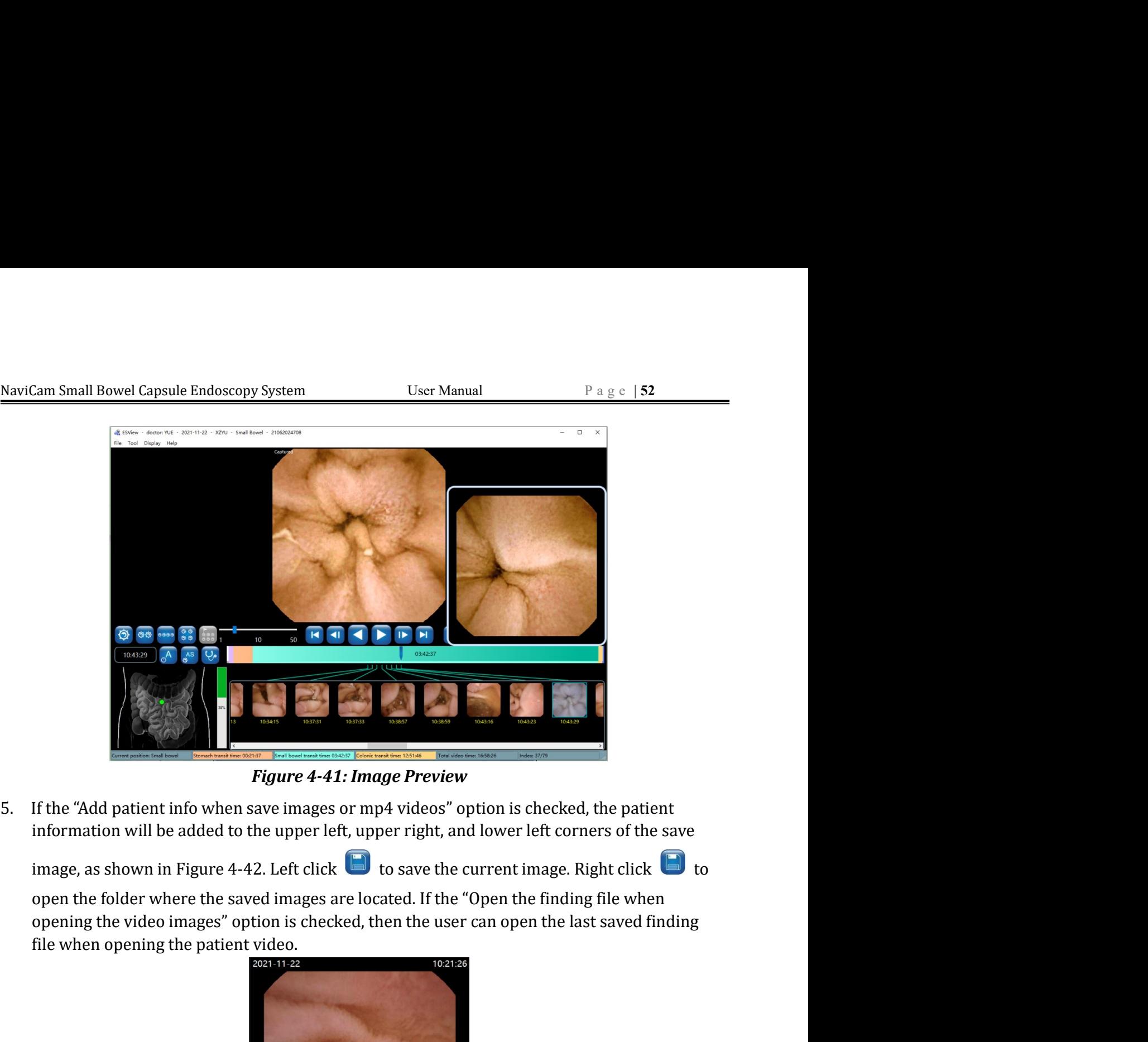

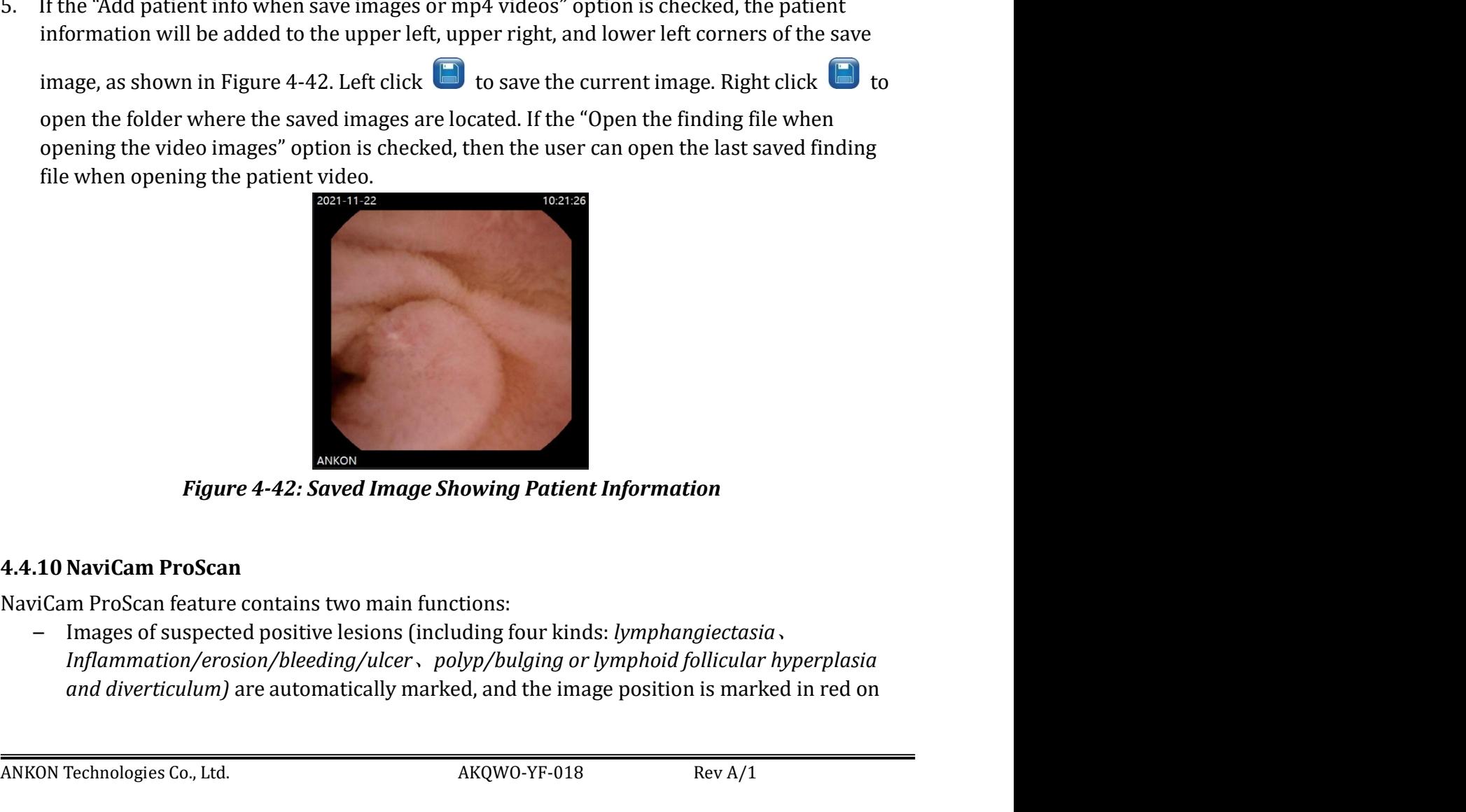

Figure 4-42: Saved Image Showing Patient Information<br>
4.4.10 NaviCam ProScan<br>
NaviCam ProScan feature contains two main functions.<br>
— Images of suspected positive lesions (including four kinds: *lymphangiectasia*,<br>
— Infla

NaviCam Small Bowel Capsule Endoscopy System User Manual P a g e | 53<br>
the image ribbon.<br>
— The esophagus, stomach, and small intestine are automatically segmented for the<br>
digestive tract image, and different digestive tr Cam Small Bowel Capsule Endoscopy System User Manual Page | 53<br>
the image ribbon.<br>
- The esophagus, stomach, and small intestine are automatically segmented for the<br>
digestive tract image, and different digestive tract se  $\frac{d}{dx}$ <br>  $\frac{d}{dx}$  and  $\frac{d}{dx}$  and  $\frac{d}{dx}$  and  $\frac{d}{dx}$  and  $\frac{d}{dx}$  and  $\frac{d}{dx}$  intestine are automatically segmented for the digestive tract image, and different digestive tract segments are marked with differ Small Bowel Capsule Endoscopy System<br>
User Manual Page | 53<br>
the image ribbon.<br>
The esophagus, stomach, and small intestine are automatically segmented for<br>
digestive tract image, and different digestive tract segments ar NaviCam Small Bowel Capsule Endoscopy System<br>
the image ribbon.<br>
- The esophagus, stomach, and small intestine are automatically segmented for the<br>
digestive tract image, and different digestive tract segments are marked NaviCam Small Bowel Capsule Endoscopy System<br>
the image ribbon.<br>
— The esophagus, stomach, and small intestine are automatically segmented for the<br>
digestive tract image, and different digestive tract segments are marked NaviCam Small Bowel Capsule Endoscopy System<br>
the image ribbon.<br>
- The esophagus, stomach, and small intestine are automatically segmented for the<br>
digestive tract image, and different digestive tract segments are marked

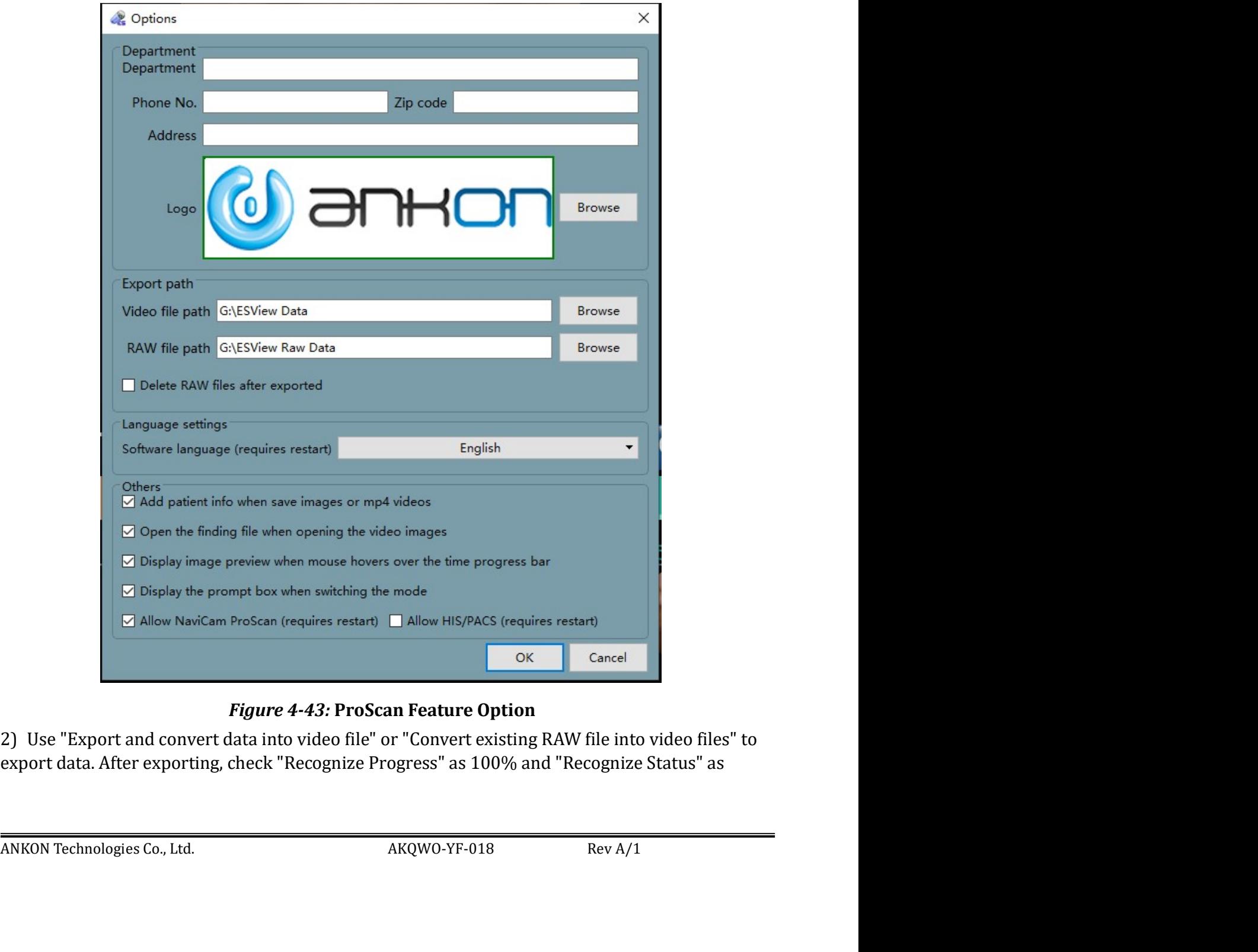

|                                                                     | NaviCam Small Bowel Capsule Endoscopy System                                                                                                    | User Manual                                                                                                    | Page $ 54$                                             |
|---------------------------------------------------------------------|----------------------------------------------------------------------------------------------------|----------------------------------------------------------------------------------------------------|--------------------------------------------------------|
| Case Management<br>Finding Video Report Setting Edit<br>ESView Data | "Recognition success" in the Case Management case list; as shown in Figure 4-44.<br>Inquire<br>Procedure date All<br>Procedure type An<br>Capsule SN<br>Name Capsule SN Gender<br>Age<br>Height Weight<br>Case No.<br>test001<br>18-01-2022<br>est001 22011100003<br>Male<br>50<br>170<br>8-01-2022                                                                                                    | Exam date Referral dept. Referral doctor<br>Physician name Data export Remark Image Report Recognize Progress Recognize Status<br>c12<br>b12<br>Ø<br>a12 | $\Box$<br>$\sim$<br>Export to .xls<br>Refresh<br>Reset |
| rical records: 2 items                                              | 3) If suspected positive lesions are found.                                                                                                    | Free space: 75.7 GB<br><b>Figure 4-44: Recognize Progress</b>                                                                                            |                                                        |
| 1.<br>the data will turn blue.<br>File Tool Display Help            | If the NaviCam ProScan function is not enabled, there will be no ProScan icon displayed<br>on the main interface of ESView. If the NaviCam ProScan function is enabled but the data has<br>not been automatically identified and processed by ProScan, the ProScan icon can be<br>displayed by selecting "File" $\rightarrow$ "Open Video". The icon will appear gray, as shown in Figure<br>4-45. Only after the above three conditions are met, the ProScan icon displayed by opening<br>ESView - doctor: YUE - 2021-11-22 - XZYU - Small Bowel - 21062024708 |                                                                                                    | $\qquad \qquad \Box$<br>$\times$                       |

- 
- 

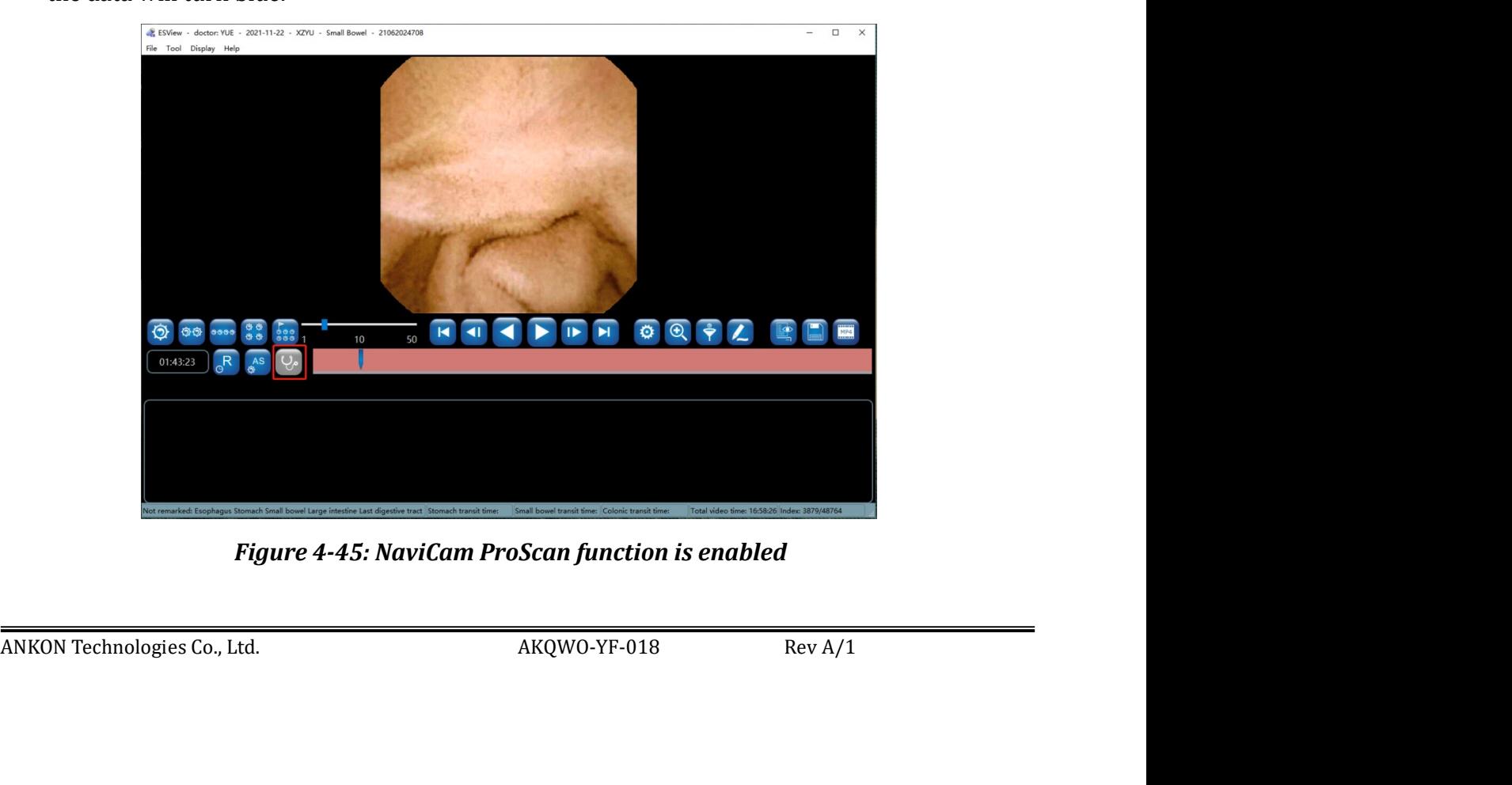

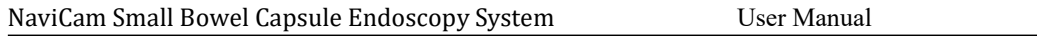

NaviCam Small Bowel Capsule Endoscopy System User Manual Page | 55<br>
2. When the NaviCam ProScan icon is blue, the images of suspected positive lesions are<br>
marked with red on the image color band, and the "First esophagus NaviCam Small Bowel Capsule Endoscopy System<br>
2. When the NaviCam ProScan icon is blue, the images of suspected positive lesions are<br>
marked with red on the image color band, and the "First esophagus image", "First stomac Cam Small Bowel Capsule Endoscopy System<br>
When the NaviCam ProScan icon is blue, the images of suspected positive lesions are<br>
marked with red on the image color band, and the "First esophagus image", "First stomach<br>
imag Cam Small Bowel Capsule Endoscopy System<br>
When the NaviCam ProScan icon is blue, the images of suspected positive lesions are<br>
marked with red on the image color band, and the "First sophagus image", "First stomach<br>
image Exam Small Bowel Capsule Endoscopy System<br>
When the NaviCam ProScan icon is blue, the images of suspected positive lesions are<br>
marked with red on the image color band, and the "First esophagus image", "First stomach<br>
ima

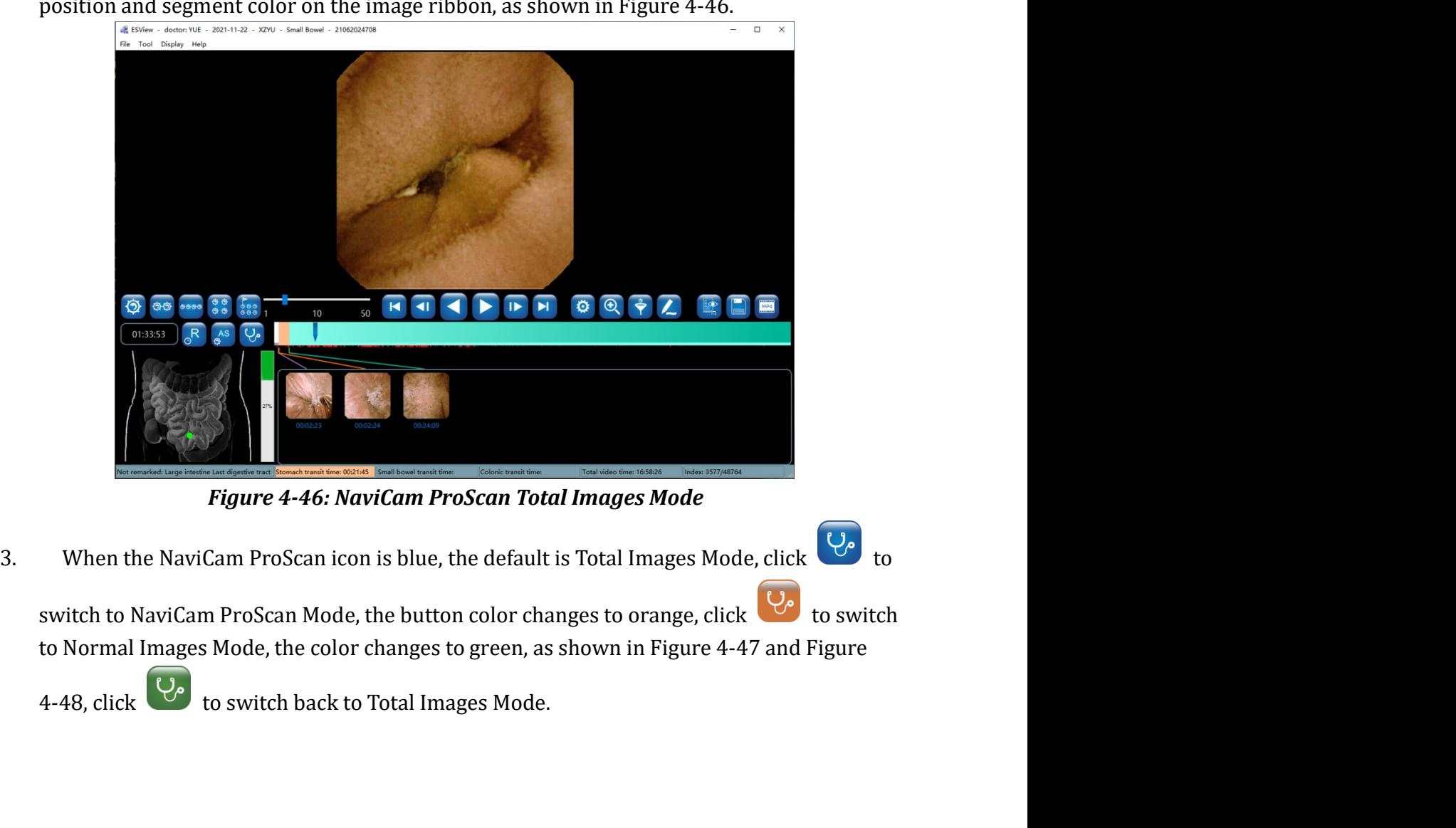

4-48, click  $\frac{Q_{\phi}}{V}$  to switch back to Total Images Mode.<br>ANKON Technologies Co., Ltd. AKQWO-YF-018 Rev A/1

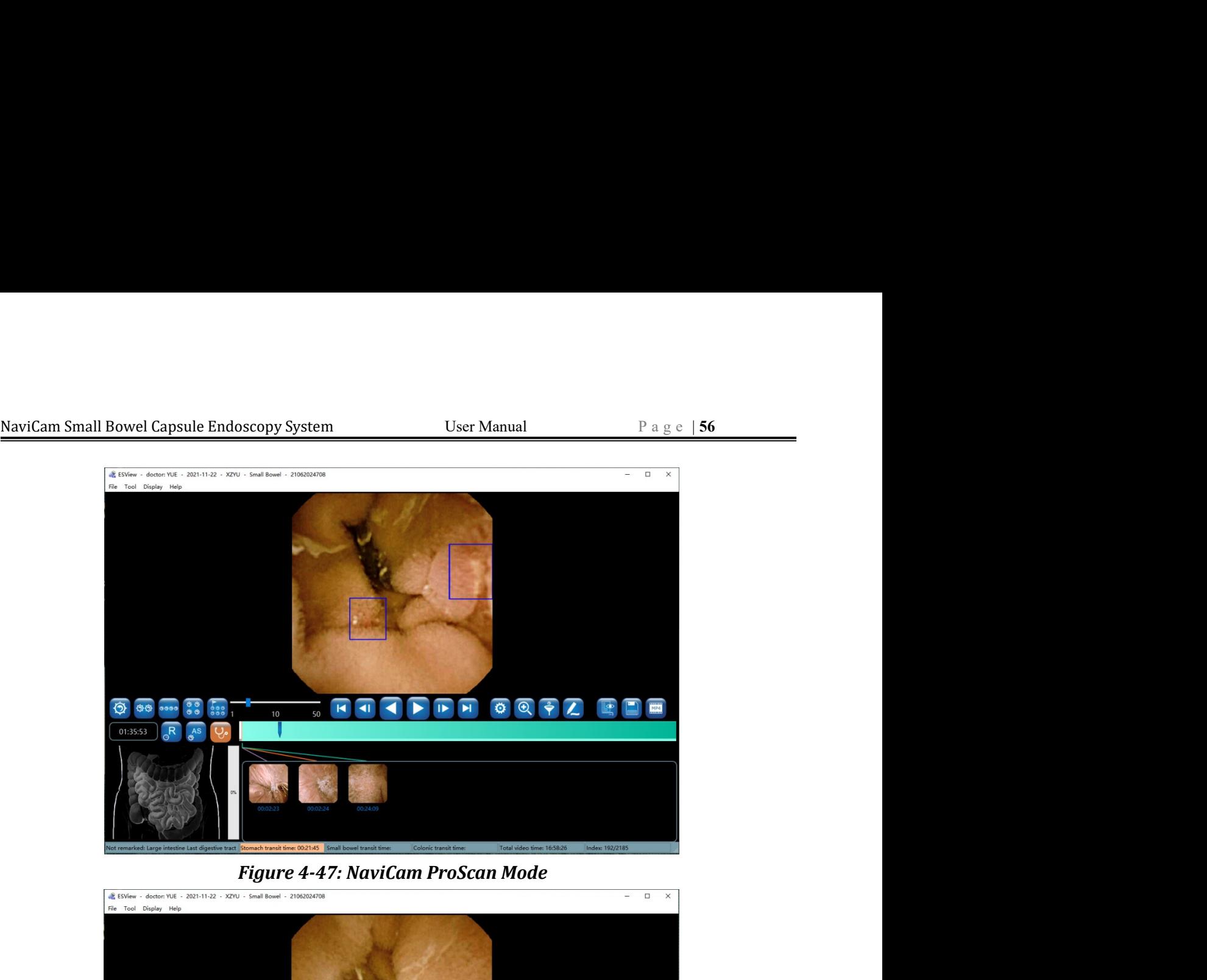

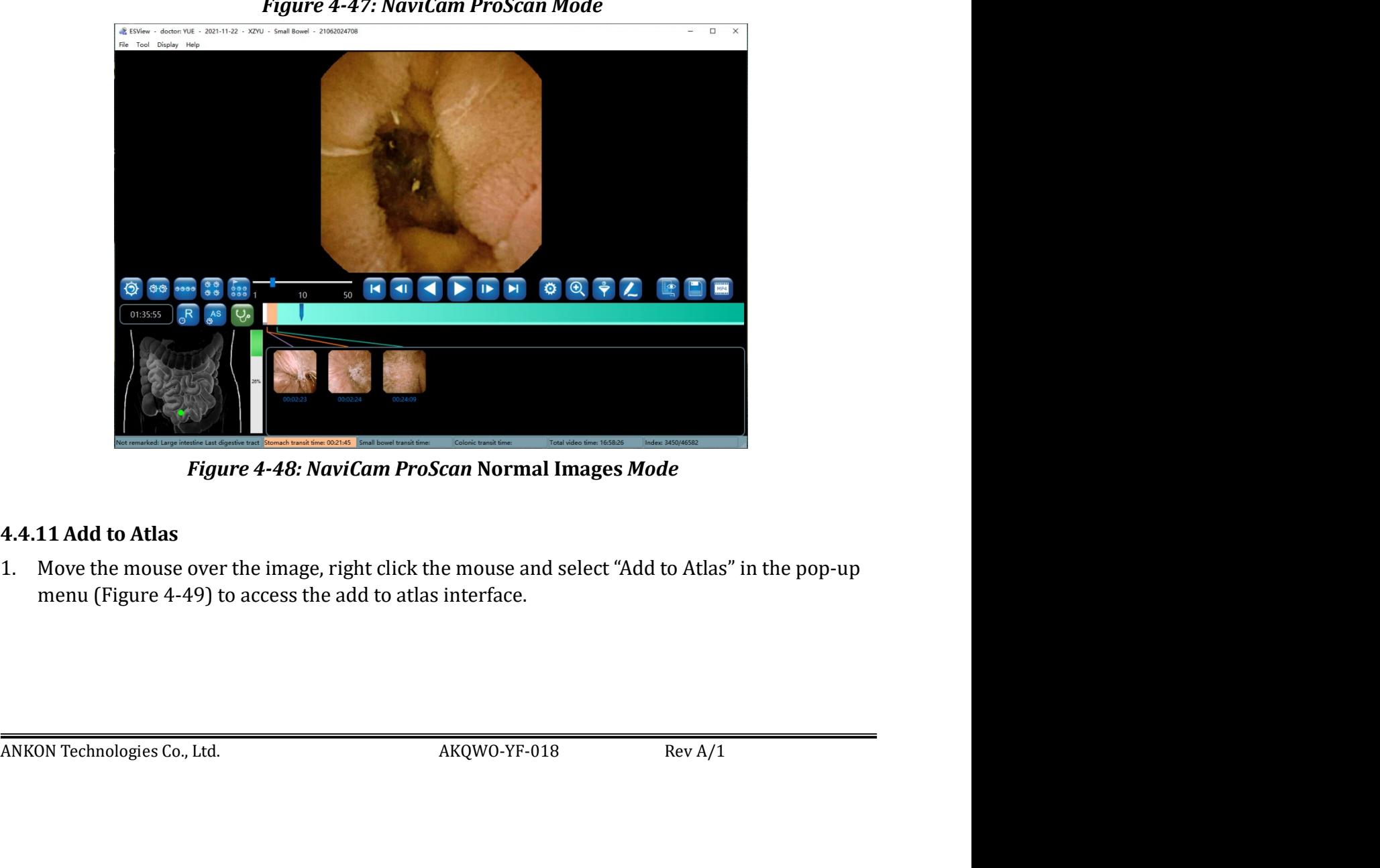

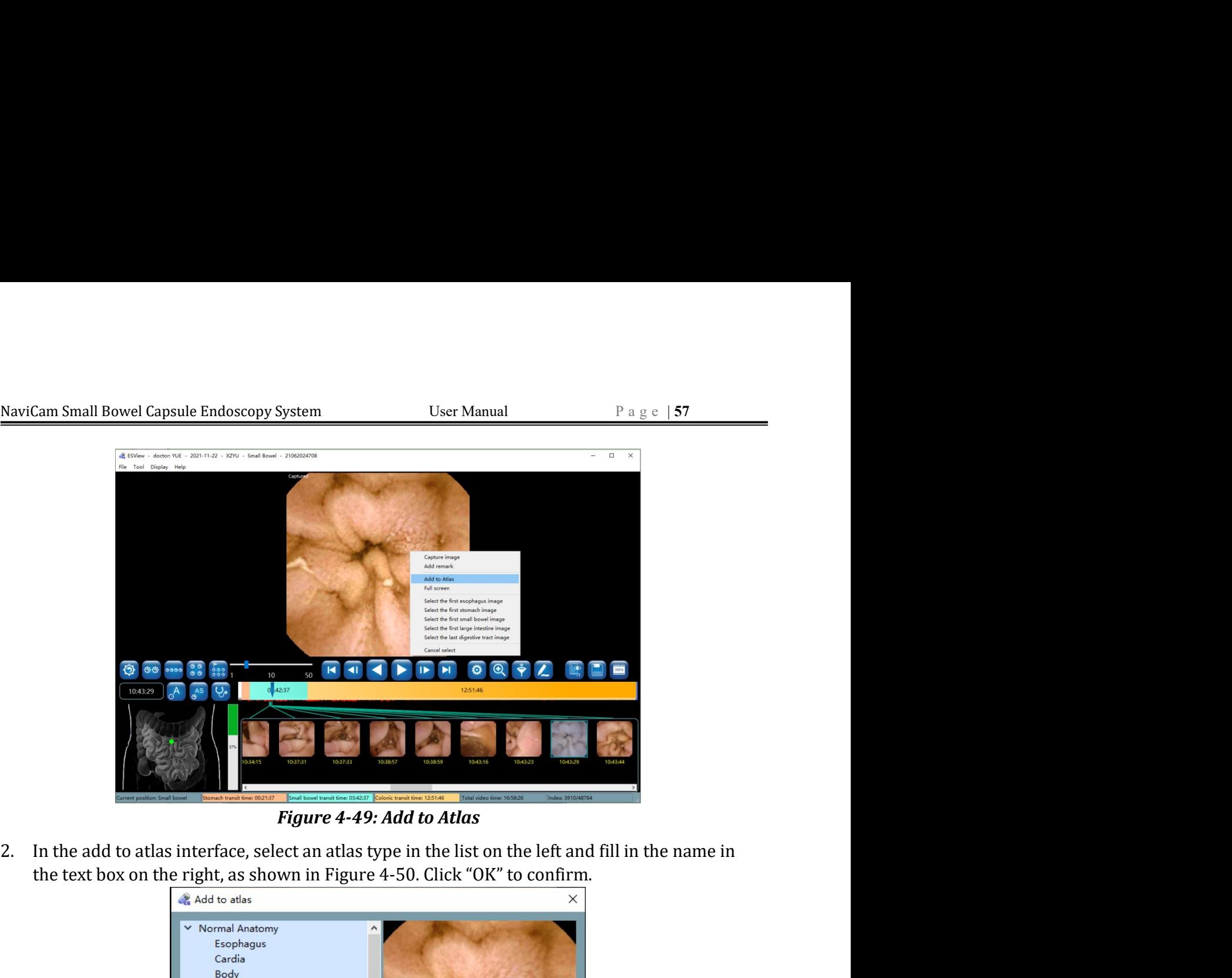

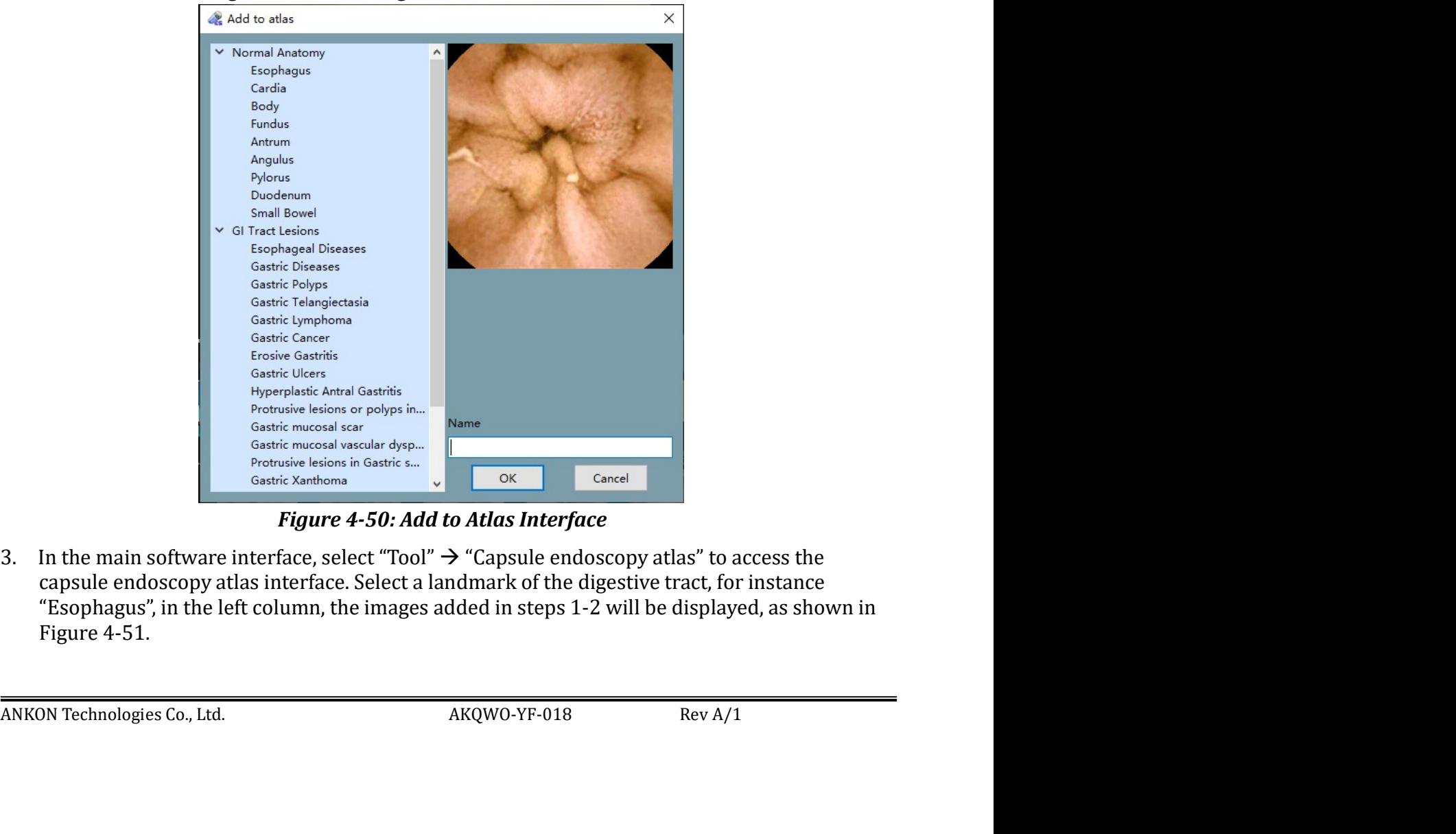

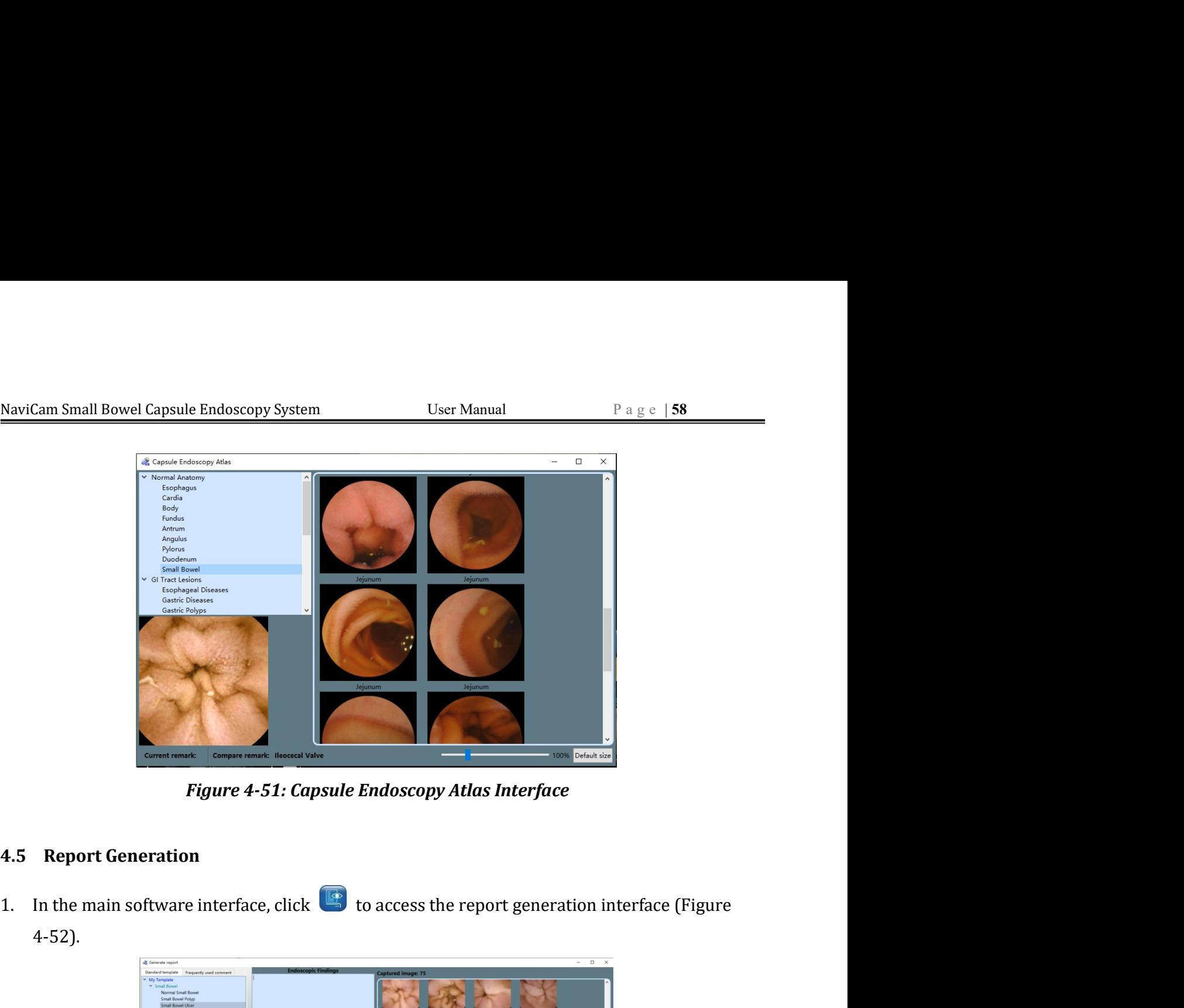

4-52).

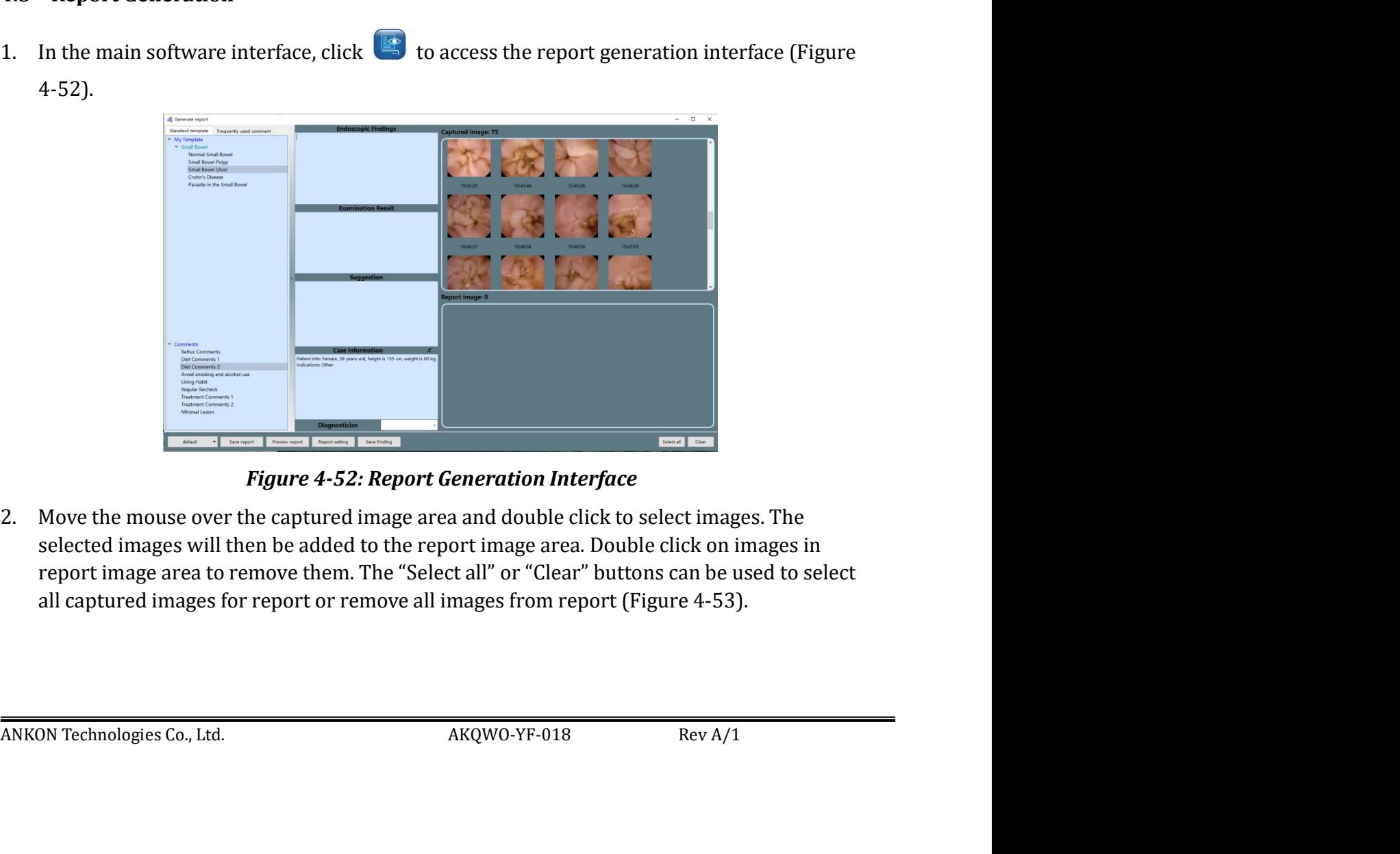

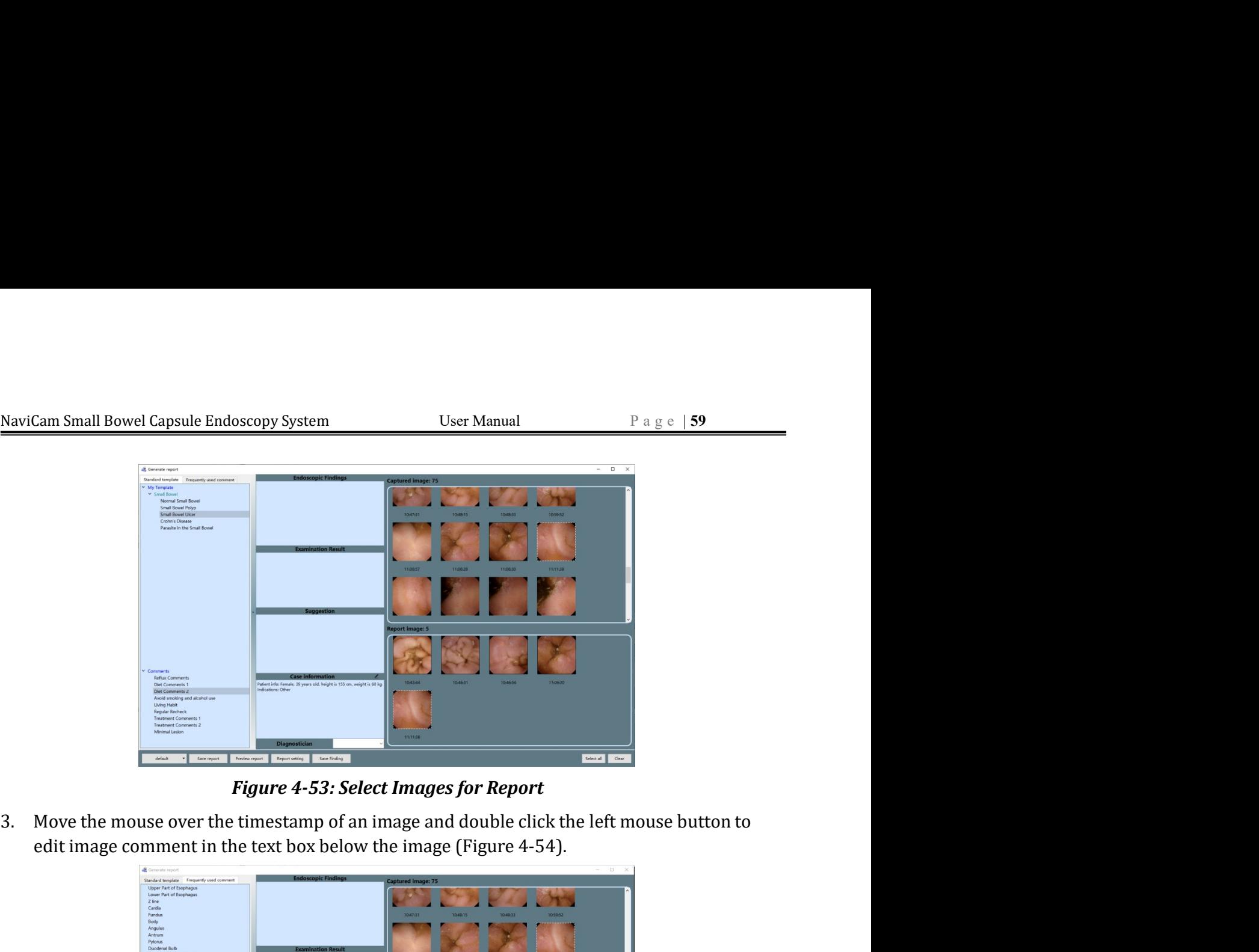

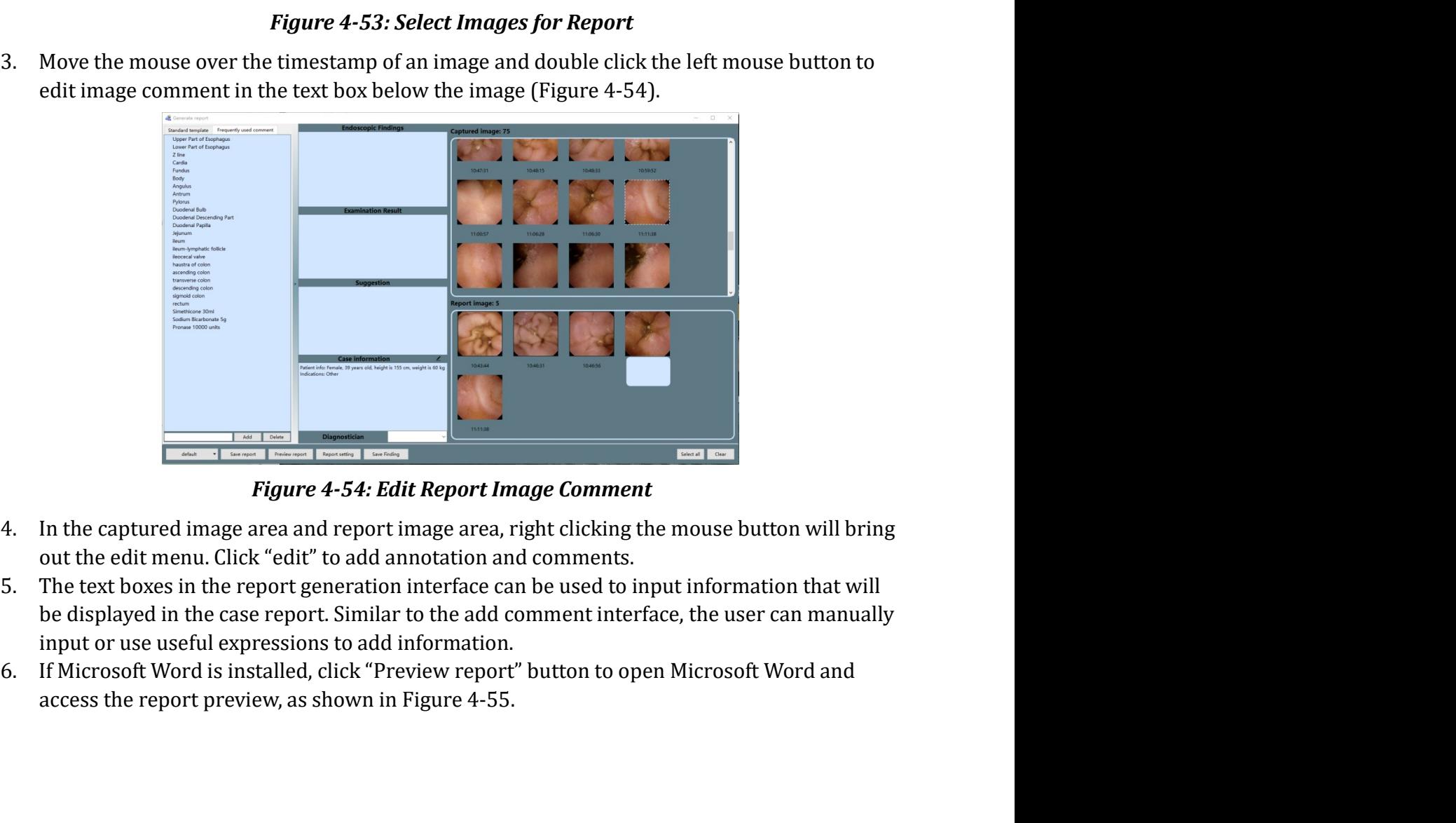

- 
- **Example 2018**<br> **Example 2018 Report Image Comment**<br>
4. In the captured image area and report image area, right clicking the mouse button will bring<br>
out the edit menu. Click "edit" to add annotation and comments.<br>
5. The
- 

|    | NaviCam Small Bowel Capsule Endoscopy System | <b>User Manual</b>                                                                                                    |                                                                            | Page $ 60 $ |
|----|----------------------------------------------|----------------------------------------------------------------------------------------------------|----------------------------------------------------------------------------|-------------|
|    |                                              |                                                                                                    |                                                                            |             |
|    |                                              | $\bullet$<br>ankor<br><b>Capsule Endoscopy Systems Report</b>                                                                                                    |                                                                            |             |
|    |                                              | Name: XZYU<br><b>Gender: Female</b><br>Date of Birth: 22-11-1982<br>Case No.: 02018XZYU<br>Capsule SN: 21062024708<br>Examining Date: 22-11-2021                                                                                                    |                                                                            |             |
|    |                                              | <b>Examining Physician: YUE</b><br><b>Reason for referral:</b>                                                                                                    |                                                                            |             |
|    |                                              | Indications: Other<br>Cleansingness Level: ; Esophagus transit time: 00:00:03, stomach transit time: 00:21:37,                                                                                                    |                                                                            |             |
|    |                                              | small bowel transit time: 03:42:37.<br><b>Endoscopic Findings:</b><br>The total duration of capsule endoscopy 16hr58mins26sec, the capsule enters into the esophagus at<br>2mins23sec, into the stomach at 2mins26sec, into the small bowel at 0hr24mins3sec, and into the |                                                                            |             |
|    |                                              | large intestine at 4hr6mins40sec. At the end of the examination, the capsule is located at **.<br>Esophagus: Smooth mucosa with excellent contraction force.                                                                                                    |                                                                            |             |
|    |                                              | Cardia: Regular opening and closing.<br>Fundus: Clear mucin pool, smooth mucosa, no varicose veins.<br>Gastric Body: Smooth mucosa, no significant congestive edema, no visible ulcerative mass.                                                                           |                                                                            |             |
|    |                                              | Angulus Incisure: Curved appearance and smooth.<br>Gastric Antrum: Excellent motility, Smooth mucosa, no visible and significant erosion, ulcer or mass<br>over the mucosa.<br>Pylorus: Round shape, with regular opening and closing.                                     |                                                                            |             |
|    |                                              | Duodenum: Normal bulbar shape, no abnormal findings over the mucosa, and no erosion, ulcer or<br>mass is found over the rest of the mucosa.<br>Jejunum and Ileum: Unobstructed intestine, integrated mucosa, no abnormal findings over the                                 |                                                                            |             |
|    |                                              | mucosa, no erosion, ulcer or mass.<br><b>Examination Result:</b><br>Example                                                                                                    |                                                                            |             |
|    |                                              | Suggestion:<br>Maintain mental health, ensure the quality of sleep, keep warm and avoid colds and flu.                                                                                                    |                                                                            |             |
|    |                                              | Report Date: 08-03-2022<br>Signature                                                                                                    |                                                                            |             |
|    |                                              |                                                                                                    |                                                                            |             |
|    |                                              | ADDR:                                                                                                    | 1/1                                                                        |             |
|    |                                              | <b>Figure 4-55: Report Preview</b>                                                                                                    |                                                                            |             |
| 7. |                                              | In the report generation interface, click "Save report", choose a directory and click "Save" to                                                                                                    |                                                                            |             |
|    |                                              | save the case report (Figure 4-56). The software saves reports in *.pdf format by default. The                                                                                                    |                                                                            |             |
|    |                                              | user may also choose to save reports in *.doc format (Figure 4-57). After saving, a dialog box                                                                                                    |                                                                            |             |
|    |                                              | will appear to indicate saving success (Figure 4-58). Click "OK" to complete report saving or                                                                                                    |                                                                            |             |
|    | click "Open" to open the saved report.       |                                                                                                    |                                                                            |             |
|    | Save report                                  | U « ESView Data > LXF(2019111501)_19011002747_20191115 >                                                                                                    | $\mathbf{x}$<br>$\bullet$ $\bullet$ $\bullet$ Search LXF(2019111501)_19011 |             |
|    | Organize v                                   | New folder                                                                                                    | $\odot$<br><b>IE -</b>                                                     |             |

| Save report<br>W << ESView Data > LXF(2019111501)_19011002747_20191115 >                                                                                                    |                                                                                                    | $\overline{\mathbf{x}}$<br>$\bullet$ $\bullet$ $\bullet$ Search LXF(2019111501)_19011 |  |
|----------------------------------------------------------------------------------------------------|----------------------------------------------------------------------------------------------------|---------------------------------------------------------------------------------------|--|
| $\left(\begin{array}{c} \end{array}\right)$<br>New folder<br>Organize                                                                                                    |                                                                                                    | <b>E</b> -                                                                            |  |
| Name<br>Favorites<br>Desktop<br>data<br>Downloads<br>Recent Places<br>Libraries<br>Documents<br>Music<br>Pictures<br>Videos<br>Computer<br>SYSTEM (C:)<br>$\Box$ DATA (D:)<br>KF(2019111501)_19011002747_2019111<br>File name: | Date modified<br>Type<br>12/4/2019 2:15 PM<br>File folder<br>LXF(2019111501)_19011002747_20191115  12/4/2019 5:16 PM<br>File folder<br>LXF(2019111501)_19011002747_20191115_ 12/5/2019 10:34 AM<br>File folder | Size                                                                                  |  |
| Save as type: PDF Document(*.pdf)                                                                                                    |                                                                                                    |                                                                                       |  |
| Hide Folders                                                                                                    | Save                                                                                                    | Cancel                                                                                |  |
|                                                                                                    | Figure 4-56: Save Report in .pdf Format                                                                                                    |                                                                                       |  |
| ANKON Technologies Co., Ltd.                                                                                                    | AKQWO-YF-018                                                                                                    | Rev A/1                                                                               |  |

| NaviCam Small Bowel Capsule Endoscopy System<br>User Manual<br>Page $ 61$<br>$\mathbf{x}$<br>Save report<br>■ M << ESView Data → LXF(2019111501)_19011002747_20191115 →<br>$\bullet$ $\bullet$ $\bullet$ Search LXF(2019111501)_19011 $\bullet$<br>New folder<br>$E$ +<br>$\mathbf{Q}$<br>Organize v<br>۸<br>Name<br>Date modified<br>Type<br>Size<br>Favorites<br>Desktop<br>data<br>12/4/2019 2:15 PM<br>File folder<br><b>Downloads</b><br>LXF(2019111501)_19011002747_20191115_ 12/4/2019 5:16 PM File folder<br>Recent Places<br>LXF(2019111501)_19011002747_20191115_ 12/5/2019 10:34 AM File folder<br>Libraries<br>Documents<br>$M$ usic<br>Pictures<br>Videos<br>Computer<br>SYSTEM (C:)<br>DATA(D)<br>File name: LXF(2019111501)_19011002747_20191115<br>٠<br>Save as type: Microsoft Word 2007-2016 document(*.doc)<br>Save<br>Cancel<br>Hide Folders<br>Figure 4-57: Save Report in .doc Format<br>$\mathbf{x}$<br>Save Successfully<br>Save successfully!<br>ŦN,<br>OK<br>Open<br><b>Figure 4-58: Saving Success Dialog Box</b><br>In the main software interface, select "File" "Saving finding" to access the save finding<br>8.<br>interface (Figure 4-59). The finding file saves image markings, comments, and other textual<br>information. Subsequently, the user can select "File" "Open finding" in the menu to load<br>video with all the findings again. |  |  |  |  |
|----------------------------------------------------------------------------------------------------|--|--|--|--|
|                                                                                                    |  |  |  |  |
|                                                                                                    |  |  |  |  |
|                                                                                                    |  |  |  |  |
|                                                                                                    |  |  |  |  |
|                                                                                                    |  |  |  |  |
|                                                                                                    |  |  |  |  |
|                                                                                                    |  |  |  |  |
|                                                                                                    |  |  |  |  |
|                                                                                                    |  |  |  |  |
|                                                                                                    |  |  |  |  |
|                                                                                                    |  |  |  |  |
|                                                                                                    |  |  |  |  |
|                                                                                                    |  |  |  |  |
|                                                                                                    |  |  |  |  |
|                                                                                                    |  |  |  |  |
|                                                                                                    |  |  |  |  |
|                                                                                                    |  |  |  |  |
|                                                                                                    |  |  |  |  |
| Saving findin                                                                                                    |  |  |  |  |

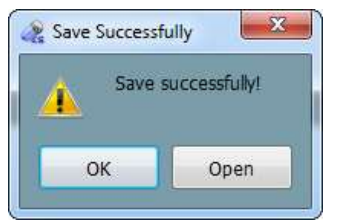

**Example 1998**<br> **Example Schemaring (Figure 4-59). Save Report in .doc Format**<br> **Figure 4-59: Save Report in .doc Format**<br> **Figure 4-59: Saving Successfully**<br> **Figure 4-58: Saving Successfully**<br> **Figure 4-58: Saving Succe Example 1998**<br> **Example (also in the user can select "File" and Contact Can select the user can select that the user can select "File" "Open finding" in the menu to load<br>
Interface (Figure 4-59). The finding file saves i** video with all the findings again.<br>
Solutions and the final term is a selected of the final term is a selected of the final term is a selected of the final of the finding file and the finding file selected of Figure 4-5

|                              | Saving finding<br>SView Data ▶ LXF(2019111501)_19011002747_20191115 ▶                                                                                                    |                                                                          | $\bullet$ $\bullet$ $\bullet$ Search LXF(2019111501)_19011 $\rho$ |         |
|------------------------------|----------------------------------------------------------------------------------------------------|--------------------------------------------------------------------------|-------------------------------------------------------------------|---------|
|                              | New folde<br>Organize v                                                                                                    |                                                                          | <b>E</b> -                                                        |         |
|                              | Name<br>Favorites<br>Desktop<br>data<br><b>Downloads</b><br>LXF(2019111501)_19011002747_20191115_ 12/4/2019 5:16 PM<br><b>Recent Places</b><br>LXF(2019111501)_19011002747_20191115_ 12/5/2019 10:34 AM File folder<br>  LXF(2019111501)_19011002747_20191115 12/5/2019 10:36 AM ACIL File<br>Libraries<br>Documents<br>Music<br>Pictures<br>Videos<br>Computer<br>SYSTEM (C:) | Date modified<br>Type<br>File folder<br>12/4/2019 2:15 PM<br>File folder | Size<br>16 KB                                                     |         |
|                              | DATA(D)<br>2019111501) 19011002747 20191115<br>File name:<br>Save as type: ANKON Finding Files(*.acil)<br>Hide Folders<br><b>Figure 4-59: Save Finding Interface</b><br>9. In the report generation interface, click the "Report setting" button to access the report                                                                                                    |                                                                          | Cancel<br>Save                                                    |         |
| ANKON Technologies Co., Ltd. |                                                                                                    | AKQWO-YF-018                                                             |                                                                   | Rev A/1 |

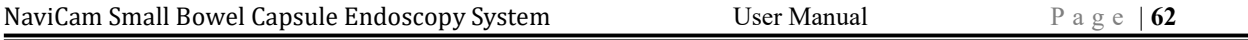

NaviCam Small Bowel Capsule Endoscopy System User Manual Page | 62<br>
setting interface. The user can set image zoom scale in the report, image quantity, font size<br>
of the comments, whether to print image background, and wh Cam Small Bowel Capsule Endoscopy System User Manual Page  $\vert$  62<br>setting interface. The user can set image zoom scale in the report, image quantity, font size<br>of the comments, whether to print image background, and wheth Cam Small Bowel Capsule Endoscopy System User Manual Page  $|62|$ <br>setting interface. The user can set image zoom scale in the report, image quantity, font size<br>of the comments, whether to print image background, and whethe Cam Small Bowel Capsule Endoscopy System User Manual Page 162<br>
setting interface. The user can set image zoom scale in the report, image quantity, font size<br>
of the comments, whether to print image background, and whether Cam Small Bowel Capsule Endoscopy System User Manual Page | 62<br>
setting interface. The user can set image zoom scale in the report, image quantity, font size<br>
of the comments, whether to print image background, and whethe NaviCam Small Bowel Capsule Endoscopy System<br>
1980 User Manual<br>
1980 Setting interface. The user can set image zoom scale in the report, image<br>
1980 of the comments, whether to print image background, and whether to ad<br>
1 NaviCam Small Bowel Capsule Endoscopy System User Manual Page (62<br>
setting interface. The user can set image zoom scale in the report, image quantity, font size<br>
of the comments, whether to print image background, and whe Cam Small Bowel Capsule Endoscopy System<br>
setting interface. The user can set image zoom scale in the report, image quantity, font size<br>
of the comments, whether to print image background, and whether to add patient<br>
info Cam Small Bowel Capsule Endoscopy System<br>
setting interface. The user can set image zoom scale in the report, image quantity, font size<br>
of the comments, whether to print image background, and whether to add patient<br>
info

| 4.6 | <b>Case Management</b> |                                                      |                                                                                                    |                                               |          |  |
|-----|------------------------|------------------------------------------------------|----------------------------------------------------------------------------------------------------|-----------------------------------------------|----------|--|
|     |                        |                                                      | 1. In the main software interface, select "Tool" $\rightarrow$ "Case management" to access the case<br>management interface (Figure 4-60). The software will automatically add the data export<br>path to the case data storage path. |                                               |          |  |
|     |                        | Case Management<br>Finding Video Report Setting Edit |                                                                                                    |                                               | $-$ 0    |  |
|     |                        | ESView Data<br>torical records: 2 item               |                                                                                                    | Free space: 75.7 GB                           | port to. |  |
|     |                        |                                                      |                                                                                                    | <b>Figure 4-60: Case Management Interface</b> |          |  |
|     |                        |                                                      | 2. Click $\ddot{\bullet}$ to access the add case data storage path interface (Figure 4-61). Click "Add",                                                                                                    |                                               |          |  |
|     |                        |                                                      | "Delete", or "Rename" button to add, delete, or rename the case data storage path. Click "Save" to<br>save changes in settings or click "Cancel" to cancel changes.                                                                   |                                               |          |  |
|     |                        |                                                      | Settings<br>Case path management<br>Path<br>D:\ESView Data                                                                                                    | View setting<br>Alias<br><b>ESView Data</b>   |          |  |

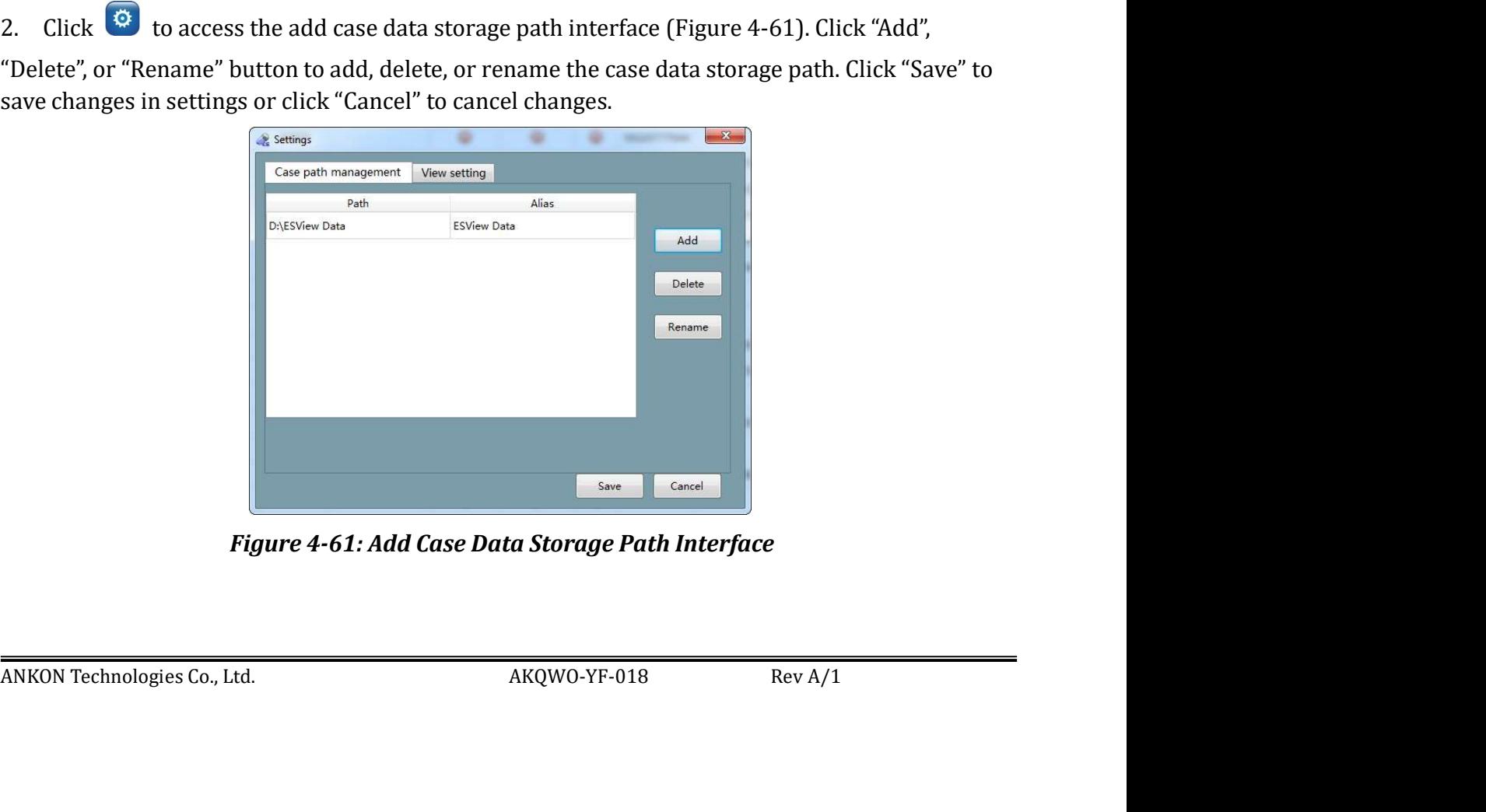

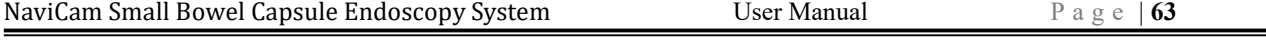

NaviCam Small Bowel Capsule Endoscopy System User Manual Page | 63<br>
3. The software automatically searches two levels of directory under the case data storage path<br>
and displays the patient information found in the case l NaviCam Small Bowel Capsule Endoscopy System<br>
3. The software automatically searches two levels of directory under the case data storage path<br>
and displays the patient information found in the case list. In the add case d Cam Small Bowel Capsule Endoscopy System User Manual Page (63<br>
The software automatically searches two levels of directory under the case data storage path<br>
and displays the patient information found in the case list. In Cam Small Bowel Capsule Endoscopy System<br>
The software automatically searches two levels of directory under the case data storage path<br>
and displays the patient information found in the case list. In the add case data sto Cam Small Bowel Capsule Endoscopy System User Manual Page | 63<br>
The software automatically searches two levels of directory under the case data storage path<br>
and displays the patient information found in the case list. In Cam Small Bowel Capsule Endoscopy System User Manual Page | 63<br>
The software automatically searches two levels of directory under the case data storage path<br>
and displays the patient information found in the case list. In Cam Small Bowel Capsule Endoscopy System<br>
The software automatically searches two levels of directory under the case data storage path<br>
and displays the patient information found in the case list. In the add case data sto

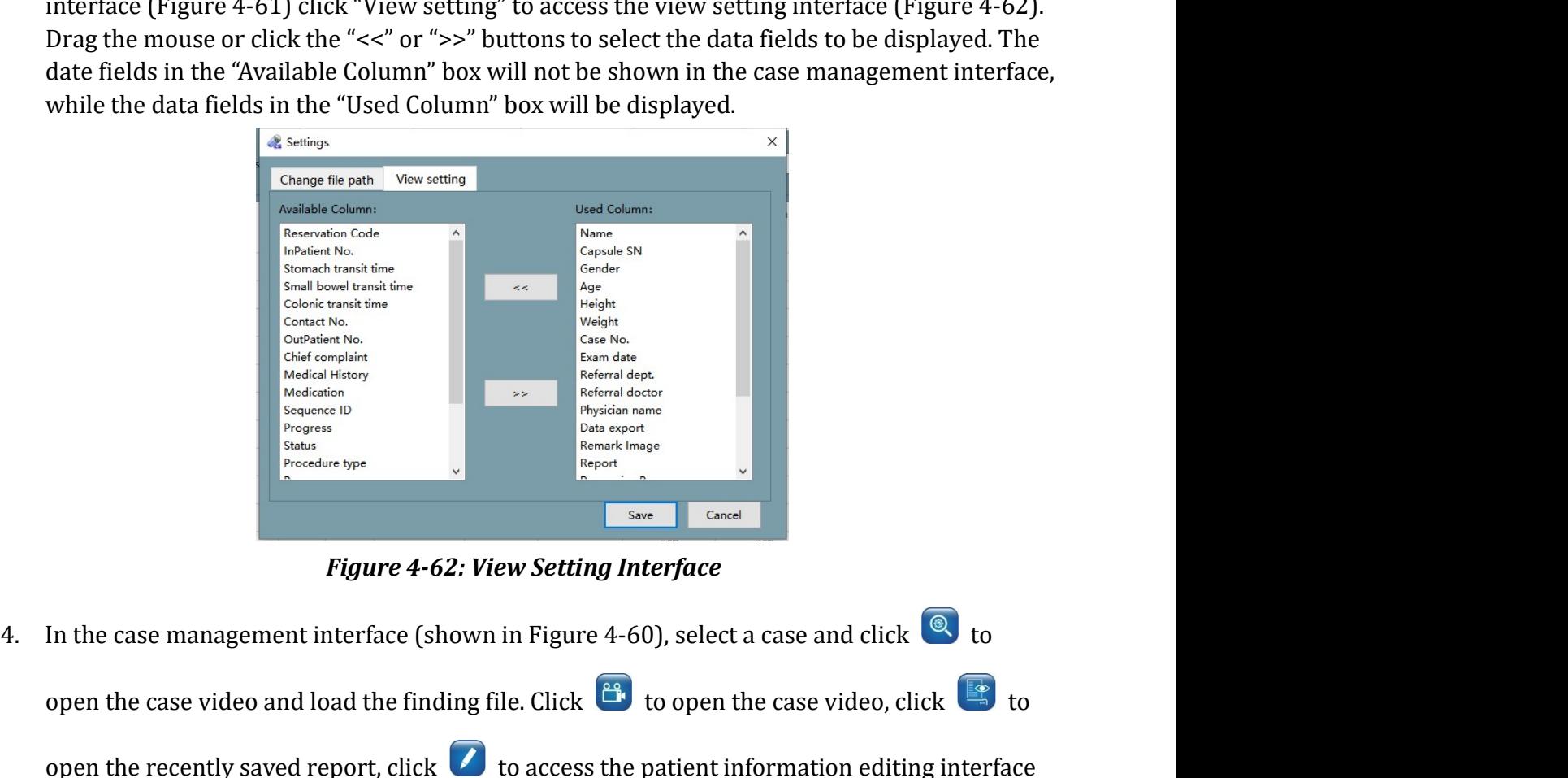

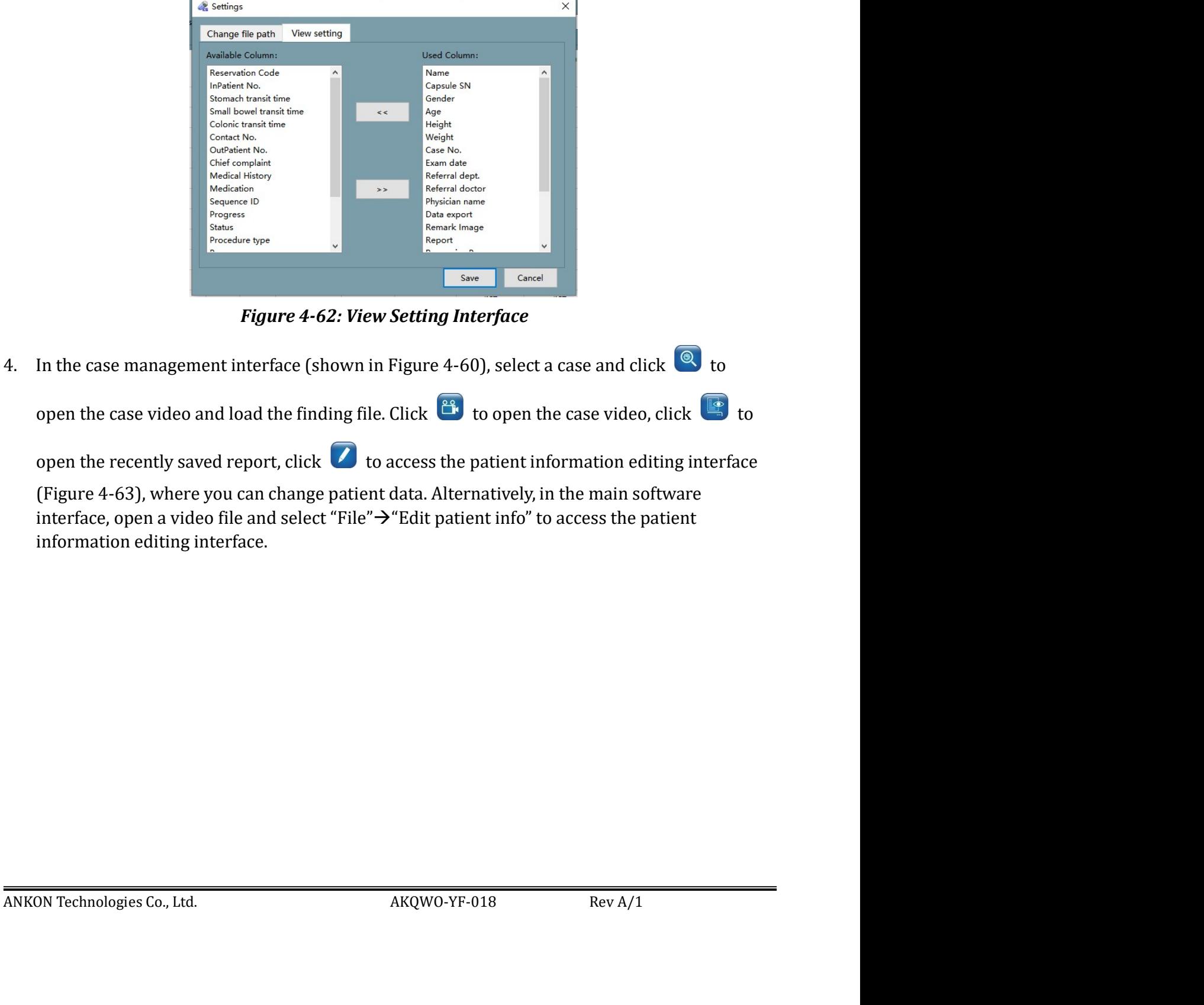

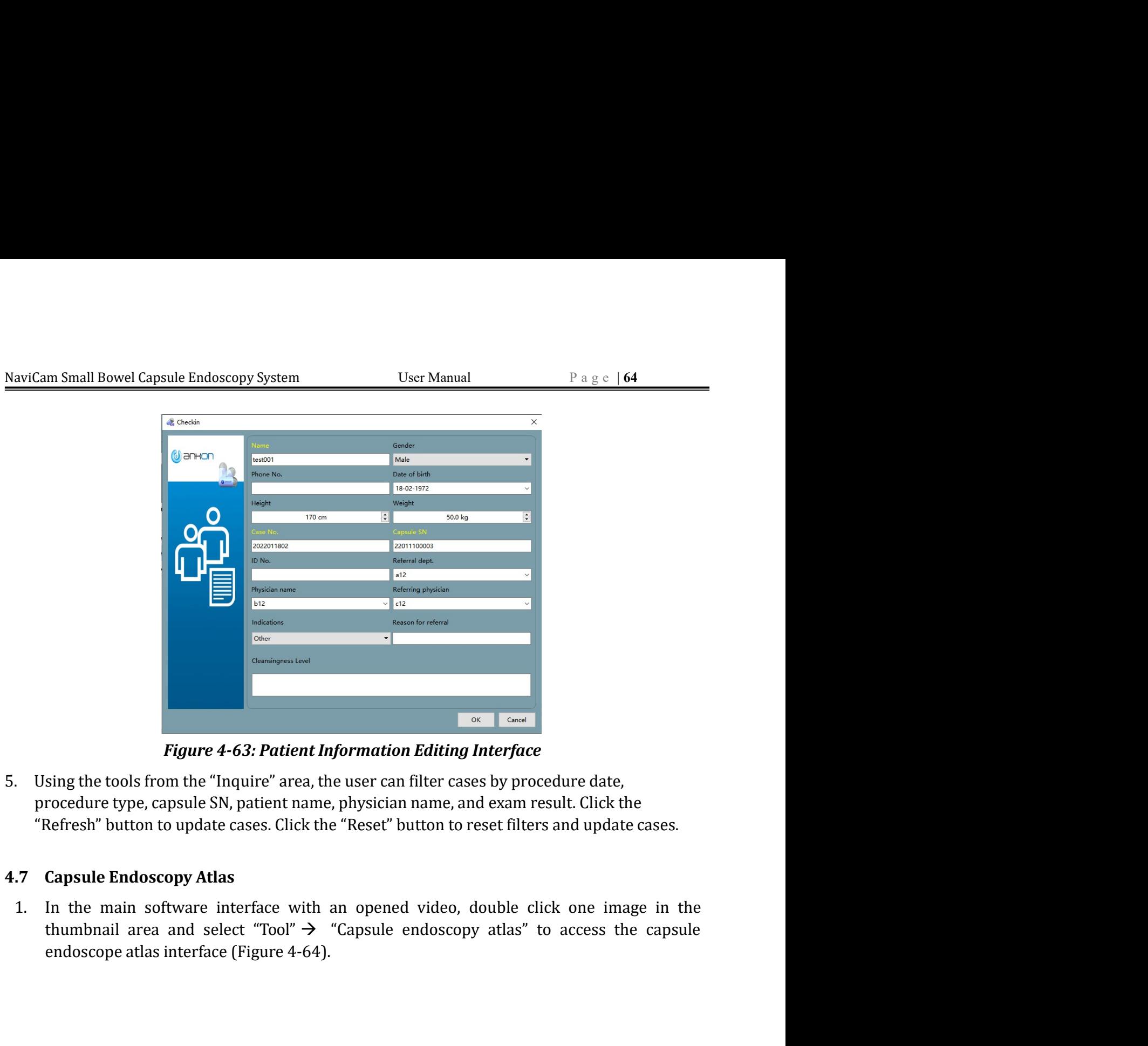

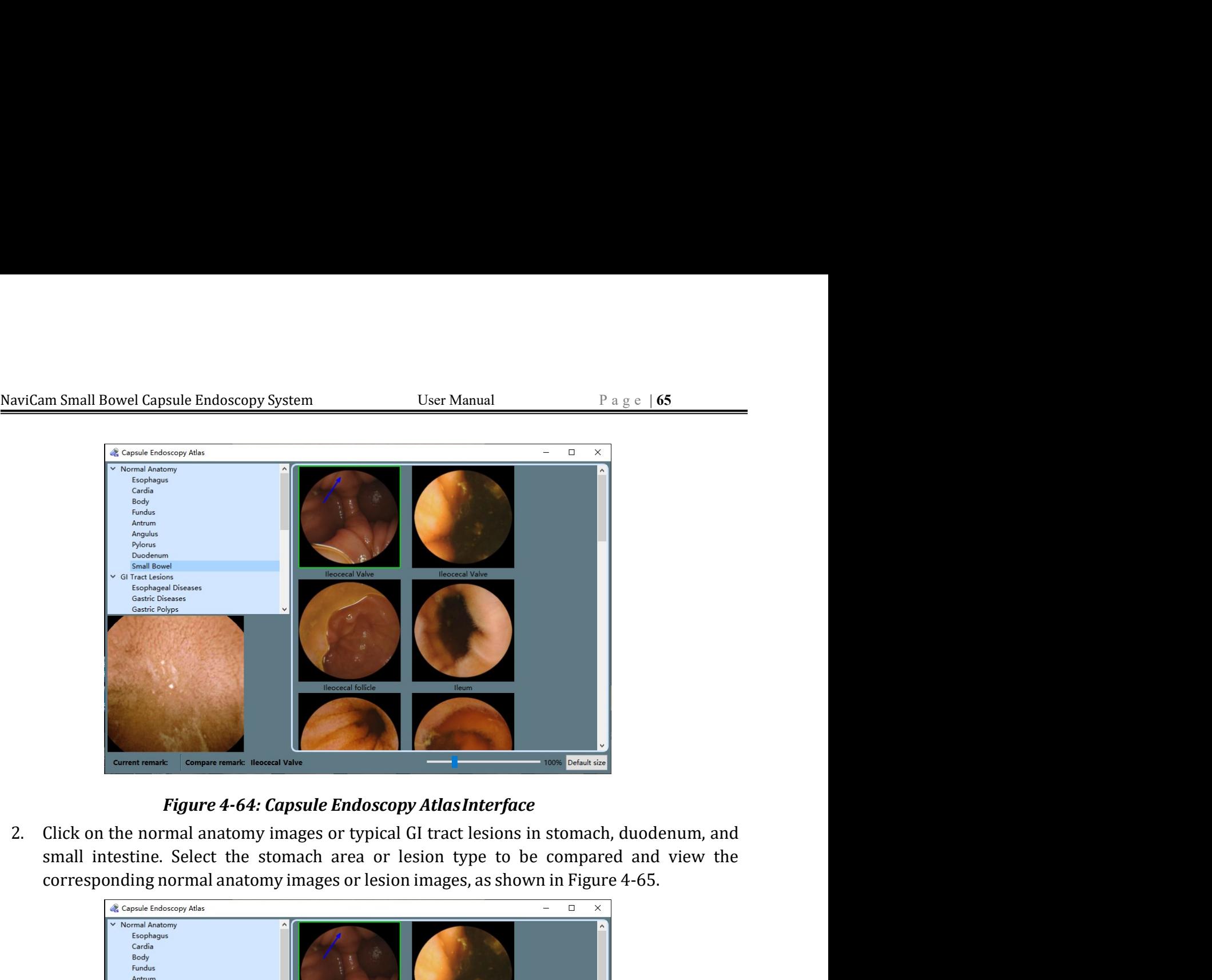

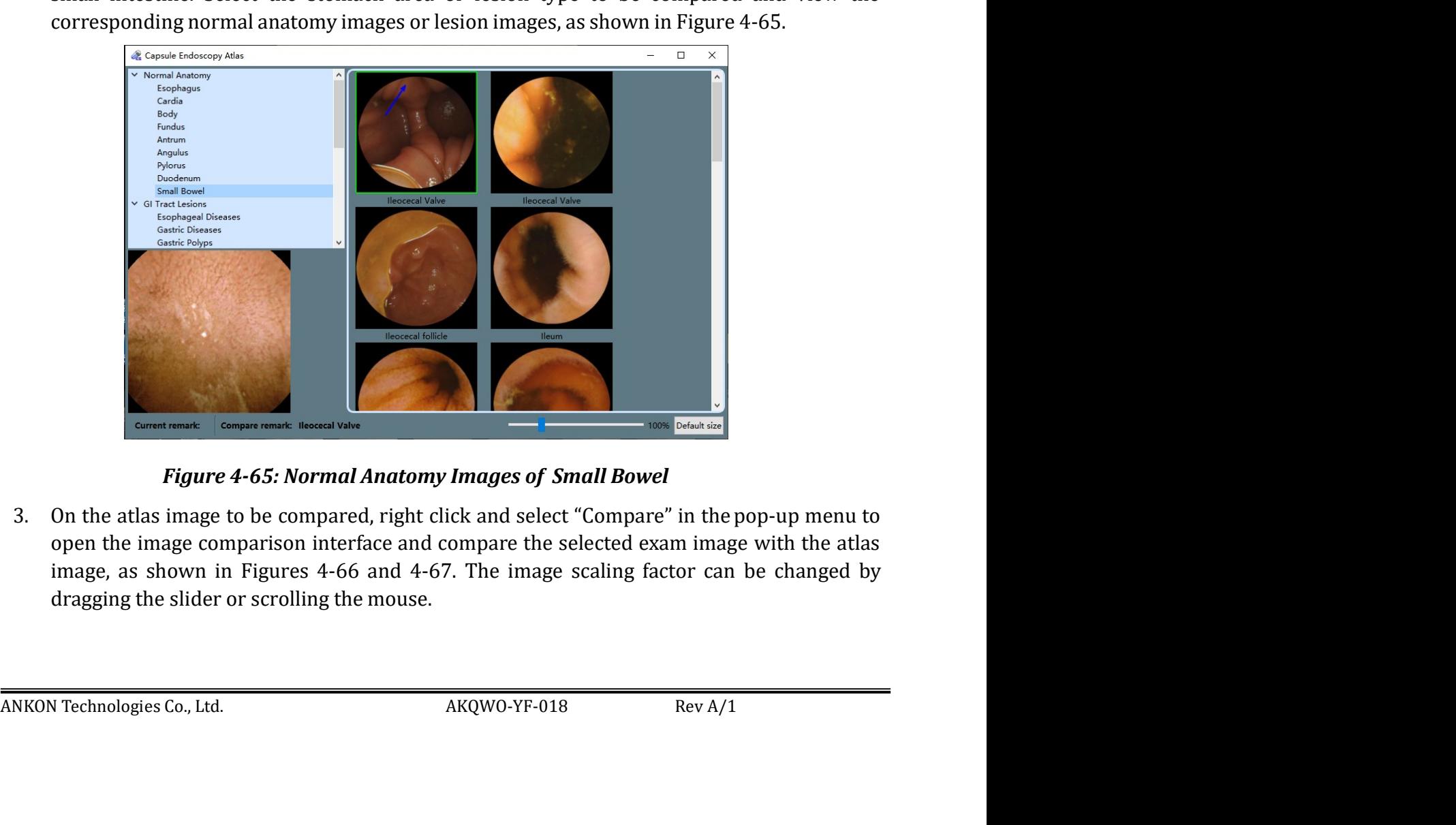

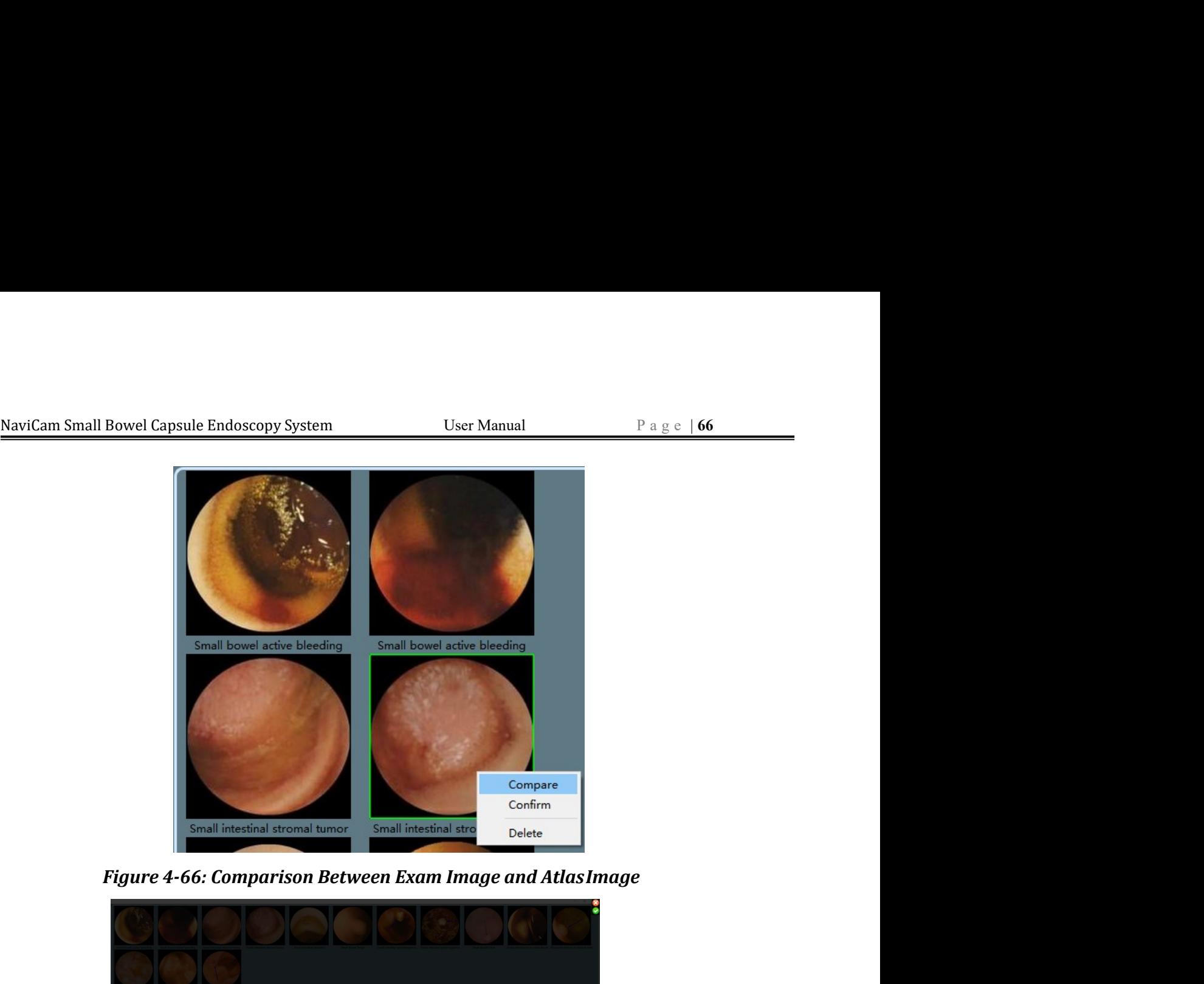

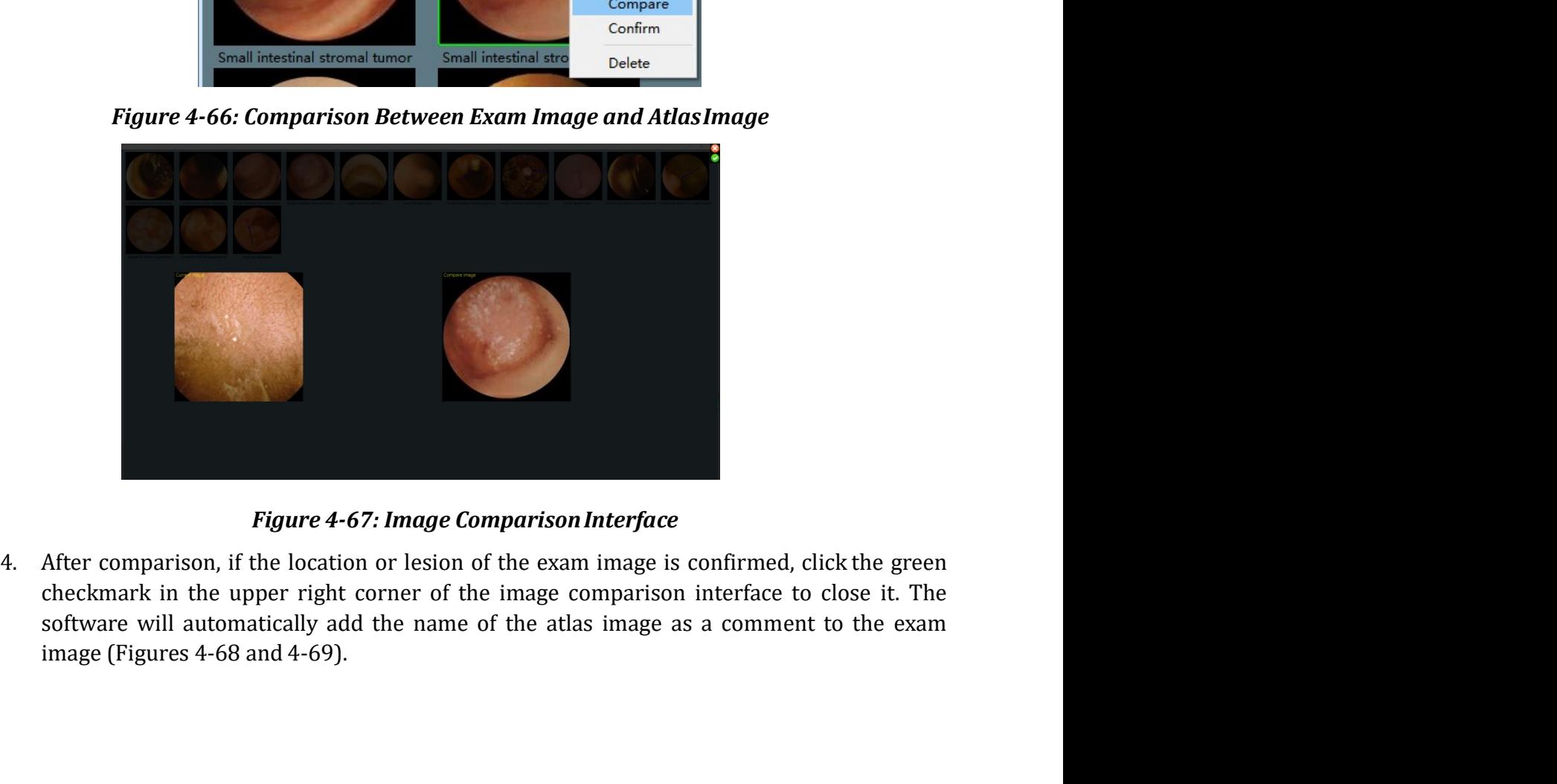

Figure 4-67: Image Comparison Interface<br>
4. After comparison, if the location or lesion of the exam image is confirmed, click the green<br>
checkmark in the upper right corner of the image comparison interface to close it. Th

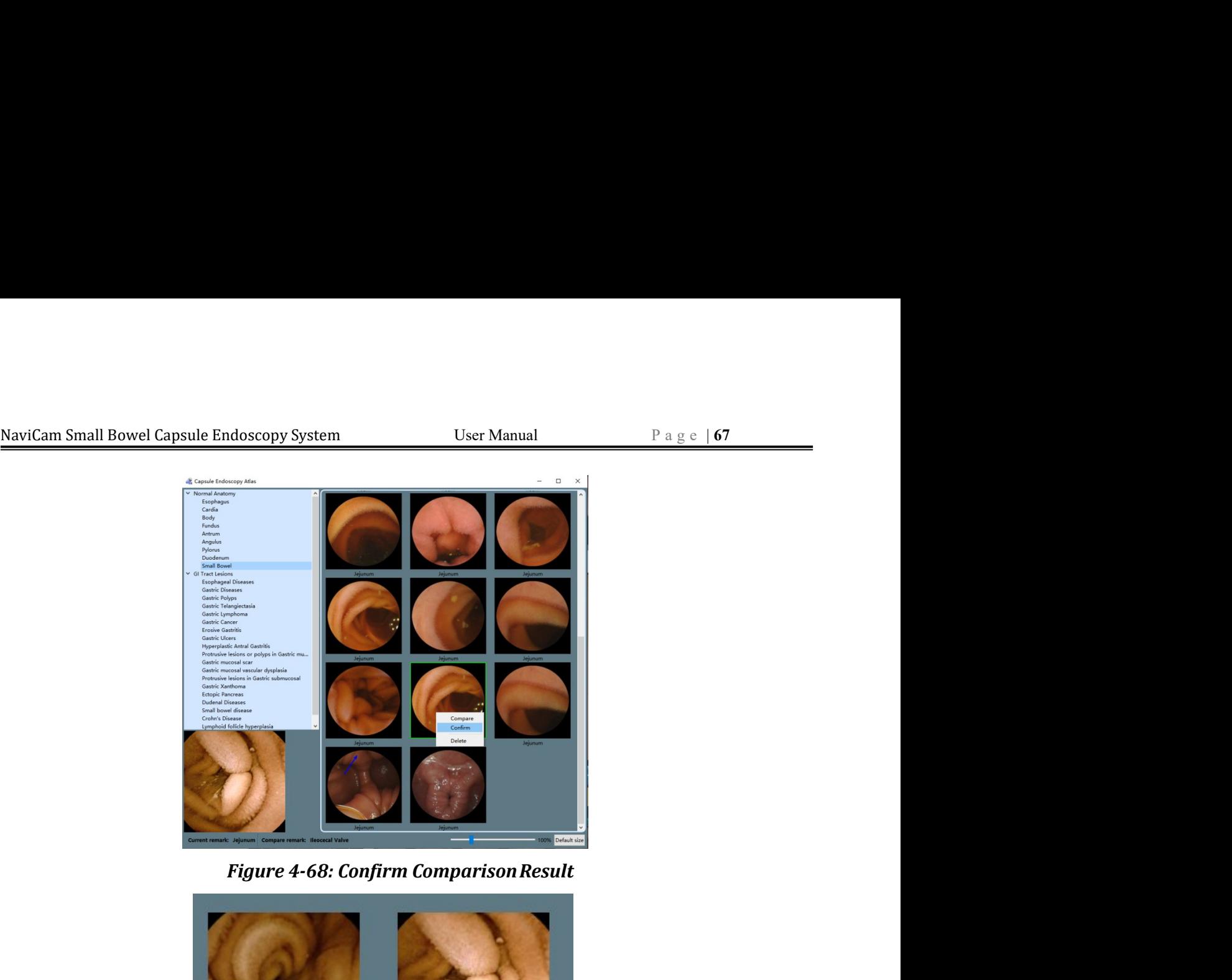

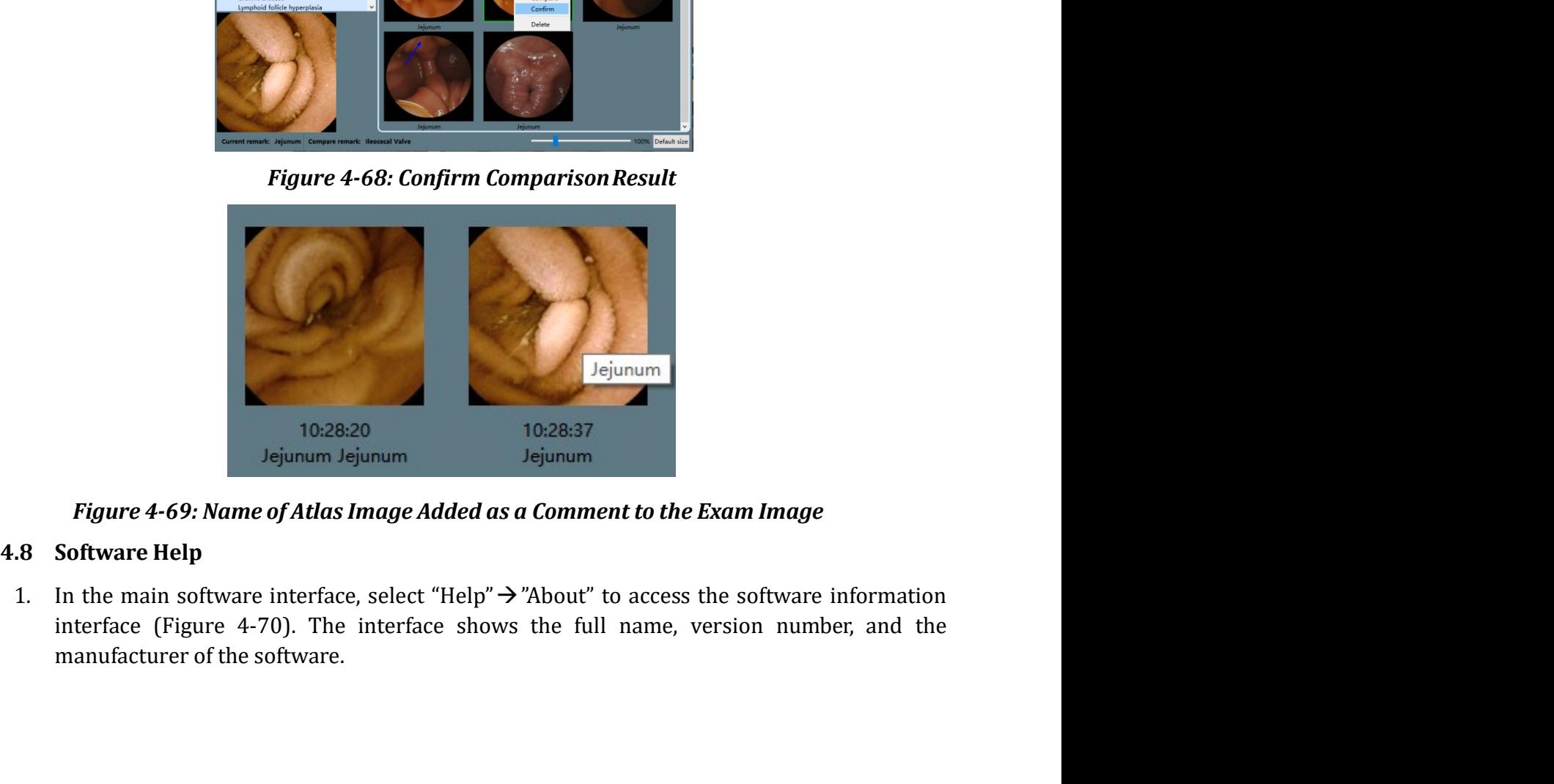

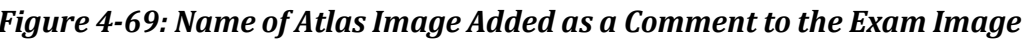

Figure 4-69: Name of Atlas Image Added as a Comment to the Exam Image<br>
4.8 Software Help<br>
1. In the main software interface, select "Help"  $\rightarrow$  "About" to access the software information<br>
interface (Figure 4-70). The inte

### NaviCam Small Bowel Capsule Endoscopy System User Manual P a g e | 68<br>2 About FIGURE 4-70: Software Information Interface<br>
Figure 4-70: Software Information Interface<br>
The Software Information Interface<br>
The menu to access the user<br>
The menu to access the user 2. In the main software interface, select "Help" > "Instruction" in the menu to access the user<br>annual.<br>2. In the main software interface, select "Help" > "Instruction" in the menu to access the user<br>3. Software Configurat ESView 2.2<br>
4.9 Software Configuration Backup/Restore<br>
4.9 Software Configuration Backup/Restore<br>
4.9 Software Configuration Backup/Restore<br>
1. The software configuration Backup/Restore<br>
1. The software Configuration Backu ANKON Technologies Co<sub>ntinu</sub> (Continuo 22200)<br> **Eigure 4-70: Software Information Interface**<br>
2. In the main software interface, select "Help"  $\rightarrow$  "Instruction" in the menu to access the user manual.<br> **9. Software Configu** *ANCON Translogis* Co, Lts.<br> **Example 1998 Configuration Filter of the configuration of the software.**<br>
In the main software interface, select "Help"  $\rightarrow$  "Instruction" in the menu to access the user<br>
manuall.<br> **Software C** ANKON Tednologies Co. Ltd.<br> **Eigure 4-70: Software Information Interface**<br>
In the main software interface, select "Help"  $\rightarrow$  "Instruction" in the menu to access the user<br>
manual.<br> **Software Configuration Backup/Restore**<br> **Example 18 Controlled**<br> **Example 18 Controlled**<br> **Example 170: Software Information Interface**<br>
In the main software interface, select "Help"  $\rightarrow$  "Instruction" in the menu to accomanual.<br> **Software Configuration Backup/R**

manual.

- **2. During initially solution**<br>
2. In the main software therface, select "Help"  $\rightarrow$  "Instruction" in the menu to access the user manual.<br>
2. **Software Configuration Backup/Restore**<br>
1. The software supports configuration **CONTREMAGE CONTREMAGE CONTRESS (CONTREMAGE)**<br> **Example 4-70: Software Information Interface**<br>
In the main software interface, select "Help"  $\rightarrow$  "Instruction" in the menu to access the user<br> **Example 1.0** Software Configu  $\frac{AN(ON\text{ Tetromlog}_3)}{S\text{OQ}}$ <br> **3.2.00**<br> **3.2.00**<br> **3.2.00**<br> **3. In the main software interface, select "Help"**  $\rightarrow$  **"Instruction" in the menu to access the user manual.<br>
<b>9. Software Configuration Backup/Restore**<br>
1. The soft **Example 19.4 ANKON Technologies Co., Ltd.** 22.0.0<br> **Configure 4-70: Software Information Interface**<br>
In the main software interface, select "Help"  $\rightarrow$  "Instruction" in the menu to access the user<br>
manual.<br> **Software Con Example 12.4 ANXON Technologies Co, Ltd.** 22200<br> **Example 2-70: Software Information Interface**<br> **Example 12.6 And the mean to access the user manual.**<br> **Software Configuration Backup/Restore**<br>
The software supports conf
- 
- 2. During initialization, the software will check if there are backup configuration files for the day If not, it will automatically backup one.<br>
3. Select "Help"  $\rightarrow$  "Backup configuration files" in the menu to manually b

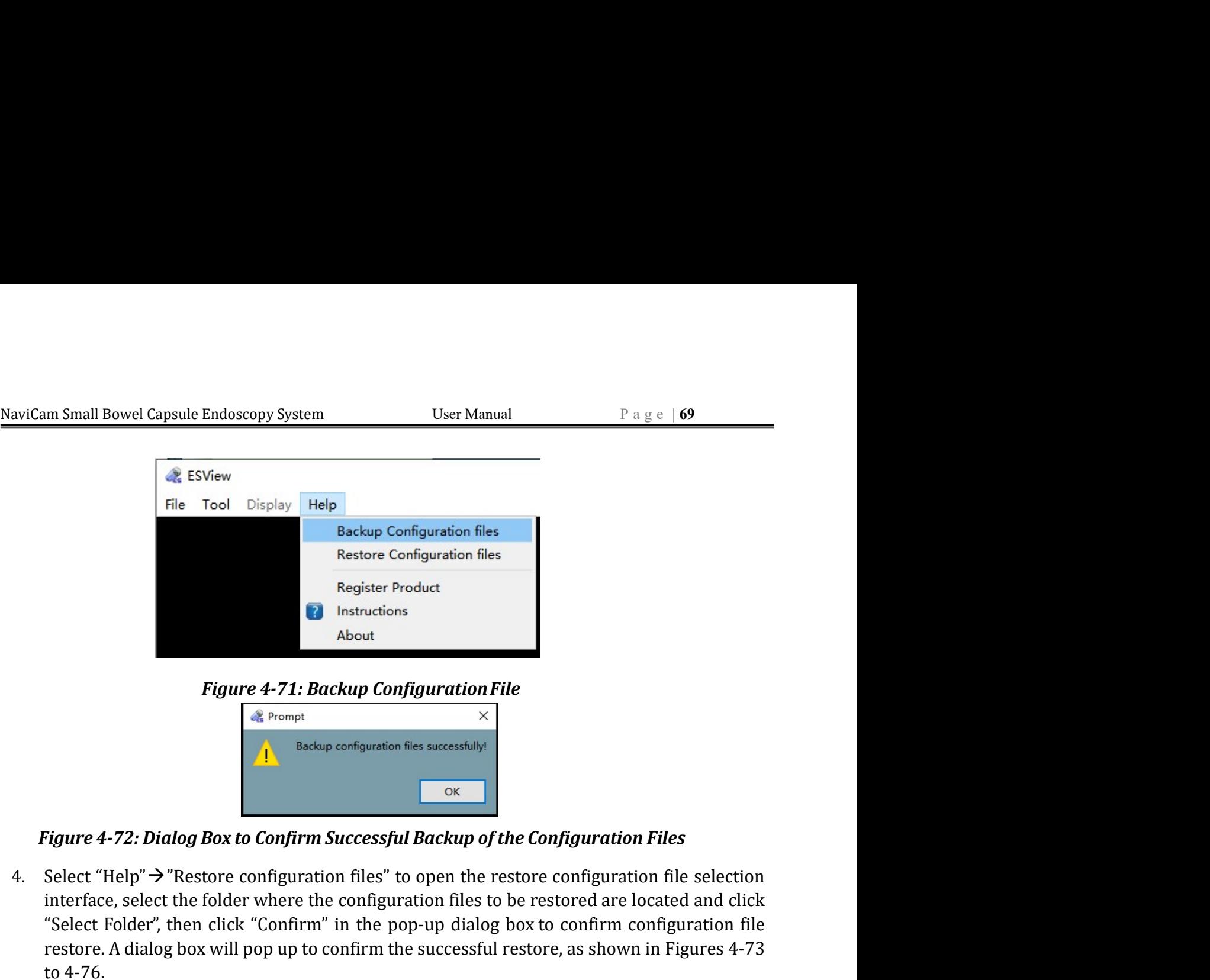

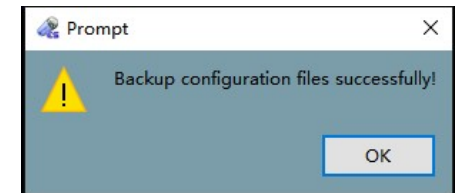

File Tool Display Help<br>
Reckup Configuration files<br>
Register Product<br> **Examples**<br>
Register Product<br> **Examples**<br>
Figure 4-72: Backup Configuration File<br>  $\frac{d}{dx}$  Prompt<br>
Figure 4-72: Dialog Box to Confirm Successful Backu Backup Configuration files<br>
Register Product<br>
Register Product<br>
Nout<br>
Nout<br>
Select Folder Alternation File<br>
Select Configuration files<br>
Select "Help"  $\rightarrow$  "Restore configuration files" to open the restore configuration fi Restore Configuration files<br>
Register Product<br> **Example 1988**<br> **Example 4-72: Backup Configuration File**<br> **Example 1998**<br> **Example 1998 2018 2018 Box to Confirm Successful Backup of the Configuration Files<br>
Select "Help" -**Register Product<br>
Register Product<br>
About<br>
Figure 4-71: Backup Configuration File<br>
Exchange Configuration files successfully<br>
Prigure 4-72: Dialog Box to Confirm Successful Backup of the Configuration<br>
Figure 4-72: Dialog

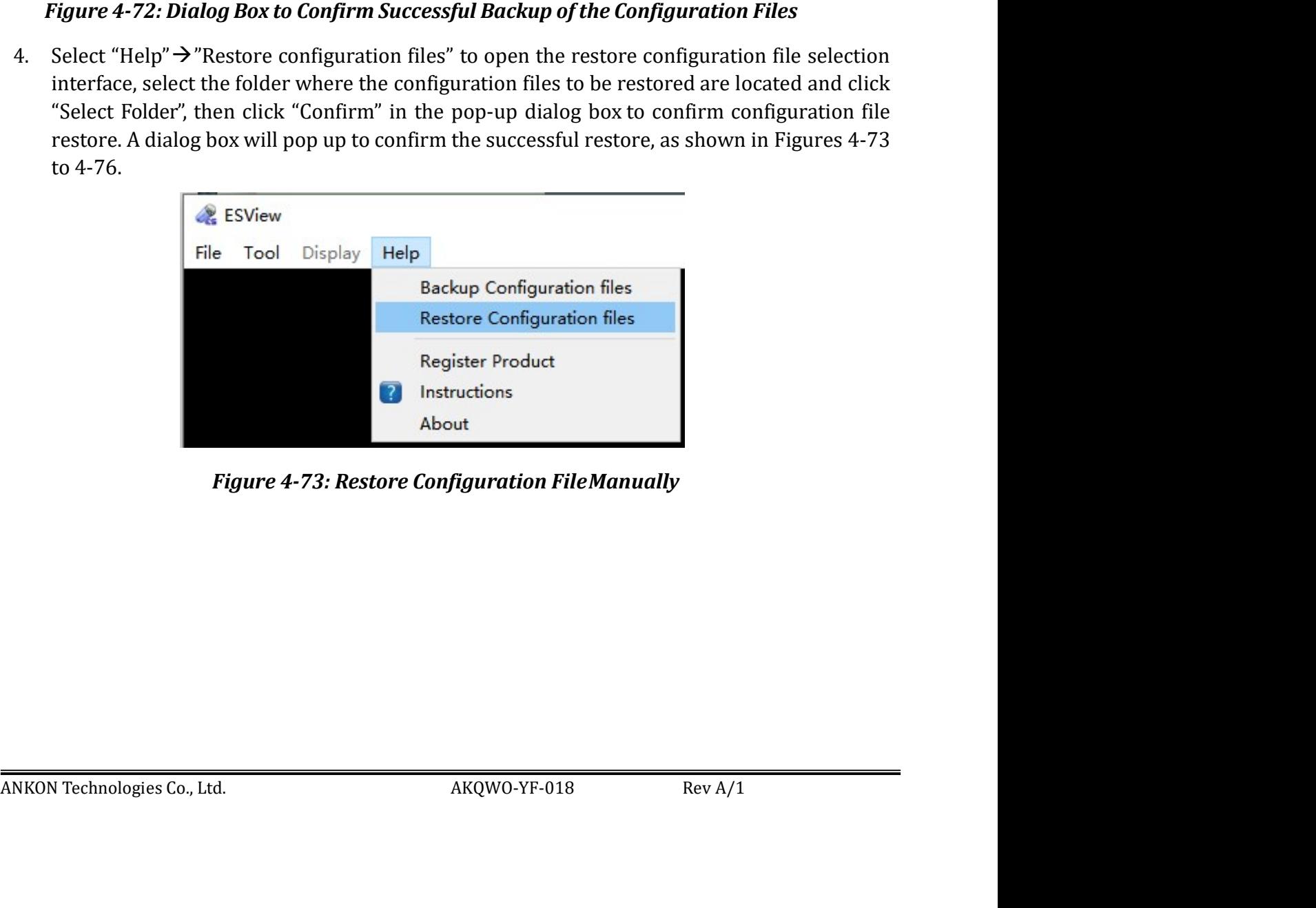

| NaviCam Small Bowel Capsule Endoscopy System                                                                                                    |                                                                                                    | User Manual                                                                                                    |                                                                   | Page $ 70$ |  |
|----------------------------------------------------------------------------------------------------|----------------------------------------------------------------------------------------------------|----------------------------------------------------------------------------------------------------|-------------------------------------------------------------------|------------|--|
| Select Folder<br>Organize v New folder<br>Favorites<br>Desktop<br><b>Downloads</b><br>Recent Places<br>Libraries<br>Documents<br>$M$ usic<br>Pictures | DI + Computer + DATA (D:) + ankonConfigBackup +<br>Name<br>20191203_114532<br>20191204_092959<br>20191205_094500<br>20191205_104508 | $\bullet$ $\bullet$ $\bullet$ Search ankonConfigBackup<br>Date modified<br>Type<br>12/3/2019 11:45 AM File folder<br>12/4/2019 9:30 AM<br>File folder<br>12/5/2019 9:45 AM<br>File folder<br>12/5/2019 10:45 AM File folder | $\boxed{\mathbf{x}}$<br>$\mathcal{L}$<br>$\odot$<br>$E -$<br>Size |            |  |
| Videos<br>Computer<br>SYSTEM (C:)<br>DATA(D)<br><b>Gu</b> Network                                                                                     |                                                                                                    |                                                                                                    |                                                                   |            |  |
| Folder:                                                                                                    |                                                                                                    | Select Folder                                                                                                    | Cancel                                                            |            |  |
|                                                                                                    |                                                                                                    | Figure 4-74: Restore Configuration File Selection Interface                                                                                                    |                                                                   |            |  |
|                                                                                                    | Ţ                                                                                                    | Restore configuration file<br>×<br>Restore configuration file?<br>No<br>Yes                                                                                                    |                                                                   |            |  |
|                                                                                                    |                                                                                                    | Figure 4-75: Dialog Box to Confirm Configuration File Restore                                                                                                    |                                                                   |            |  |
|                                                                                                    | Prompt                                                                                                    |                                                                                                    | ×                                                                 |            |  |
|                                                                                                    |                                                                                                    | Restore configuration files successfully!                                                                                                    |                                                                   |            |  |

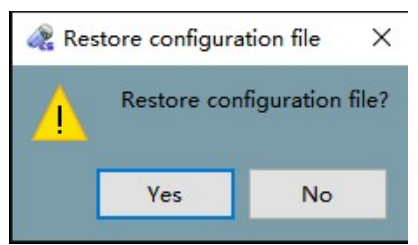

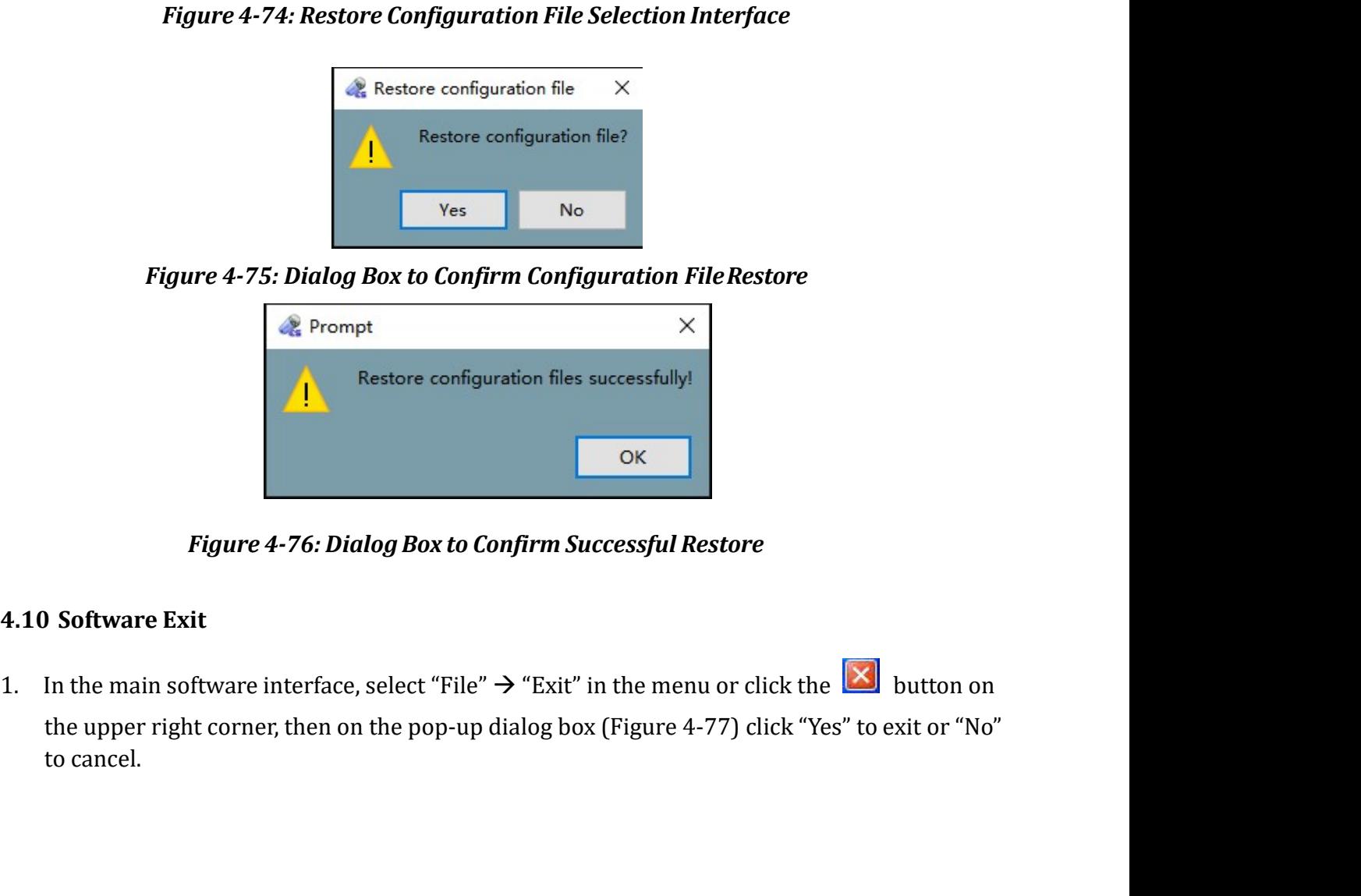

Figure 4-76: Dialog Box to Confirm Successful Restore<br>
4.10 Software Exit<br>
1. In the main software interface, select "File"  $\rightarrow$  "Exit" in the menu or click the  $\boxed{\times}$  button on<br>
the upper right corner, then on the pop-up 1. In the main software interface, select "File"  $\rightarrow$  "Exit" in the menu or click the  $\boxed{\times}$ <br>1. In the main software interface, select "File"  $\rightarrow$  "Exit" in the menu or click the  $\boxed{\times}$  button on the upper right corner, Figure 4-75: Dialog Box to Confirm Configuration File Restore<br>  $\begin{array}{r}\n\mathcal{R} \text{ Property} \\
\hline\n\mathcal{R} \text{ Power} \\
\hline\n\mathcal{R} \text{ Vector configuration files successfully} \\
\hline\n\mathcal{R} \text{ Factor configuration files successfully} \\
\hline\n\mathcal{R} \text{ Factor configuration files successfully} \\
\hline\n\mathcal{R} \text{ Factor} \\
\mathcal{R} \text{ Factor} \\
\hline\n\mathcal{R} \text{ Factor} \\
\mathcal{R} \text{ factor} \\
\mathcal{R} \text$ 

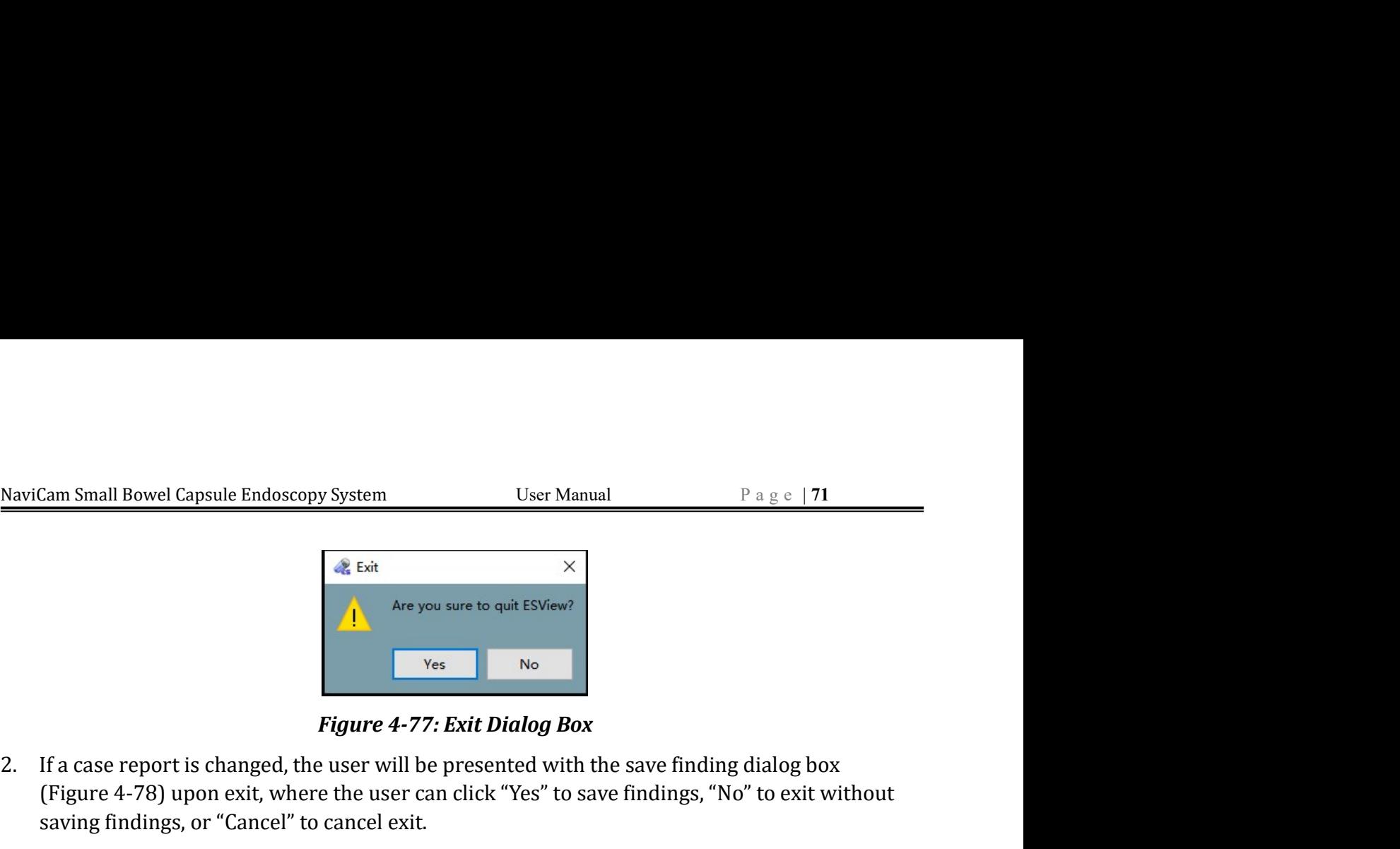

NaviGam Small Bowel Capsule Endoscopy System<br>
2. If a case report is changed, the user will be presented with the save finding dialog box<br>
2. If a case report is changed, the user will be presented with the save finding d Cam Small Bowel Capsule Endoscopy System<br>
(Figure 4-78) upon exit, where the user can click Solewize<br>
(Figure 4-78) upon exit, where the user will be presented with the save finding dialog box<br>
(Figure 4-78) upon exit, wh Cam Small Bowel Capsule Endoscopy System User Manual<br>  $\frac{1}{2}$  a g c | 71<br> **a** to the save some to quite SMewa<br>  $\frac{1}{2}$  a to the save to quite SMewa<br>
Figure 4-77: Exit Dialog Box<br>
If a case report is changed, the user

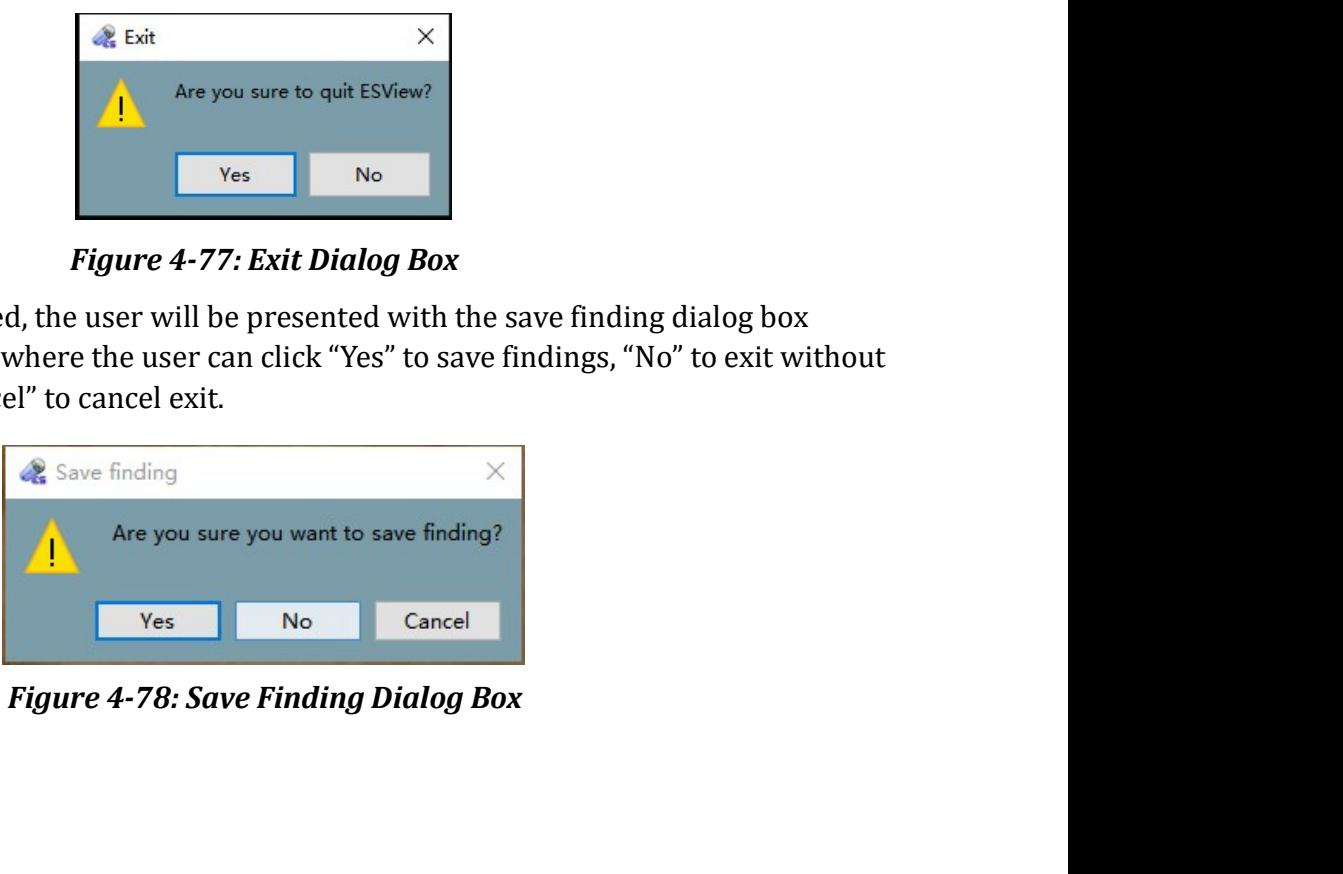

# NaviCam Small Bowel Capsule Endoscopy System User Manual P a g e | 72<br> **CHAPTER 5: USING THE CAPSULE**

NaviCam Small Bowel Capsule Endoscopy System<br>
User Manual Page | 72<br> **CHAPTER 5: USING THE CAPSULE**<br>
The capsule is packed in a sealed package. You can directly take the capsule out and activate it as<br>
shown in the followi NaviCam Small Bowel Capsule Endoscopy System<br>
CHAPTER 5: USING THE CAPSULE<br>
The capsule is packed in a sealed package. You can directly take the capsule out and activate it as<br>
shown in the following figures. The protecti NaviCam Small Bowel Capsule Endoscopy System User Manual Page | 72<br> **CHAPTER 5: USING THE CAPSULE**<br>
The capsule is packed in a sealed package. You can directly take the capsule out and activate it as<br>
shown in the followi NaviCam Small Bowel Capsule Endoscopy System<br>
CHAPTER 5: USING THE CAPSULE<br>
The capsule is packed in a sealed package. You can directly take the capsule out and activate it as<br>
shown in the following figures. The protectiv

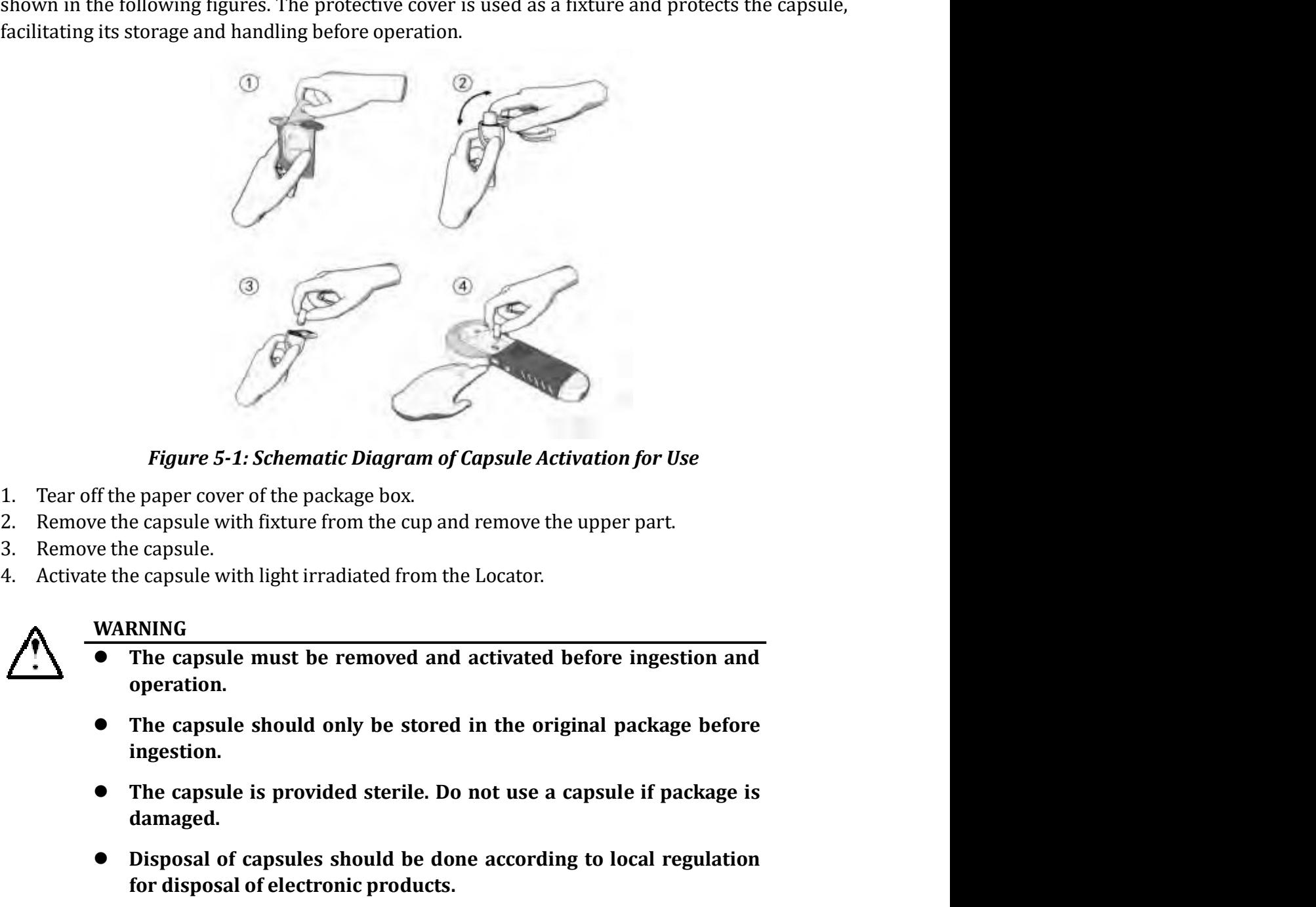

- 
- 
- 
- 

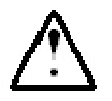

### WARNING

- operation.
- WARNING<br>
 The capsule must be removed and activated before ingestion and<br>
operation.<br>
 The capsule should only be stored in the original package before<br>
ingestion.<br>
 The capsule is provided sterile. Do not use a capsule ingestion. **Example 5-1: Schematic Diagram of Capsule Activation for Use**<br>
The paper cover of the package box.<br>
The capsule with fixture from the cup and remove the upper part.<br>
the densities we denote according to the done accordin Figure 5-1: Schematic Diagram of Capsule Activation for Use<br>
e paper cover of the package box.<br>
e capsule with lixture from the cup and remove the upper part.<br>
e capsule.<br>
e capsule with light irradiated from the Locator.<br>
	- damaged.
	-

### NaviCam Small Bowel Capsule Endoscopy System User Manual P a g e | 73<br> **CHAPTER 6: USING THE DATA RECORDER** NaviCam Small Bowel Capsule Endoscopy System User Manual Page | 73<br> **CHAPTER 6: USING THE DATA RECORDER**<br>
6.1 Data Recorder (AKR-1)<br>
6.1.1 Installation and Use

NaviCam Small Bowel Capsule Endoscopy System<br>
CHAPTER 6: USING THE DATA RECORDER<br>
6.1 Data Recorder(AKR-1)<br>
6.1.1 Installation and Use<br>
The Data Recorder is equipped with 14 sensor arrays, as presented in Figure

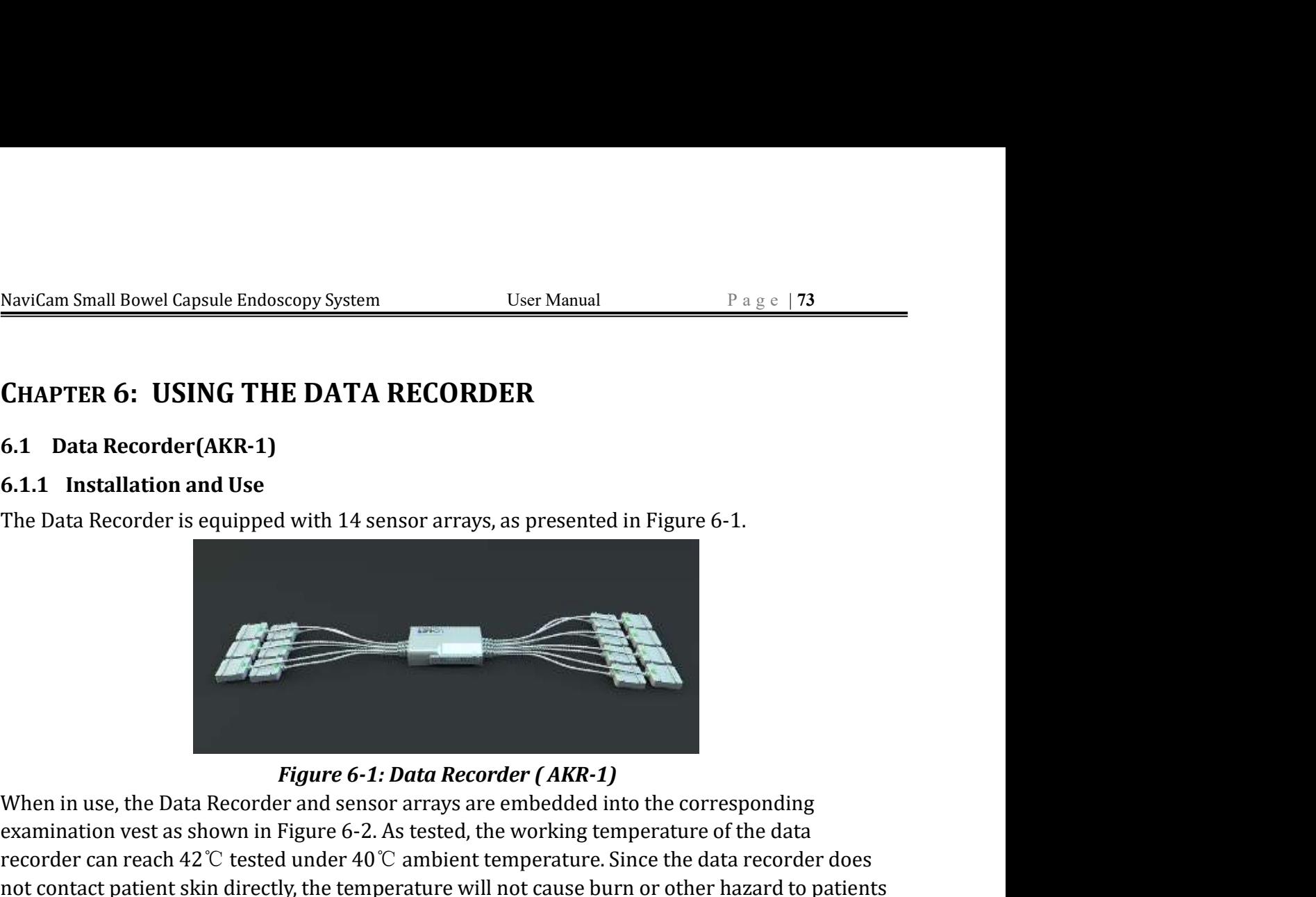

**CHAPTER 6: USING THE DATA RECORDER**<br>
6.1.1 Installation and Use<br>
The Data Recorder is equipped with 14 sensor arrays, as presented in Figure 6-1.<br>
Figure 6-1: Data Recorder and sensor arrays are embedded into the corresp **CHAPTER 6: USING THE DATA RECORDER**<br>
6.1.1 Installation and Use<br>
The Data Recorder is equipped with 14 sensor arrays, as presented in Figure 6-1.<br>
The Data Recorder is equipped with 14 sensor arrays, as presented in Figu **CHAPTER 6: USING THE DATA RECORDER**<br> **6.1.1** Installation and Use<br>
The Data Recorder is equipped with 14 sensor arrays, as presented in Figure 6-1.<br>
The Data Recorder is equipped with 14 sensor arrays, as presented in Fi 6.1 Data Recorder (AKR-1)<br>
6.1.1 Installation and Use<br>
The Data Recorder is equipped with 14 sensor arrays, as presented in Figure 6-1.<br>
Figure 6-1: Data Recorder (AKR-1)<br>
When in use, the Data Recorder and sensor arrays 6.1 Data Recorder (AKR-1)<br>
6.1.1 Installation and Use<br>
The Data Recorder is equipped with 14 sensor arrays, as presented in Figure 6-1.<br>
Figure 6-1: Data Recorder (AKR-1)<br>
When in use, the Data Recorder and sensor arrays

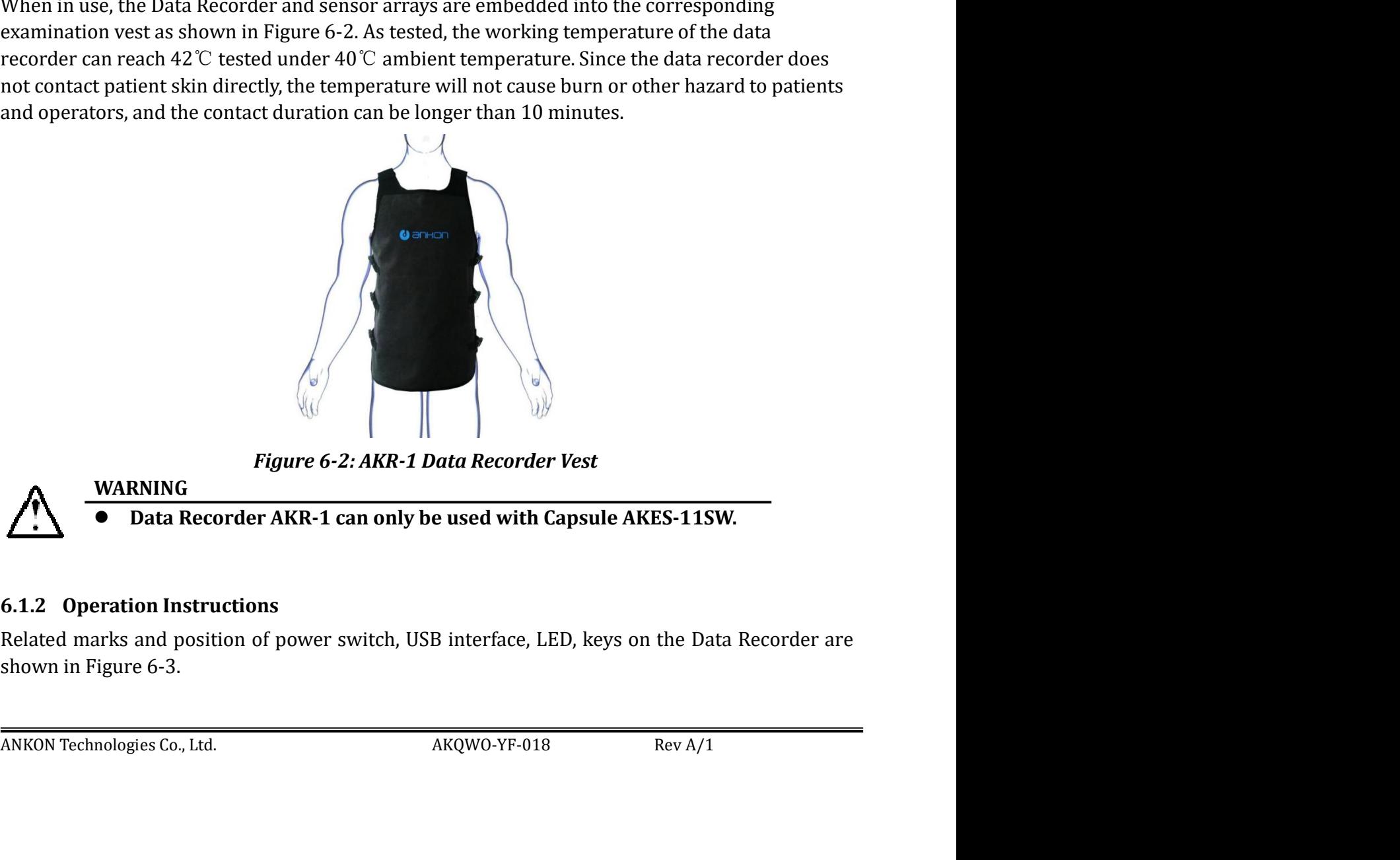

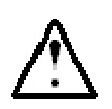

### WARNING

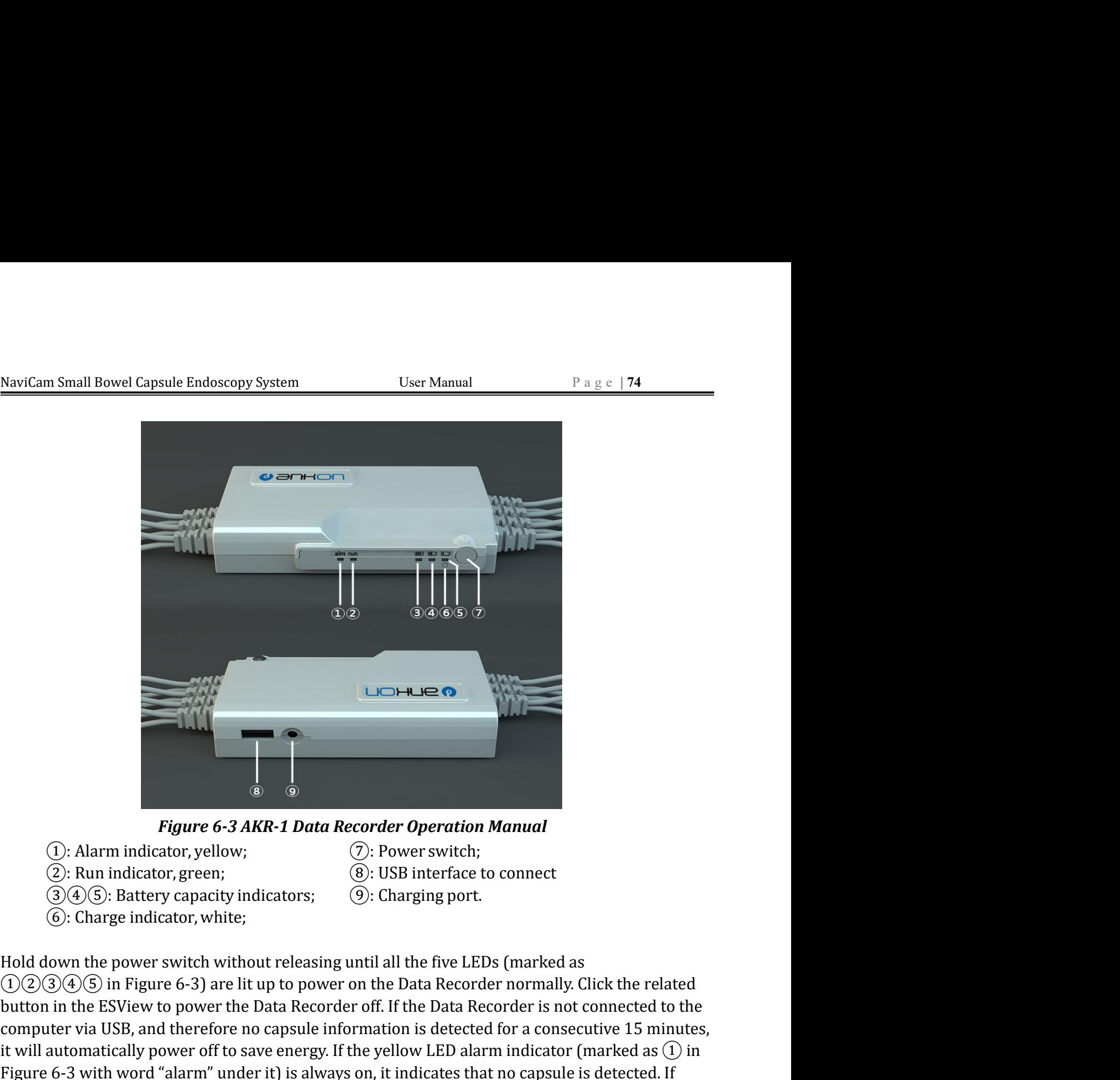

- 
- 
- 
- 
- 
- 
- 

bouth in the thereto to the latter to base necessary. The passing computer via 105B, and therefore no capsule information is detected for a consecutive 15 minutes, it will automatically power off to save energy. If the ye **Example 11**<br> **Expanse 6-3 AKR-1 Data Recorder Operation Manual**<br>
(C): Alarm Indicator, green;<br>
(2): Run indicator, green;<br>
(3): USB interface to connect<br>
(3): Charge indicator, white;<br>
(6): Charge indicator, white;<br>
(6): **Example 12**<br> **Example 12**<br> **Computer of 3 AKR-1 Data Recorder Operation Manual**<br>  $\therefore$  Commindicator, yellow,<br>  $\therefore$  Commindicator, exen;<br>  $\therefore$  Computer is determined in the state of a consecutive 15 minutes,<br>  $\therefore$  Com **Example 12**<br> **is also the same of the same of the same of the same of the yellow LED also the same indicator, green;**<br>
(a): Power switch;<br>
(b): Batterface to connect<br>
(a)  $\angle$ 6. Charge indicator, white;<br>
(b): Batterface Figure 6-3 AKR-1 Data Recorder Operation Manual<br>
(C: Alarm indicator, yelow; (C: Power switch; (2): USB interface to connect<br>
(3)(4) S: Run indicator, yelow; (2): USB interface to connect<br>
(3)(4) S: Battery capacity indic **Example 12**<br>
Figure 6-3 AKR-1 Data Recorder Operation Manual<br>  $\bigcirc$ : Rarm indicator, yellow;<br>  $\bigcirc$ : Power switch;<br>  $\bigcirc$ : Rarm indicator, yene,<br>  $\bigcirc$ : Charging port.<br>  $\bigcirc$ : Charge indicator, white;<br>  $\bigcirc$ : Charge indi **Example 19 Follow Figure 6-3 AKR-1 Data Recorder Operation Manual (C): Alarm indicator, yellow,** (C): Power switch;<br>
(C): Power switch;<br>
(C): DSB interface to connect<br>
(G)(C): Batterface to connect<br>
(G)(C): Batterface to **individend as a section of the matter of the section of the section of the set of the set of the set of the set of the set of the set of the set of the set of the set of**  $\mathcal{P}(\mathcal{P}(\mathcal{Q})\mathcal{Q})$ **. But indicator, green; Example 19**<br> **Example 10:** Alarm indicator, yellow;<br> **Example in the capsule and**  $\mathbb{Q}$ **:** Event is the capsule and  $\mathbb{Q}$ : Event is the capsule and  $\mathbb{Q}$  and  $\mathbb{Q}$  and  $\mathbb{Q}$  and  $\mathbb{Q}$ : Bus a first up to Figure 6-3 AKR-1 Data Recorder Operation Manual<br>  $\bigcirc$ . Run indicator, yellow,<br>  $\bigcirc$ . Power switch;<br>  $\bigcirc$ . Hou indicator, green;<br>  $\bigcirc$ . USB interface to connect<br>  $\bigcirc$ . Go,  $\bigcirc$ . Batery capacity indicators;<br>  $\bigcirc$ . Ch capsule will also be marked accordingly. U. Altrm imidestor, yellow ( $\odot$ ): Fower switch; ( $\odot$ ): Fower switch; ( $\odot$ ): Energian port.<br>
( $\odot$ ): Enarge indicator, green; ( $\odot$ ): Charging port.<br>
Hold down the power switch without releasing until all the five (3): USB intertace to connect<br>
(3): Eusar middicator, green;<br>
(6): Charge indicator, white;<br>
(6): Charge indicator, white;<br>
(6): Charge indicator, white;<br>
Hold down the power switch without releasing until all the five LE **(30)**. Battery capacity indicators; (3): Charging port.<br> **Example 2** Charge indicator, white it is the mover switch without releasing until all the five LEDs (marked as<br>
D(2)⊗(4) in Figure 6-3) are lit up to power on t (b): Charge moticator, white;<br>
(b): Charge moticator, white;<br>
( $\widehat{O}(\widehat{2})(\widehat{3}(\widehat{0}(\widehat{0}))$  in Figure 6-3) are lit up to power on the Data Recorder normally. Click the related<br>
computer via USB; and therefore no capsu Hold down the power switch without releasing until all the five LEDs (marked as  $\bigodot \bigodot \bigodown$ ) in Figure 6-3) are lit up to power on the Data Recorder normally. Click the related button in the ESView to power the Data Re

NaviCam Small Bowel Capsule Endoscopy System User Manual Page | 75<br>
these three LEDs will be on and off flashing in a cycle manner. If the white LED charge indicator<br>
(marked as in  $\circledS$  in Figure 6-3) keeps lighting up, NaviCam Small Bowel Capsule Endoscopy System User Manual Page | 75<br>
these three LEDs will be on and off flashing in a cycle manner. If the white LED charge indicator<br>
(marked as in  $\circledS$  in Figure 6-3) keeps lighting up, MaviCam Small Bowel Capsule Endoscopy System User Manual Page | 75<br>
these three LEDs will be on and off flashing in a cycle manner. If the white LED charge indicator<br>
(marked as in  $\circled{O}$  in Figure 6-3) keeps lighting u NaviCam Small Bowel Capsule Endoscopy System User Manual Page | 75<br>
these three LEDs will be on and off flashing in a cycle manner. If the white LED charge indicator<br>
(marked as in  $\circledS$  in Figure 6-3) keeps lighting up, NaviCam Small Bowel Capsule Endoscopy System<br>
Lyser Manual Page | 75<br>
these three LEDs will be on and off flashing in a cycle manner. If the white LED charge indicator<br>
(marked as in  $\circledcirc$  in Figure 6-3) keeps lighting u All Bowel Capsule Endoscopy System<br>
LEDS will be on and off flashing in a cycle manner. If the white LED charge indicator<br>
sin ⓒ in Figure 6-3) keeps lighting up, it indicates that it is under charging (it will be<br>
it is All Bowel Capsule Endoscopy System User Manual Page (175<br>
LEDs will be on and off flashing in a cycle manner. If the white LED charge indicator<br>
in ⑥ in Figure 6-3) keeps lighting up, it indicates that it is under chargin wel Capsule Endoscopy System User Manual Page | 75<br>
Ds will be on and off flashing in a cycle manner. If the white LED charge indicator<br>
(a) in Figure 6-3) keeps lighting up, it indicates that it is under charging (it will NaviCam Small Bowel Capsule Endoscopy System<br>
19. User Manual 19. Page 17<br>
19. Explored the LEDS will be on and off flashing in a cycle manner. If the white LED charge it<br>
(marked as in  $\circledcirc$ ) in Figure 6-3) keeps lighti 6.2.1Installation and Usage NaviCam Small Bowel Capsule Endoscopy System<br>
these three LEDs will be on and off flashing in a cycle manner. If the white LED charge indicator<br>
(marked as in  $\overline{6}$ ) in Figure 6-3) keeps lighting up, it indicates that These three LEDs will be on and off flashing in a cycle manner. If the white LED charge indicator (marked as in  $\circledcirc$  in Figure 6-3) keeps lighting up, it indicates that it is under charging (it will be lit up once it is

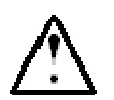

### WARNING

- 
- 

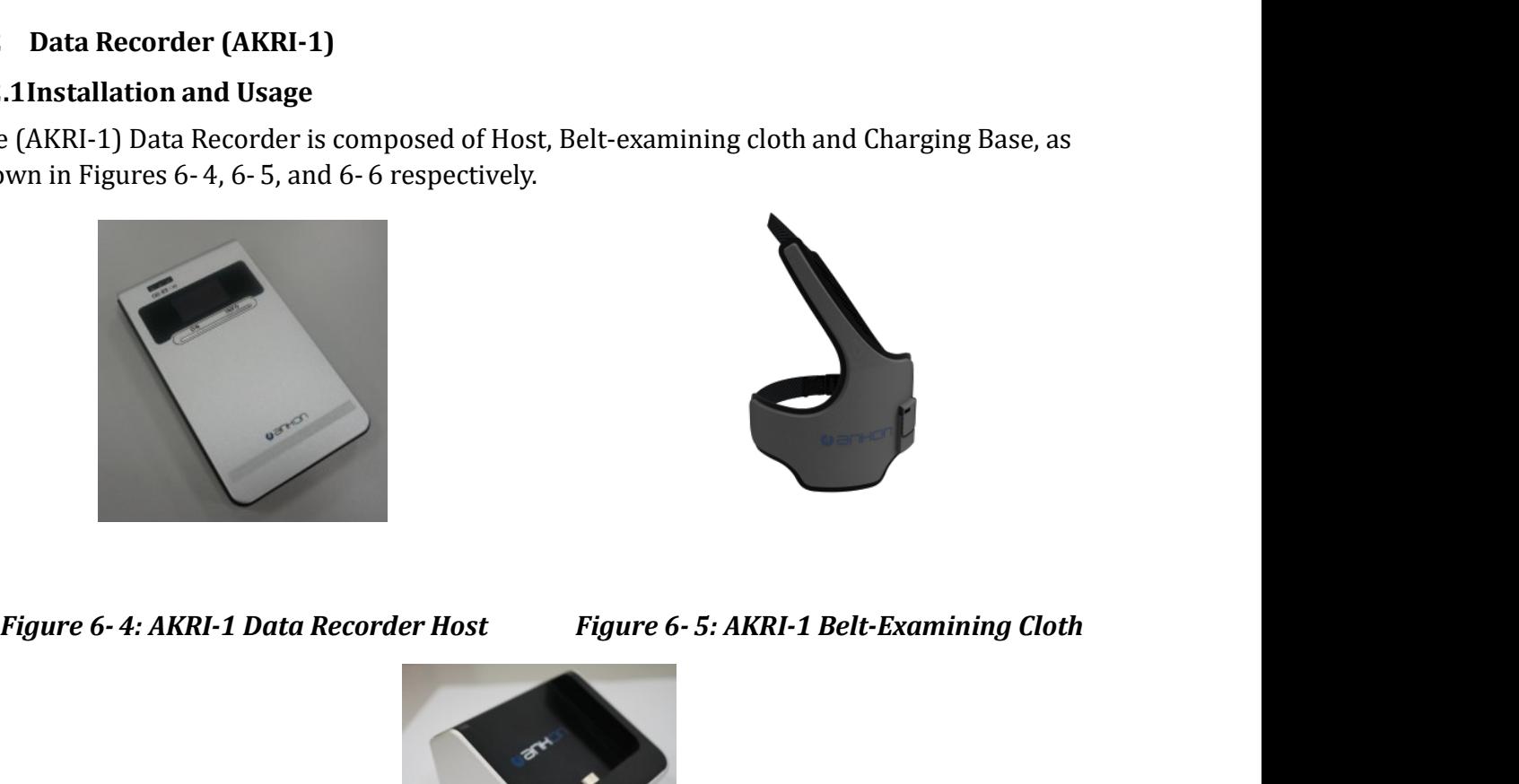

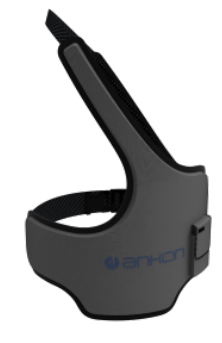

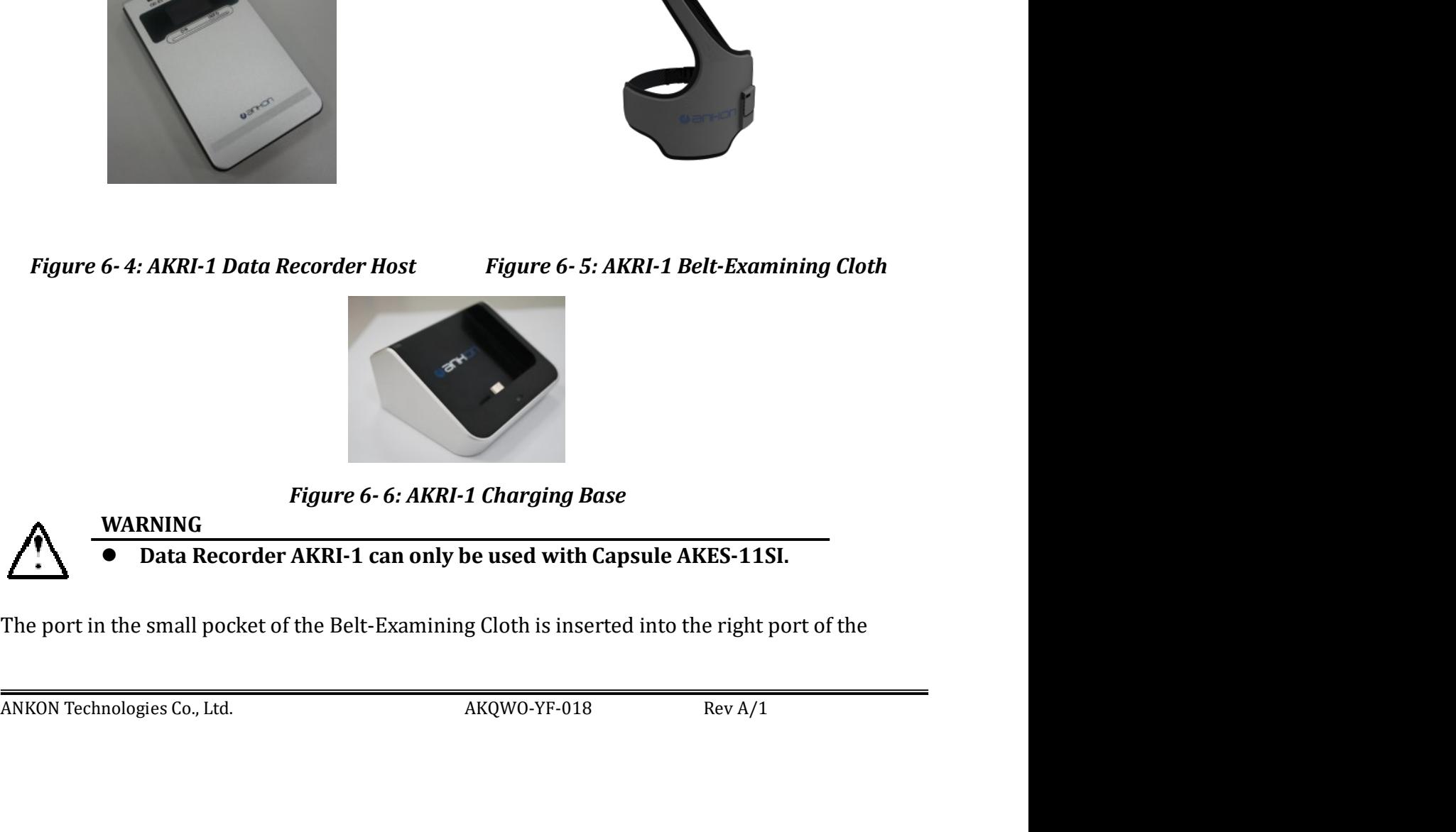

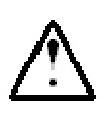

**WARNING** 

NaviCam Small Bowel Capsule Endoscopy System User Manual P a g e | 76<br>AKRI-1 Data Recorder and then put in the pocket of the Host as shown in Figure 6-7.

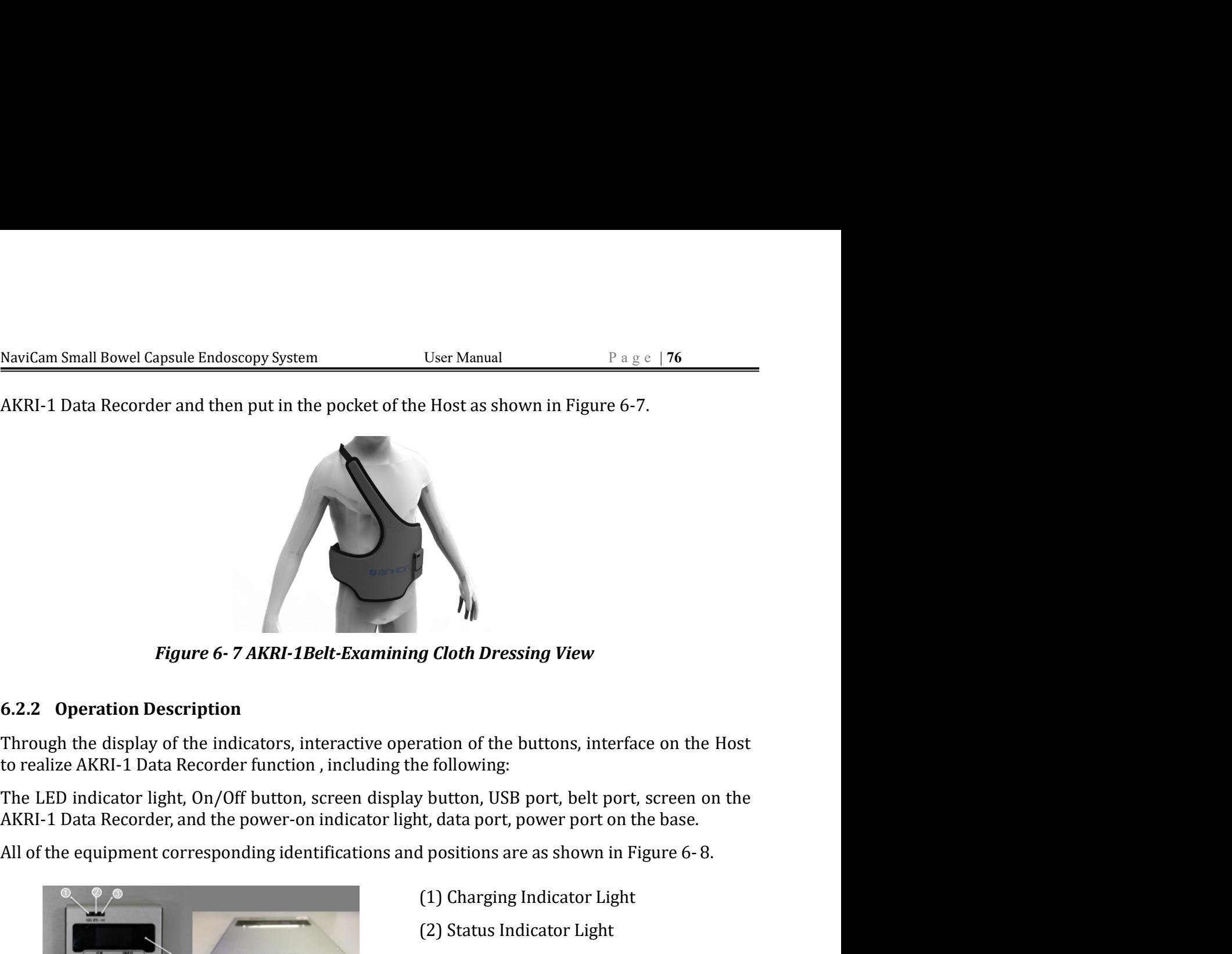

(*g*)<br>
(*c*)<br>
(*c*)<br>
(*c*)<br>
(*c*)<br>
(*c*)<br>
(*c*)<br>
(*c*)<br>
(*c*)<br>
(*c*)<br>
(*c*)<br>
(*c*)<br>
(*c*)<br>
(*c*)<br>
(*c*)<br>
(*c*)<br>
(*c*)<br>
(*c*)<br>
(*c*)<br>
(*c*)<br>
(*c*)<br>
(*c*)<br>
(*c*)<br>
(*c*)<br>
(*c*)<br>
(*c*)<br>
(*c*)<br>
(*c*)<br>
(*c*)<br>
(*c*)<br>
(*c*)<br>
(*c*) (*g* Cloth Dressing View<br>
(*g Cloth Dressing View*<br>
e following:<br>
(*b* button, USB port, belt port, screen on the<br>
t, data port, power port on the base.<br>
(*a*) options are as shown in Figure 6-8.<br>
(1) Charging Indicator Li (3)  $\theta$  Cloth Dressing View<br>
a Cloth Dressing View<br>
ration of the buttons, interface on the Host<br>
following:<br>  $\theta$  Lutton, USB port, belt port, screen on the<br>
t, data port, power port on the base.<br>
1 positions are as sho (*g* **Cloth Dressing View**<br>
(*g* **Cloth Dressing View**<br>
e following:<br>
the button, USB port, belt port, screen on the<br>
t, data port, power port on the base.<br>
1 positions are as shown in Figure 6-8.<br>
(1) Charging Indicator L g Cloth Dressing View<br>
ration of the buttons, interface on the Host<br>
e following:<br>
v button, USB port, belt port, screen on the<br>
t, data port, power port on the base.<br>
d positions are as shown in Figure 6-8.<br>
(1) Charging ration of the buttons, interface on the Host<br>
e following:<br>
v button, USB port, belt port, screen on the<br>
t, data port, power port on the base.<br>
d positions are as shown in Figure 6-8.<br>
(1) Charging Indicator Light<br>
(2) St ration of the buttons, interface on the Host<br>e following:<br>v button, USB port, belt port, screen on the<br>t, data port, power port on the base.<br>positions are as shown in Figure 6-8.<br>(1) Charging Indicator Light<br>(2) Status Ind ration of the buttons, interface on the Host<br>e following:<br>y button, USB port, belt port, screen on the<br>t, data port, power port on the base.<br>positions are as shown in Figure 6-8.<br>(1) Charging Indicator Light<br>(2) Status Ind e following:<br>
v button, USB port, belt port, screen on the<br>
t, data port, power port on the base.<br>
1 positions are as shown in Figure 6-8.<br>
(1) Charging Indicator Light<br>
(2) Status Indicator Light<br>
(3) Telecommunication In v button, USB port, belt port, screen on the<br>t, data port, power port on the base.<br>1 positions are as shown in Figure 6-8.<br>(1) Charging Indicator Light<br>(2) Status Indicator Light<br>(3) Telecommunication Indicator Light<br>(4) P

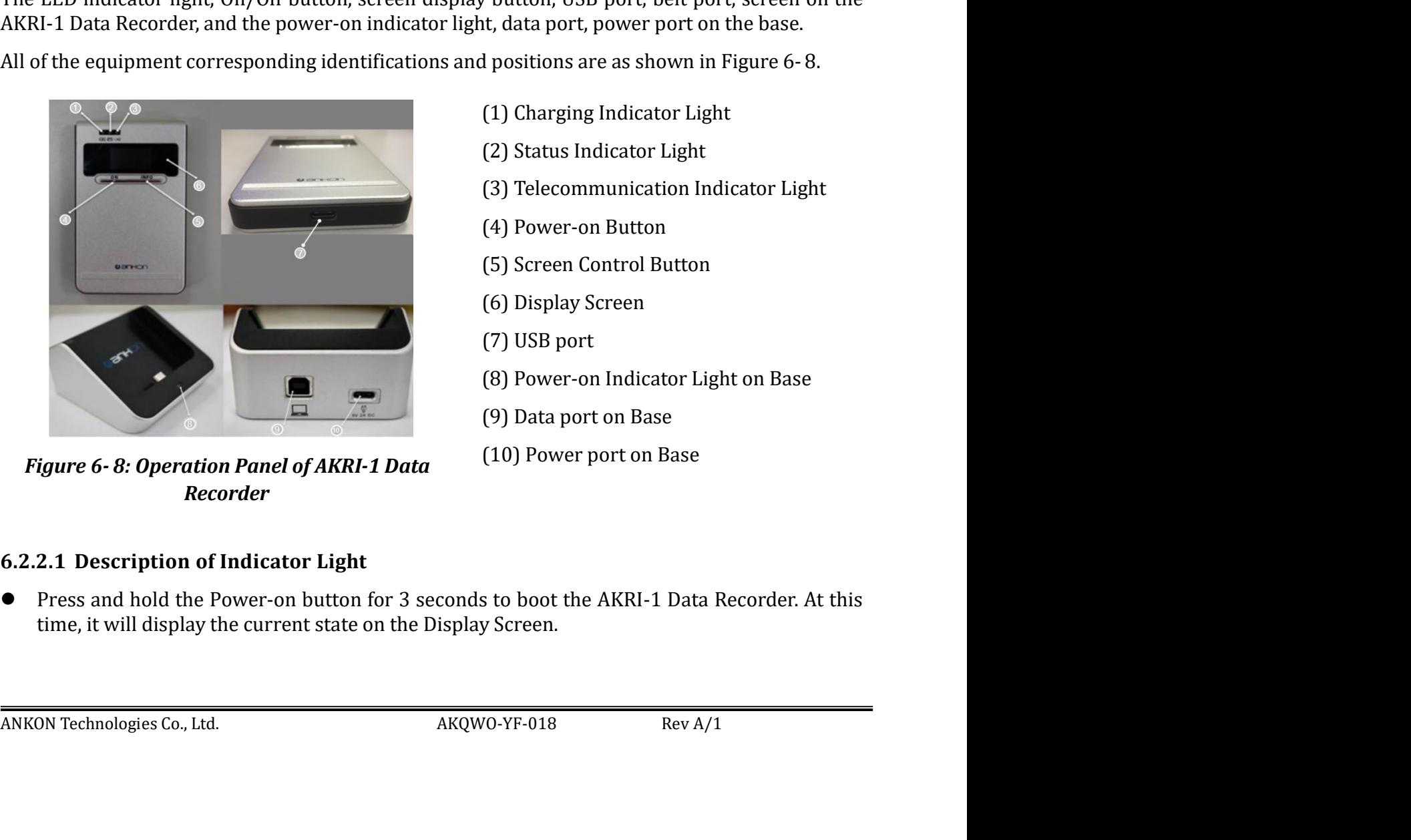

Recorder

- 
- 
- 
- 
- 
- 
- 
- 
- 
- 

- NaviCam Small Bowel Capsule Endoscopy System User Manual Page | 77<br>
 To power off the AKRI-1 Data Recorder, click the Turn On/Off button in ESView Software<br>
Interface.<br>
 If the AKRI-1 Data Recorder cannot detect the inf Interface.
- NaviCam Small Bowel Capsule Endoscopy System User Manual Page | 77<br>
 To power off the AKRI-1 Data Recorder, click the Turn On/Off button in ESView Software<br>
Interface.<br>
 If the AKRI-1 Data Recorder cannot detect the inf NaviCam Small Bowel Capsule Endoscopy System User Manual Page | 77<br>
• To power off the AKRI-1 Data Recorder, click the Turn On/Off button in ESView Software<br>
Interface.<br>
• If the AKRI-1 Data Recorder cannot detect the inf Cam Small Bowel Capsule Endoscopy System User Manual Page | 77<br>
To power off the AKRI-1 Data Recorder, click the Turn On/Off button in ESView Software<br>
If the AKRI-1 Data Recorder cannot detect the information of the caps Cam Small Bowel Capsule Endoscopy System User Manual P<br>To power off the AKRI-1 Data Recorder, click the Turn On/Off button in I<br>Interface.<br>If the AKRI-1 Data Recorder cannot detect the information of the capsule for<br>cannot NaviCam Small Bowel Capsule Endoscopy System Liser Manual Page (77<br>
17 To power off the AKRI-1 Data Recorder, click the Turn On/Off button in ESView Software<br>
16 If the AKRI-1 Data Recorder cannot detect the information o Cam Small Bowel Capsule Endoscopy System User Manual Pa<br>
To power off the AKRI-1 Data Recorder, click the Turn On/Off button in E<br>
Interface.<br>
If the AKRI-1 Data Recorder cannot detect the information of the capsule for<br> NaviCam Small Bowel Capsule Endoscopy System User Manual Page 177<br>
• To power off the AKRI-1 Data Recorder, click the Turn On/Off button in ESView Software<br>
• If the AKRI-1 Data Recorder cannot detect the information of t Cam Small Bowel Capsule Endoscopy System User Manual Page 177<br>
To power off the AKRI-1 Data Recorder, click the Turn On/Off button in ESView Software<br>
Interface.<br>
If the AKRI-1 Data Recorder cannot detect the information NaviCam Small Bowel Capsule Endoscopy System User Manual Page | 77<br>
• To power off the AKRI-1 Data Recorder, click the Turn On/Off button in ESView Software<br>
Interface.<br>
• If the AKRI-1 Data Recorder cannot detect the inf NaviCam Small Bowel Capsule Endoscopy System User Manual Page | 77<br>
• To power off the AKRI-1 Data Recorder, click the Turn On/Off button in ESView Software<br>
Interface.<br>
If the AKRI-1 Data Recorder cannot detect the infor
- 
- 
- received.
- 

- Can Small Bowel Capsule Endoscopy System Liser Manual Page [77]<br>
To power of the AKRI-1 Data Recorder, click the Turn On/Off button in ESView Software<br>
Interface.<br>
If the AKRI-1 Data Recorder cannot detect the information The Charging Indicator Charging Indicator Charging Indicator Light remains of the AKRI-1 Data Recorder, click the Turn On/Off button in ESView Software<br>
If the AKRI-1 Data Recorder cannot detect the information of the cap To power off the AKRI-1 Data Recorder, click the Turn On/Off button in ESView Software<br>Interface.<br>If the AKRI-1 Data Recorder cannot detect the information of the capsule for 30 minutes and<br>cannot connect to the software o 10 power off the AKKI-1 Data Recorder, cick the Turn On/Off button in EsView Software<br>
If the AKRI-1 Data Recorder cannot detect the information of the capsule for 30 minutes and<br>
flow axe power.<br>
If the telecommunication <ul>\n<li>\n If the AKRI-1 Data Recorder cannot detect the information of the capsule for 30 minutes and cannot connect to the software of Rtdisplay via USB port, it would be automatically power off to save power.\n </li>\n<li>\n If the telecommunication indicator light flashes green, it means the capsule's data are adequately received.\n </li>\n<li>\n If the telecommunication indicator light flashes yellow, it means some abnormalities occurred, but the capsule's data has been received.\n </li>\n<li>\n If the telecommunication indicator light does not flash, it means no capsule's data have been received.\n </li>\n<li>\n The Status Indiator Light is should be green. It will turn yellow in the following situations:\n <ul>\n<li>\n (1) Low Battery; (2) Belt not Connected; (3) Other Equipment Exception.\n </li>\n</ul>\n</li>\n If the AKN-1 Data Recorder and detect the information of the capsule for 30 minutes and<br>cannot connect to the software of Rtdisplay via USB port, it would be automatically power<br>off to save power.<br>If the telecommunication cannot connect to the software of Rtdisplay via USB port, it would be autom<br>of to save power.<br>If the telecommunication indicator light flashes green, it means the cap-<br>if the telecommunication indicator light flashes yello If the telecommunication indicator light flashes green, it means the capsule's data are<br>adequately received.<br>If the telecommunication indicator light flashes yellow, it means some abnormalities<br>occurred, but the capsule's adequately received.<br>
If the telecommunication indicator light flashes yellow, it means some abnormalities<br>
occurred, but the capsule's data has been received.<br>
If he telecommunication indicator light does not flash, it me If the telecommunication indicator light flashes yellow, it means some abnormalities<br>occurred, but the capsule's data has been received.<br>If the telecommunication indicator light does not flash, it means no capsule's data h occurred, but the capsule's data has been received.<br>
If the telecommunication indicator light does not flash, it means no capsule's data have been<br>
received.<br>
The Status Indicator Light is should be green. It will turn yel If the telecommunication indicator light does not flash, it means no capsule's data have been<br>The Status Indicator Light is should be green. It will turn yellow in the following situations:<br>(1) Low Battery; (2) Belt not Co The Status Indicator Light is should be green. It will turn yellow in the following situations:<br>
(1) Low Battery; (2) Belt not Connected; (3) Other Equipment Exception.<br>
The Charging Indicator Light remains on when power i The Status Indicator Light is should be green. It will turn yellow in the following situations:<br>
(1) Low Battery; (2) Belt not Connected; (3) Other Equipment Exception.<br>
The Charging Indicator Light remains on when power (1) Low Battery; (2) Belt not Connected; (3) Other Equipment Exception.<br>The Charging Indicator Light remains on when power is on and turns off if power<br>disconnected. If the Data Recorder is not full charged, the Charging
- Example The Data Recorder should be charged only with provided charger.<br>
The Data Recorder show that the screen for 30s. If it is pressed again during the will count the time again to display for 30s. The information displ Experimentation to light the screen bisplay button to light the screen of 30s. If it is pressed again during the will count the time again to display for 30s. The information displayed on the sfollows:<br>Telecommunication S

Row 4: Error Information. If there have no error information, no display will appear.<br>
• The base can charge and transmit data. The Power-on Indicator Light will flash green when<br>
the power port of the base is powered-on. en Display button to light the screen for 30s. If it is pressed again during the<br>
count the time again to display for 30s. The information displayed on the<br>
lows:<br>
ecommunication Status Icon. (2) Battery Icon: Battery char

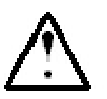

### WARNING

- 
- 

# NaviCam Small Bowel Capsule Endoscopy System User Manual P a g e | 78<br> **CHAPTER 7: USING THE LOCATOR**

NaviCam Small Bowel Capsule Endoscopy System User Manual Page | 78<br> **CHAPTER 7: USING THE LOCATOR**<br>
7.1 Operation Panel<br>
Figure 7-1 shows functional keys and indicators of the Locator.

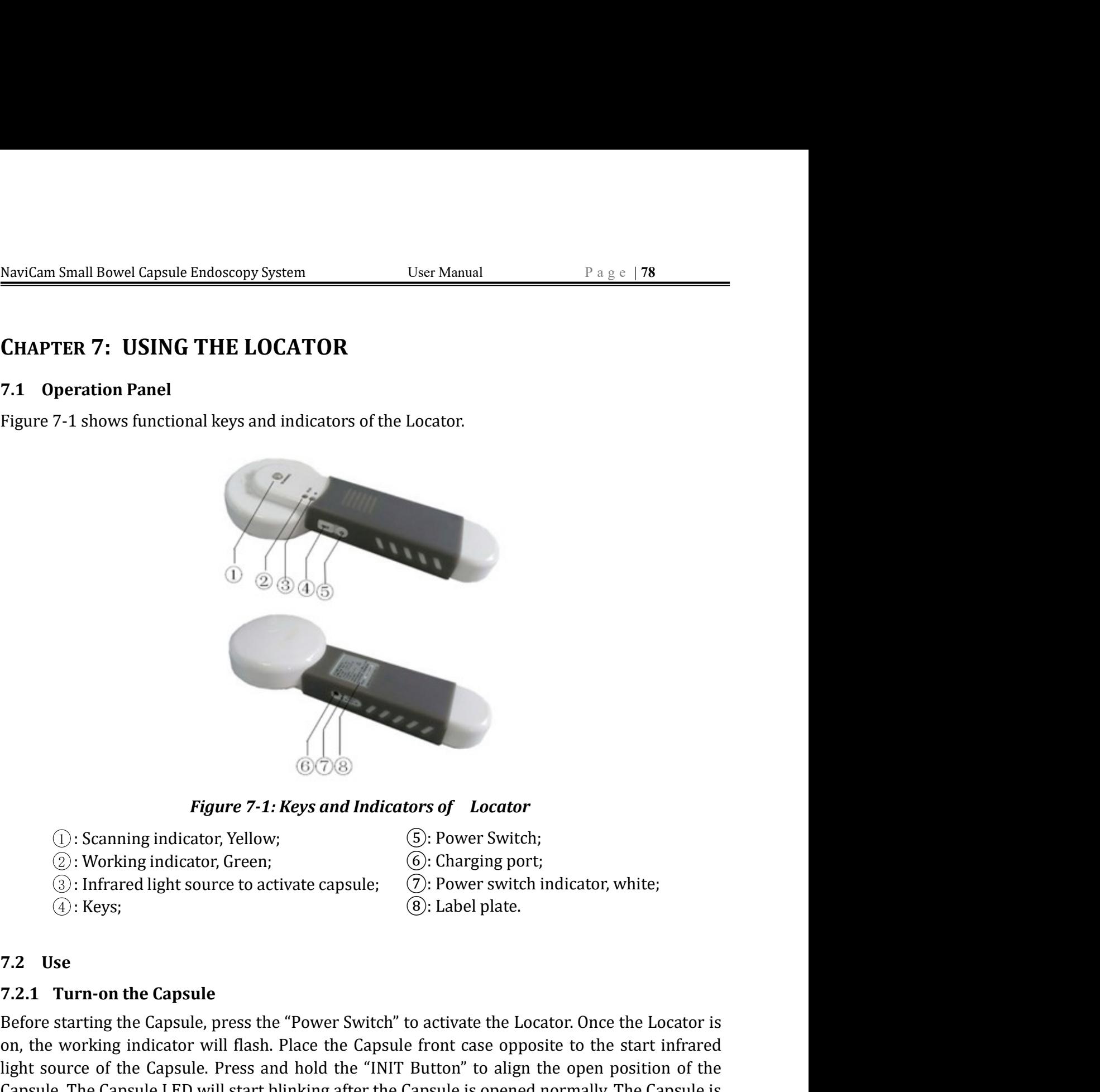

- 
- 
- 
- 
- 
- 
- 
- 

7.2 Use<br>
T.2.1 Turn-on the Capsule press the "Power Switch" to activate the Locator. Once the Locator is<br>
non, the working indicator will flash. Place the Capsule front case opposite to the start infrared<br>
light source of **Example 19**<br> **Example 1999**<br> **Example 1999**<br> **Example 1999**<br> **Example 1999**<br> **Example 1999**<br> **Example 1999**<br> **Example 1999**<br> **Example 1999**<br> **Example 1999**<br> **Example 1999**<br> **Example 1999**<br> **Example 1999**<br> **Example 1999**<br> **on, the working indicator will flash.** Place the Capsule from the Capsule is activate the Science of the Capsule flash. Place the Capsule flash. Place the start inflashed in the Capsule flash. Place the start infrared in **Example 19**<br> **Example 31: Keys and Indicators of Locator**<br>
(a): Scanning indicator, Yelow;<br>
(b): Charging port;<br>
(c): The Capsule of the Capsule. (c): Power switch indicator, white;<br>
(c): Keys;<br>
(c): Label plate.<br> **Examp** Figure 7-1: Keys and Indicators of Locator<br>
C: Scanning indicator, Vellow,<br>
C: Noverlanging port:<br>
C: Working indicator, Green;<br>
C: Lewer switch indicator, white;<br>
C: Label plate.<br>
T.2 **1 Use**<br>
T.2 **1 Use**<br>
C: Label plate. **Example 19 and Solution COV**<br> **activated as shown in Figure 7-1: Keys and Indicators of Locator**<br>
(a): Scanning indicator, Yellow; (b): Power Switch;<br>
(b): Charging port;<br>
(b): Infrared light source to activate capsule;

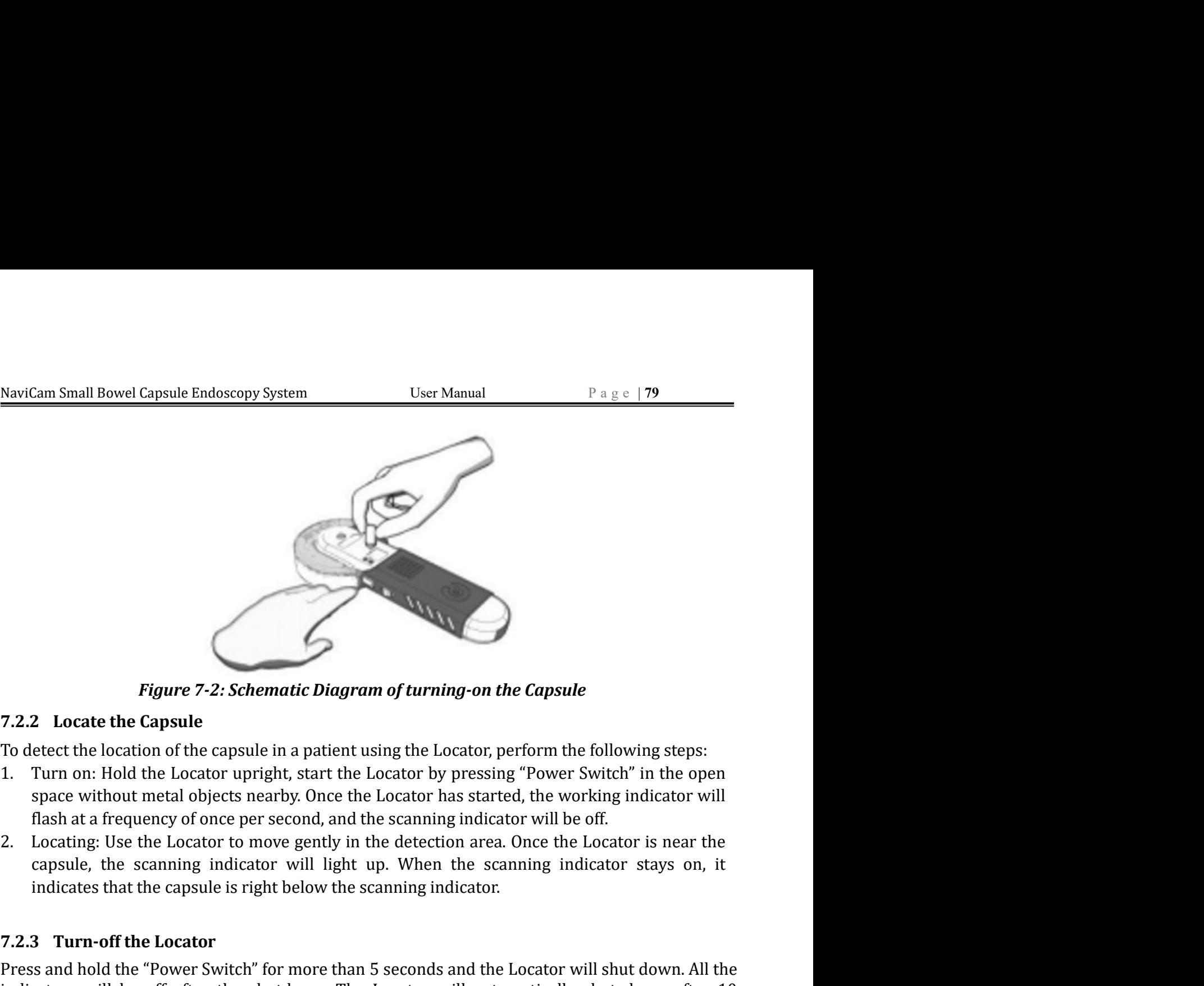

- Figure 7-2: Schematic Diagram of turning-on the Capsule<br>T.2.2 Locate the Capsule<br>To detect the location of the capsule<br>To detect the location of the capsule<br>I. Turn on: Hold the Locator upright, start the Locator by pressi **Press and hold the Location**<br> **Pressure 17-2: Schematic Diagram of turning-on the Capsule**<br>
To detect the location of the capsule in a patient using the Locator, perform the following steps:<br>
1. Turn on: Hold the Locator **Figure 7-2: Schematic Diagram of turning-on the Capsule**<br>
To detect the location of the capsule in a patient using the Locator, perform the following steps:<br>
1. Turn on: Hold the Locator upright, start the Locator by pre Figure 7-2: Schematic Diagram of turning-on the Capsule<br>
7.2.2 Locate the Capsule<br>
To detect the location of the capsule in a patient using the Locator, perform the followir<br>
1. Turn on: Hold the Locator upplint, start the
- 

7.2.4 Charge the Locator<br>
The Locator uses a battery to supply power. When the battery voltage is low, the flashing<br>
frequency of the working indicator will get lower. When the flashing changes to one time per three<br>
seco **Figure 7-2: Schematic Diagram of turning-on the Capsule<br>
7.2.2 Locate the Capsule<br>
To detect the location of the capsule in a patient using the Locator, perform the follow<br>
1. Turn on: Hold the Locator upright, start the 7.2.2 Locate the Capsule**<br>
To detect the location of the capsule in a patient using the Locator, perform the following steps:<br>
1. Turn on: Hold the Locator upright, start the Locator by pressing "Power Switch" in the ope 7.2.2 Locate the Capsule<br>
To detect the location of the capsule in a patient using the Locator by pressing "Power Switch" in the open<br>
1. Turn on: Hold the Locator upright, start the Locator by pressing "Power Switch" in To detect the location of the capsule in a patient using the Locator, perform the following steps:<br>1. Turn on: Hold the Locator upright, start the Locator by pressing "Power Switch" in the open<br>space without metal objects 1. Turn on: Hold the Locator upright, start the Locator by pressing "Power Switch" in the open<br>
space without metal objets nearby. Once the Locator has started, the working indicator will<br>
flash at a frequency of once per ng: Use the Locator to move gently in the detection area. Once the Locator is near the e, the scanning indicator will light up. When the scanning indicator stays on, it tes that the capsule is right below the scanning indi The scanning indicator will light up. When the scanning indicator<br>that the capsule is right below the scanning indicator.<br>**If the Locator**<br>the "Power Switch" for more than 5 seconds and the Locator will shu<br>be off after th **The Charging Charging Charging Charging Charging Charging Charging Charging Charging Charging Charging Charging Charging Charging Charging the Locator or uses a battery to supply power. When the battery voltage is low, t ff the Locator**<br>the "Power Switch" for more than 5 seconds and the Locator will shut down. All the<br>be off after the shutdown. The Locator will automatically shut down after 10<br>ut any operation.<br>**the Locator**<br>duary operati

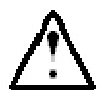

### WARNING

- 
- 

# NaviCam Small Bowel Capsule Endoscopy System User Manual P a g e | 80<br> **CHAPTER 8: TROUBLESHOOTING**

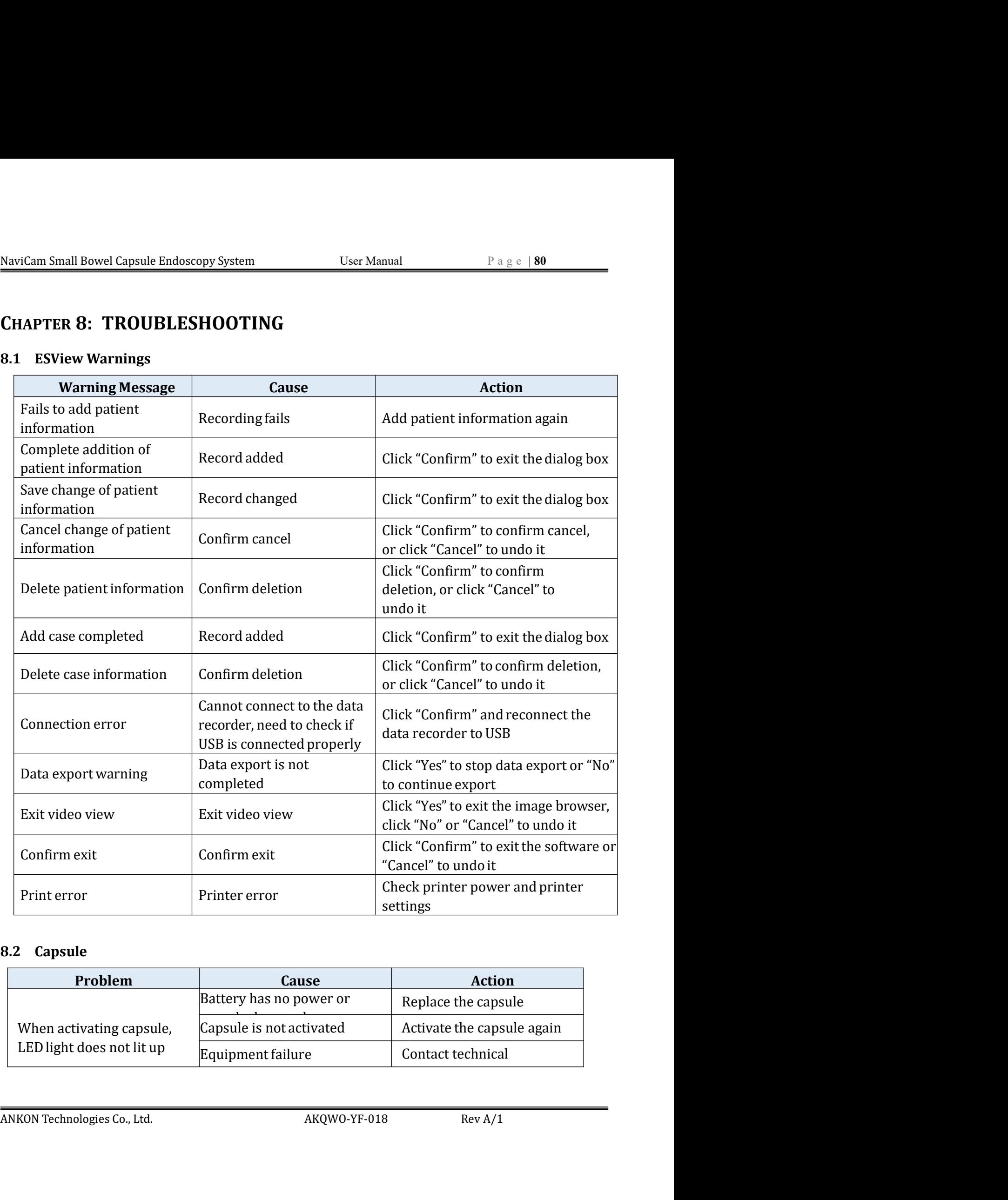

![](_page_30_Picture_210.jpeg)

![](_page_31_Picture_179.jpeg)

![](_page_31_Picture_180.jpeg)

![](_page_31_Picture_181.jpeg)

![](_page_31_Picture_182.jpeg)

![](_page_31_Picture_6.jpeg)

### WARNING

Device malfunction<br>
Staff<br> **ANKON Technologies Contact ANKON Technologies Customer Support.**<br>
ANKON Technologies Co., Ltd. AKQWO-YF-018 Rev A/1

# NaviCam Small Bowel Capsule Endoscopy System User Manual P a g e | 82<br> **CHAPTER 9: MAINTENANCE**

NaviCam Small Bowel Capsule Endoscopy System User Manual<br>
CHAPTER 9: MAINTENANCE<br>
9.1 Cleaning the Data Recorder Vest/Belt-Examination Cloth<br>
After each procedure, the examination vest/belt should be sprayed with 70% IPA a **NaviCam Small Bowel Capsule Endoscopy System**<br> **User Manual**<br> **CHAPTER 9: MAINTENANCE**<br> **9.1 Cleaning the Data Recorder Vest/Belt-Examination Cloth**<br>
After each procedure, the examination vest/belt should be sprayed with NaviCam Small Bowel Capsule Endoscopy System User Manual Page | 82<br> **CHAPTER 9: MAINTENANCE**<br>
9.1 **Cleaning the Data Recorder Vest/Belt-Examination Cloth**<br>
After each procedure, the examination vest/belt should be sprayed NaviCam Small Bowel Capsule Endoscopy System User Manual Page (82<br> **CHAPTER 9: MAINTENANCE**<br>
9.1 Cleaning the Data Recorder Vest/Belt-Examination Cloth<br>
After each procedure, the examination vest/belt should be sprayed wi NaviCam Small Bowel Capsule Endoscopy System User Manual Page | 82<br> **CHAPTER 9: MAINTENANCE**<br>
9.1 Cleaning the Data Recorder Vest/Belt-Examination Cloth<br>
After each procedure, the examination vest/belt should be sprayed w NaviCam Small Bowel Capsule Endoscopy System<br>
User Manual<br>
CHAPTER 9: MAINTENANCE<br>
9.1 Cleaning the Data Recorder Vest/Belt-Examination Cloth<br>
After each procedure, the examination vest/belt should be sprayed with 70% IPA NaviCam Small Bowel Capsule Endoscopy System User Manual Page | 82<br> **CHAPTER 9: MAINTENANCE**<br>
9.1 Cleaning the Data Recorder Vest/Belt-Examination Cloth<br>
After each procedure, the examination vest/belt should be sprayed w NaviCam Small Bowel Capsule Endoscopy System User Manual Page 182<br> **CHAPTER 9: MAINTENANCE**<br> **9.1 Cleaning the Data Recorder Vest/Belt-Examination Cloth**<br>
After each procedure, the examination vest/belt should be sprayed w **EXECUTE THANT CONDUCATE CONDUCTE CONDUCTERT OF A CONDUCT AND CONDUCTED SET AND A CLEAN AND A CLEAN ARE COVERT OF A SECOND A A SECOND A A SECOND A A SECOND A SECOND A SECOND A SECOND AND A SECOND AND A solution of the ove** NaviCam Small Bowel Capsule Endoscopy System User Manual Page | 82<br> **CHAPTER 9: MAINTENANCE**<br>
9.1 **Cleaning the Data Recorder Vest/Belt-Examination Cloth**<br>
After each procedure, the examination vest/belt should be sprayed **Repayer 3 : MAINTENANCE**<br> **Repayer and a Recorder Vest/Belt-Examination Cloth**<br>
procedure, the examination vest/belt should be sprayed with 70% IPA and then wiped<br>
procedure, the axamination vest/belt should be sprayed w 9.1 Cetaming the Data Recorder Test) better Lexamination count<br>
After each procedure, the examination vest/belt should be sprayed with 70% IPA and then wiped<br>
After ach procedure, the examination vest/chelt should be spray The Data Recorder and Locator<br>
The Data Recorder and Locator Server and the manually cleaned and the manual of the manual of the manual<br>
Writh a clean, dry cloth and air dried for at least 15 minutes. The outer layer of fa

- 
- minutes.
- 

### CAUTION

wuxaled in water. For the vest, the inside layer that contains the anter layer or loaned carrier with a contains and cables is not washable, it is not in direct contact with the human body and does not require cleaning.<br>Th Washed in water roll the vest, the mission direct contact with the human body and does not re<br>The Data Recorder vest/belt should be cleaned as follows:<br>1. Take the Data Recorder vest/belt should be cleaned as follows:<br>1. T

### Note:

ANKON Technologies Co., Ltd. AKQWO-YF-018 Rev A/1<br>ANKON Technologies Co., Ltd. AKQWO-YF-018 Rev A/1<br>ANKON Technologies Co., Ltd. AKQWO-YF-018 Rev A/1<br>ANKON Technologies Co., Ltd. AKQWO-YF-018 Rev A/1<br>ANKON Technologies Co. The pata Recorder vesty bent showed be tectanted as solows.<br>
1. Take the Data Recorder out of the vest/belt.<br>
2. Remove the outer layer of fabric and immerse it in warm water with neutral soap for 20<br>
minutes.<br>
3. Gently r 1. Take the Data Recorder out of the vest/belt.<br>
2. Remove the outer layer of fabric and immerse it in warm water with neutral soap for 20<br>
2. Cleaning the bata then dry it.<br>
3. Gently rub and then dry it.<br> **2.**<br> **2.** Clea 2. Remove the outer layer of fabric and immerse it in warm water with neutral soap for 20 minutes.<br>
3. Gently rub and then dry it.<br> **4. Collection flow the equipment of the exocome of the exocome of the seams when wiping t** The minutes.<br>
The minutes.<br>
The minutes.<br>
The pata Plance of the pata Recorder and Locator<br>
The Data Recorder and Locator<br>
The Data Recorder and Locator<br>
The Data Recorder and Locator<br>
The Data Recorder and Locator<br>
The Da

# NaviCam Small Bowel Capsule Endoscopy System User Manual P a g e <sup>|</sup> <sup>83</sup>

Shelf Life of AKR-1/AKRI-1: 5 years<br>
RF Performance<br>
2.4GHz AKR-1<br>
Frequency:<br>
Bandwidth: S3 MHz<br>
AMKON Technologies Co., Ltd. AKQWO-YF-018 Rev A/1<br>
AKKON Technologies Co., Ltd. AKQWO-YF-018 Rev A/1<br>
AKKON Technologies Co. NaviCam Small Bowel Capsule Endoscopy System User Manual<br>
CHAPTER 10: TECHNICAL SPECIFICATIONS<br>
10.1 Data Recorder (Model AKR-1/AKRI-1)<br>
0perating performance: NaviCam Small Bowel Capsule Endoscopy System User Manual<br>
CHAPTER 10: TECHNICAL SPECIFICATIONS<br>
10.1 Data Recorder (Model AKR-1/AKRI-1)<br>
Operating performance:<br>
Recording time: 8 hours (2fps)<br>
Storage capacity:<br>  $\geq 4$  G aviCam Small Bowel Capsule Endoscopy System User Manual<br>
CHAPTER 10: TECHNICAL SPECIFICATIONS<br>
0.1 Data Recorder (Model AKR-1/AKRI-1)<br>
Operating performance:<br>
Recording time: 8 hours (2fps)<br>
Storage capacity: ≥ 4 GB<br>
Batt m Small Bowel Capsule Endoscopy System User Manual<br>
Page | 83<br>
PTER 10: TECHNICAL SPECIFICATIONS<br>
Data Recorder (Model AKR-1/AKRI-1)<br>
rating performance:<br>
Recording time: 8 hours (2fps)<br>
Storage capacity: ≥ 4 GB<br>
Battery Im Small Bowel Capsule Endoscopy System<br>
FIER 10: TECHNICAL SPECIFICATIONS<br>
Data Recorder (Model AKR-1/AKRI-1)<br>
Rata Recorder (Model AKR-1/AKRI-1)<br>
Recording time:<br>
Recording time:<br>
Storage capacity:<br>
a tecording time:<br>
B m Small Bowel Capsule Endoscopy System<br>
PTER 10: TECHNICAL SPECIFICATIONS<br>
Data Recorder (Model AKR-1/AKRI-1)<br>
Rata Recorder (Model AKR-1/AKRI-1)<br>
Recording time: 8 hours (2fps)<br>
Storage capacity: 2 4 GB<br>
Battery type: Li Im Small Bowel Capsule Endoscopy System User Manual Page | 83<br>
PTER 10: TECHNICAL SPECIFICATIONS<br>
Data Recorder (Model AKR-1/AKRI-1)<br>
Recording time:<br>
Recording time:<br>
Storage capacity:  $\geq 4$  GB<br>
Battery type: Lithium b a temperature Findoscopy System<br>
a temperature range of the set of the set of the set of the set of the set of the set of the set of the set of<br>
Data Recording time:<br>
Recording time:<br>
Recording time:<br>
Recording time:<br>
Sto a relative humidity range of 100 hPa to 1060 hPa relative produces a relative property of 2016 Data Recorder (Model AKR-1/AKRI-1)<br>
PTER 10: TECHNICAL SPECIFICATIONS<br>
Data Recording time:<br>
Recording time:<br>  $\frac{1}{2}$  a form m Small Bowel Capsule Endoscopy System User Manual<br>
Page | 83<br>
PTER 10: TECHNICAL SPECIFICATIONS<br>
Data Recorder (Model AKR-1/AKRI-1)<br>
rating performance:<br>
Recording time: 8<br>
Boturs (2fps)<br>
Starge capacity:<br>
Battery type: Im Small Bowel Capsule Endoscopy System User Manual<br>
PTER 10: TECHNICAL SPECIFICATIONS<br>
Data Recorder (Model AKR-1/AKRI-1)<br>
rating performance:<br>
Recording time: 8 blours (2fps)<br>
Storage capacity:  $\geq 4$  GB<br>
Battery type: **PTER 10: TECHNICAL SPECIFICATIONS**<br>
Data Recorder (Model AKR-1/AKRI-1)<br>
rating performance:<br>
Recording time: 8 hours (2fps)<br>
Storage capacity: 24 GB<br>
Battery type: Lithium battery,3.6-4.2 VDC,22500 mAh<br>
Environmental ope **PTER 10: TECHNICAL SPECIFICATIONS**<br>
Data Recorder (Model AKR-1/AKRI-1)<br>
rating performance:<br>
Recording time: 8 hours (2fps)<br>
Storage capacity:  $\geq 4$  GB<br>
Battery type: Lithium battery,3.6-4.2 VDC,  $\geq$ 2500 mAh<br>
Environ **Data Recorder (Model AKR-1/AKRI-1)**<br>
Data Recorder (Model AKR-1/AKRI-1)<br>
rating performance:<br>
Recording time:<br>  $\begin{array}{rcl}\n & 8 \text{ hours} & (2 \text{ fps}) \\
\text{Storage capacity:} & \geq 4 \text{ GB} \\
\text{Butronmetal operating conditions} & \geq 4 \text{ GB} \\
\text{Butromental operations} & \geq 4 \text{ GDB} \\
\text{atemperture at a magnetic field of the following equation, we have that the$ Data Recorder (Model AKR-1/AKRI-1)<br>
rating performance:<br>
Recording time:<br>  $\begin{array}{lll} \text{B} & \text{B} & \text{B} & \text{B} & \text{B} \\ \text{Storage capacity:} & \text{24 GB} & \text{54-B} \\ \text{Butery type:} & \text{Lithium battery,3.6-4.2 VDC,22500 mAh}\\ \text{Environmental operating conditions} \\ \text{a temperature range to +5 \text{ Cto +40 \text{ C}} \\ \text{a relative humidity range of 15% to$ Safety type:<br>
Saterording time:  $\geq 4$  GB<br>
Storage capacity:  $\geq 4$  GB<br>
Battery type: Lithium battery,3.6-4.2 VDC, $\geq$ 2500 mAh<br>
Environmental operating conditions<br>
a remperature range of 15 °C to +40 °C<br>
a relative hum o nours (2rps)<br>
≥ 4 GB<br>Lithium battery,3.6-4.2 VDC,≥2500 mAh<br>
C<br>
O%, non-condensing but no requiring a water vapour<br>
a and<br>
hPa to 1060 hPa<br>
t and storage<br>
Built-in power supply type BF continuous<br>
running equipment<br>
losu Battery type:<br>
Lithium battery,3.6-4.2 VDC,22500 mAh<br>
Environmental operating conditions<br>
a temperature range to +5  $\degree$ C to +40  $\degree$ C<br>
a relative humidity range of 15% to 90%, non-condensing but no requiring a water vapou a temperature range to +5  $\degree$ C to +40  $\degree$ C<br>a relative humidity range of 15% to 90%, non-condensing but no requiring a water vapour<br>partial presssure greater than 50  $\,$  hPa and<br>An atmospheric pressuer range of 700 hPa partial presssure greater than 50  $\,$  hPa and<br>
An atmospheric pressuer range of 700 hPa to 1060 hPa<br>
Environmental conditions of transport and storage<br>
Temperature Limit:  $-25$  °C $\sim$ 70 °C<br>
Humidity Limit:  $0\% \sim 90\%$ <br> An atmospheric pressuer range of 700 hPa to 1060 hPa<br>
Environmental conditions of transport and storage<br>
Temperature Limit:  $-25$   $°C \sim 70$   $°C$ <br>
Humidity Limit:  $0\% \sim 90\%$ <br>
Pressure Limit: 700 hPa~1060 hPa<br>
Safety type: B Environmental conditions of transport and storage<br>
Temperature Limit:  $-25$  °C ~70 °C<br>
Humidity Limit: 700 hPa~1060 hPa<br>
Pressure Limit: 700 hPa~1060 hPa<br>
Safety type:<br>
Built-in power supply type BF continuous<br>
running equ Environmental conditions of transport and storage<br>
Temperature Limit:  $-25$  °C $\sim$ 70 °C<br>
Humidity Limit: 0% ~90%<br>
Bressure Limit: 700 hPa~1060 hPa<br>
Safety type:<br>
Built-in power supply type BF continuous<br>
running equipment Temperature Limit:  $-25$  °C ~70 °C<br>
Humidity Limit: 0% ~90%<br>
Pressure Limit: 700 hPa ~1060 hPa<br>
Safety type:<br>
Built-in power supply type BF continuous<br>
running equipment<br>
Degrees of protection provided by enclosures: IP22<br> Humidity Limit: 0%~90%<br>
Pressure Limit: 700 hPa~1060 hPa<br>
Safety type: Built-in power supply type BF continuous<br>
running equipment<br>
Degrees of protection provided by enclosures: IP22<br>
Shelf Life of AKR-1/AKRI-1: 5 years<br>
R Safety type:<br>
Built-in power supply type BF continuming equipment<br>
Degrees of protection provided by enclosures: IP22<br>
Shelf Life of AKR-1/AKRI-1: 5 years<br>
RF Performance<br>
2.4GHz AKR-1<br>
Frequency:<br>
2400~2483.5 MHz<br>
Bandwid Salety type:<br>
Bagrees of protection provided by enclosures: IP22<br>
Shelf Life of AKR-1/AKRI-1: 5 years<br>
RF Performance<br>
RF Performance<br>
RF Performance<br>
Frequency:<br>
Bandwidth: 3 MHz<br>
Modulation: GFSK<br>
Emission Power: 510 mW( Degrees of protection provided by enclosures: IP22<br>
Shelf Life of AKR-1/AKRI-1: 5 years<br>
RF Performance<br>
RF Performance<br>
Prequency:<br>
Frequency:<br>
Modulation: CFSK<br>
Ennission Power: ≤10 mW(e.i.r.p)<br>
915MHz AKRI-1<br>
Prequency

![](_page_33_Picture_215.jpeg)

![](_page_33_Picture_216.jpeg)

![](_page_34_Picture_133.jpeg)

conditions:

![](_page_34_Picture_5.jpeg)

### CAUTION

interference received, including interference that may cause undesired operation.<br>
<br> **ANKON Technologies Co.**, Ltd. Annual and the series compliance could void the user's authority to operate the equipment.<br>
<br>
ANKON Techno The user is cautioned that changes or modifications not expressly<br>the user is caution changes of the module is completely shut<br>oftware during operation.<br>The user (AKR-1) FCC ID: 2A6BYAKR-1<br>der (AKR-1) FCC ID: 2A6BYAKR-1<br>d recorder incorporates a built-in RF module, while the module is completely shut<br>are during operation.<br>(AKR-1) FCC ID: 2A6BYAKR-1<br>(AKRI-1) FCC ID: 2A6BYAKRI-1<br>(AKRI-1) FCC ID: 2A6BYAKRI-1<br>mpplies with Part 15 of the FCC Rul recorder incorporates a built-in RF module, while the module is completely shut<br>are during operation.<br>(AKR-1) FCC ID: 2A6BYAKR-1<br>(AKR-1) FCC ID: 2A6BYAKR-1<br>(AKR-1) FCC ID: 2A6BYAKR-1<br>(AKR-1) FCC ID: 2A6BYAKR-1<br>(AKR-1) FCC rder (AKR-1) FCC ID: 2A6BYAKR-1<br>vder (AKRI-1) FCC ID: 2A6BYAKRI-1<br>ore complies with Part 15 of the FCC Rules. Operation is subject to the following two<br>is:<br>s:<br>s:<br>evice may not cause harmful interference, and (2) this devic (AKRI-1) FCC ID: 2A6BYAKRI-1<br>(AKRI-1) FCC ID: 2A6BYAKRI-1<br>mplies with Part 15 of the FCC Rules. Operation is subject to the foll<br>remay not cause harmful interference, and (2) this device must ac-<br>received, including interf

![](_page_34_Picture_8.jpeg)

### WARNING

# NaviCam Small Bowel Capsule Endoscopy System User Manual P a g e | 85<br>10.2 Capsule (Model AKES-11SW/AKES-11SI)

![](_page_35_Picture_103.jpeg)

![](_page_36_Picture_122.jpeg)

conditions:

![](_page_37_Picture_3.jpeg)

### CAUTION

NaviCam Small Bowel Capsule Endoscopy System User Manual P a g e | 87<br>
CAUTION<br>
The user is cautioned that changes or modifications not expressly Repose that changes or modifications not expressly<br> **CAUTION**<br>
• The user is cautioned that changes or modifications not expressly<br>
approved by the party responsible for compliance could void the<br>
user's authority to opera approved Capsule Endoscopy System User Manual<br>
THON<br>
The user is cautioned that changes or modifications not expressly<br>
approved by the party responsible for compliance could void the<br>
user's authority to operate the equip Example Endoscopy System User Manual Page | 87<br>
THON<br>
The user is cautioned that changes or modifications not expressly<br>
approved by the party responsible for compliance could void the<br>
user's authority to operate the equi All Bowel Capsule Endoscopy System<br>
CAUTION<br>
● The user is cautioned that changes or modifications not expressly<br>
approved by the party responsible for compliance could void the<br>
user's authority to operate the equipment. Example Endoscopy System User Manual Page<br>
ITION<br>
The user is cautioned that changes or modifications not expresent<br>
approved by the party responsible for compliance could void<br>
user's authority to operate the equipment.<br> NaviCam Small Bowel Capsule Endoscopy System User Manual P<br>
2. CAUTION<br>
The user is cautioned that changes or modifications not ex<br>
approved by the party responsible for compliance could ve<br>
user's authority to operate th aviCam Small Bowel Capsule Endoscopy System User Manual<br>
CAUTION<br>
The user is cautioned that changes or modifications not<br>
approved by the party responsible for compliance coul<br>
user's authority to operate the equipment.<br> m Small Bowel Capsule Endoscopy System User Manual Page | 87<br>
CAUTION<br>
The user is cautioned that changes or modifications not expressly<br>
approved by the party responsible for compliance could void the<br>
user's authority t

![](_page_37_Picture_6.jpeg)

### WARNING

![](_page_37_Picture_160.jpeg)

![](_page_37_Picture_161.jpeg)

Grade of waterproof:<br>
Environmental operating conditions<br>
a temperature range to +5 °C to +40 °C<br>
a relative humidity range of 15% to 90%, non-condensing but no requiring a water vapour<br>
partial pressure greater than 50 h Environmental operating conditions<br>
a temperature range to +5  $\degree$  Cto +40  $\degree$ <br>
a relative humidity range of 15% to 90%, non-condensing but no requiring a water vapour<br>
partial presssure greater than 50 hPa and<br>
An atmos Entromination teperature range to +5 °C to +40 °C<br>
a relative humidity range of 15% to 90%, non-condensing but no requiring a water vapour<br>
partial presssure greater than 50 hPa and<br>
An atmospheric pressure range of 700 hP

Adaptor:

![](_page_37_Picture_162.jpeg)

aviCam Small Bowel Capsule Endoscopy System User Manual Page | 88<br>Protection class: class II, continuous duty<br>0.4 ESView Software<br>ESView software runs on the PC.

- NaviCam Small Bowel Capsule Endoscopy System User Manual<br>
Protection class: class II, continuous duty<br>
10.4 ESView Software<br>
ESView software runs on the PC.<br>
 CPU: Intel Core i3 2.0GHz or later<br>
 GPU:<br>
Txt4000 or later
	-
	- vicam Small Bowel Capsule Endoscopy System User Manual Page | 88<br>
	Protection class: class II, continuous duty<br> **1.4 ESView Software**<br>
	ESView software runs on the PC.<br>
	 CPU: Intel Core i3 2.0GHz or later<br>
	 GPU: Txt4000 or Endoscopy System User Manual Page | 88<br>
	class II, continuous duty<br>
	n the PC.<br>
	- CPU: Intel Core i3 2.0GHz or later<br>
	- GPU:rtx4000 or later<br>
	- Monitor: Resolution 1920\*1080 or higher<br>
	- MED: 250GB or above<br>
	- Memory: 8GB o Endoscopy System User Manual<br>
	Class II, continuous duty<br>
	n the PC.<br>
	- CPU: Intel Core i3 2.0GHz or later<br>
	- GPU:rtx4000 or later<br>
	- Monitor: Resolution 1920\*1080 or higher<br>
	- HDD: 250GB or above<br>
	- USB Port: 2 or more Endoscopy System User Manual<br>
	Class II, continuous duty<br>
	class II, continuous duty<br>
	n the PC.<br>
	- CPU: Intel Core i3 2.0GHz or later<br>
	- GPU:rtx4000 or later<br>
	- Monitor: Resolution 1920\*1080 or higher<br>
	- HDD: 250GB or above<br> Endoscopy System User Manual<br>
	Class II, continuous duty<br>
	n the PC.<br>
	- CPU: Intel Core i3 2.0GHz or later<br>
	- GPU:rtx4000 or later<br>
	- Monitor: Resolution 1920\*1080 or higher<br>
	- HDD: 250GB or above<br>
	- Memory: 8GB or above<br>
	- Endoscopy System User Manual Page | 88<br>
	class II, continuous duty<br>
	class II, continuous duty<br>
	n the PC.<br>
	- CPU: Intel Core i3 2.0GHz or later<br>
	- GPU:rtx4000 or later<br>
	- Montor: Resolution 1920\*1080 or higher<br>
	- MED: 250GB Endoscopy System<br>
	User Manual<br>
	Class II, continuous duty<br>
	class II, continuous duty<br>
	n the PC.<br>
	- CPU: Intel Core i3 2.0GHz or later<br>
	- GPU:rtx4000 or later<br>
	- Monitor: Resolution 1920\*1080 or higher<br>
	- Memory: 8GB or abov
		-
		-
		-
		-

Endoscopy System: User Manual<br>
Class II, continuous duty<br>
The PC.<br>
1 Operation 1920 or alter<br>
1 Operation 1920\*1080 or higher<br>
1 Operation 1920\*1080 or higher<br>
1 Montor: Resolution 1920\*1080 or higher<br>
1 Memory: 86B or abo NaviCam Small Bowel Capsule Endoscopy System<br>
19. User Manual<br>
19. The USE URBON CONSILERT CONSILERT CONSIDER THE SVIEW SOftware<br>
19. GUIDANCE ESVIEW SOftware runs on the PC.<br>
19. GUIDANCE CONSIDER CONSIDER THE CONSIDER C NaviCam Small Bowel Capsule Endoscopy System User Manual Page | 88<br>
Protection class: class 11, continuous duty<br>
10.4 ESView Software<br>
ESView Software runs on the PC.<br>
- CPU: Intel Core i3 2.0GHz or later<br>
- GPU: Intel Co

![](_page_38_Picture_193.jpeg)

![](_page_39_Picture_351.jpeg)

![](_page_40_Picture_185.jpeg)

![](_page_41_Picture_225.jpeg)

![](_page_41_Picture_226.jpeg)

![](_page_42_Picture_189.jpeg)

![](_page_42_Picture_190.jpeg)

![](_page_43_Picture_143.jpeg)

![](_page_44_Picture_243.jpeg)

![](_page_44_Picture_244.jpeg)

![](_page_45_Picture_267.jpeg)

![](_page_46_Picture_188.jpeg)

# NaviCam Small Bowel Capsule Endoscopy System User Manual P a g e | 97<br> **CHAPTER 11: SYSTEM LABELING**

![](_page_47_Picture_90.jpeg)

![](_page_48_Picture_76.jpeg)

![](_page_49_Picture_28.jpeg)